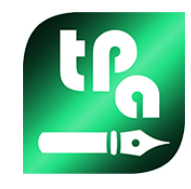

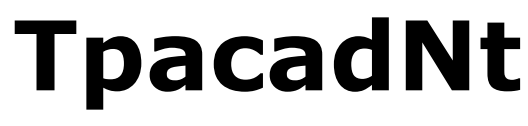

Version 2.4.22

# *TpacadNt*

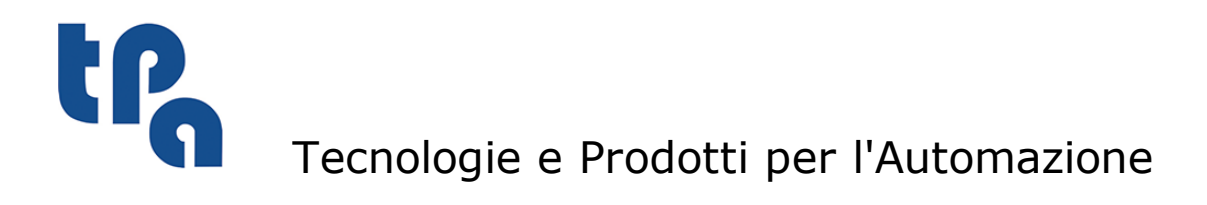

Die vorhandene Dokumentation ist Eigentum von TPA S.r.l. Unautorisierte Duplikation ist nicht gestattet. Diese Gesellschaft behält sich das Recht vor, jederzeit Inhaltsänderungen vorzunehmen.

# **Inhaltsverzeichnis**

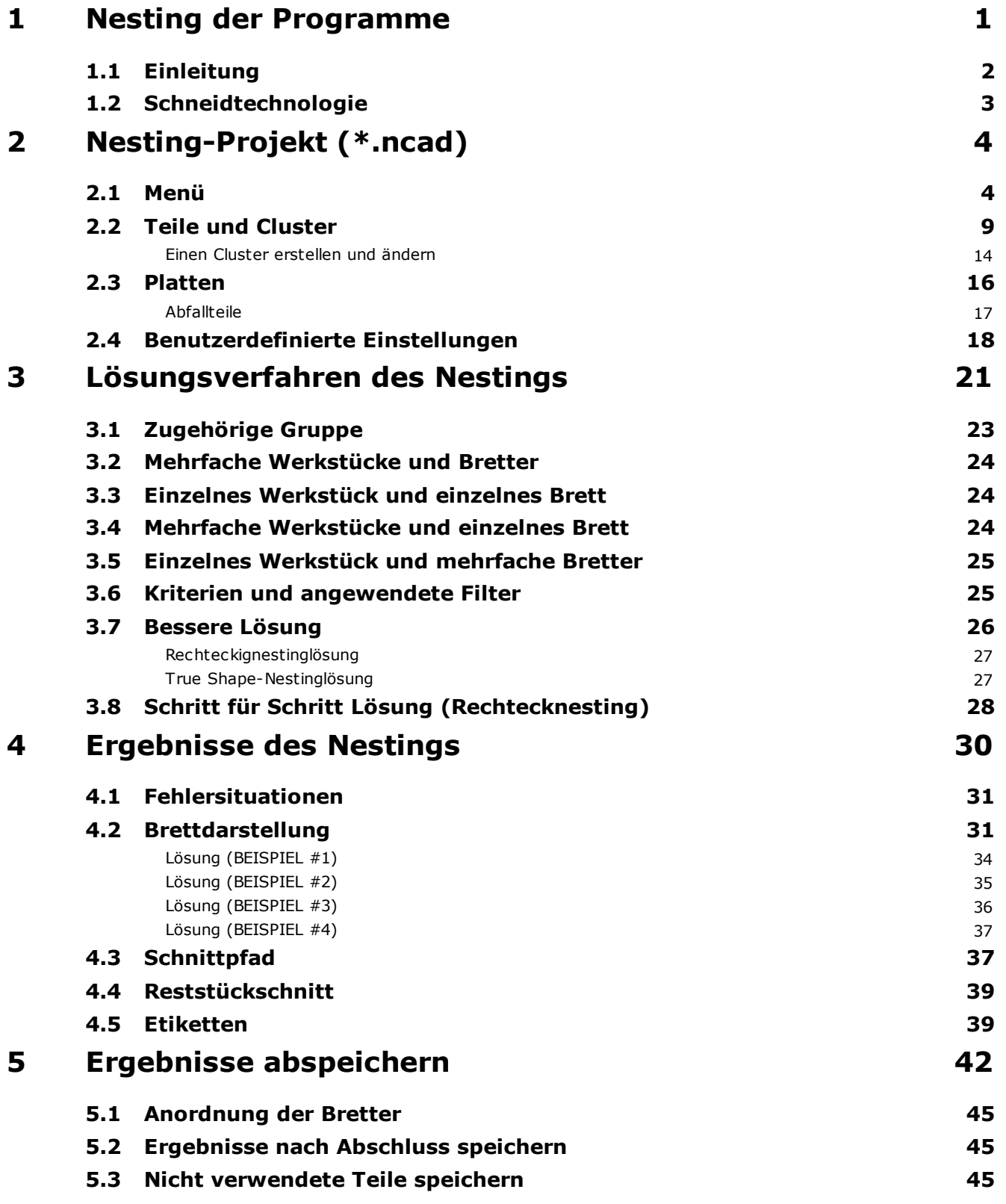

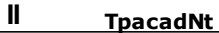

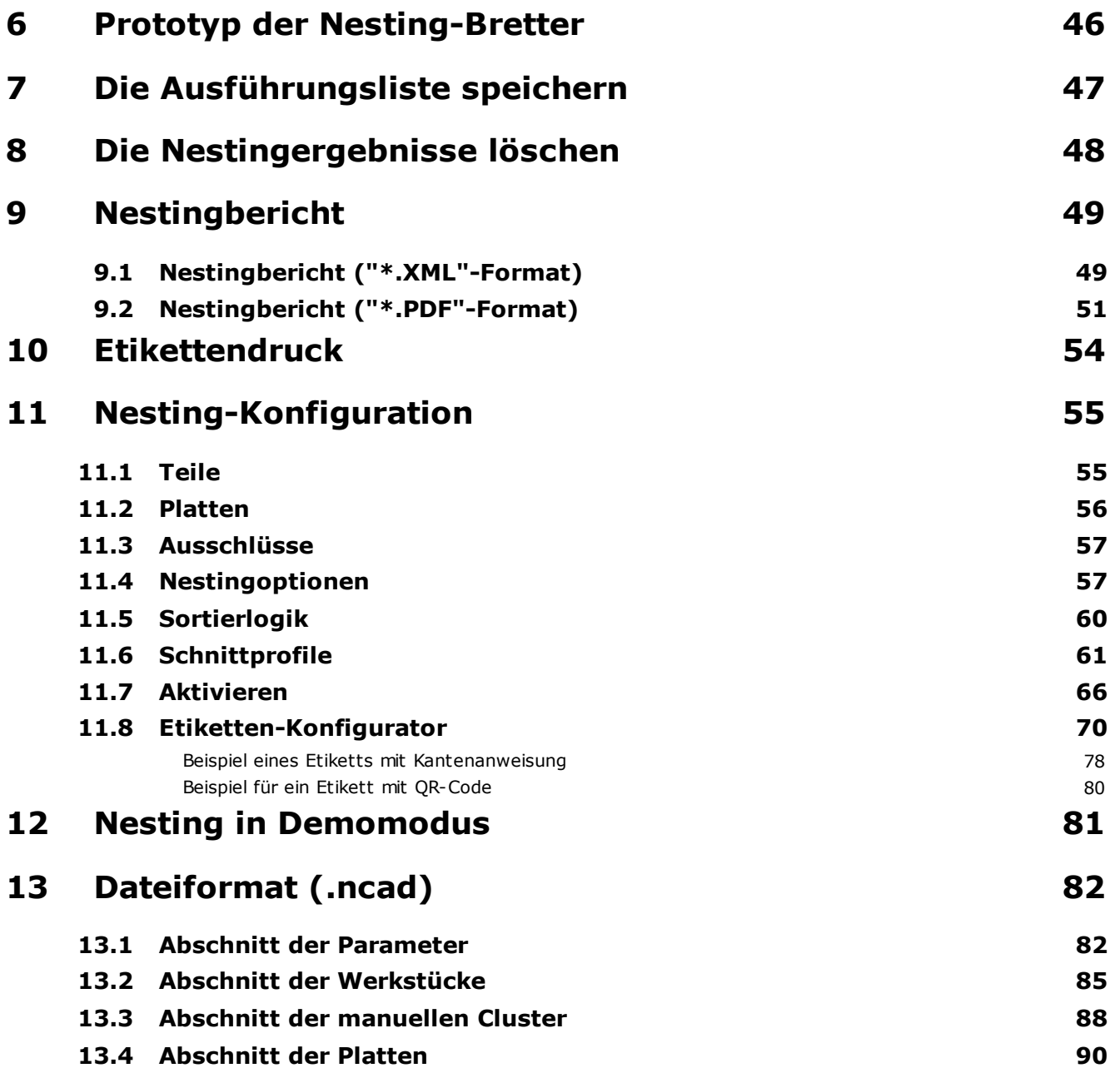

## <span id="page-4-0"></span>**1 Nesting der Programme**

Die Funktionalität von *Nesting* fügt dem TpaCAD-Hauptmenü eine Registerkarte hinzu und ist aktiv, wenn das CAD-Programm geschlossen ist.

Um die Nesting-Funktion zu aktivieren, ist es erforderlich, den Befehl **"Nesting" aktivieren** auszuwählen: Dadurch werden die zugehörigen Menüelemente aktiviert und der zugehörige Abschnitt sichtbar.

G Um die Nesting-Funktion zu schließen, ist es erforderlich, den Befehl **"Nesting" schließen** auszuwählen.

.<br>. . . .  $\equiv$   $\equiv$   $\times$  $\rightarrow$  m  $\times$ **toart1 1 1 - ToaCAR**  $\blacksquare$ 関節性堅め  $\overline{a}$  $\Box$ LЬ  $\leq$   $\|.\|$ 圆 **Factor** u ieet\_1\_1 [be E, ⊕ <mark>Ø</mark> St  $\overline{\mathcal{X}}$ Ę  $ch = 69.11\%$  $126$ ት Ŧ. ħ  $\ket{1}$ Ą. n. n. Ą. h n.  $\left\vert \right\rangle$  $\overline{1}$  $\left\vert \right\rangle$  $\left\vert 1\right\rangle$  $\left\vert 1\right\rangle$ Ĩ. ħ h  $\overrightarrow{1}$  $\left| \right\rangle$ 1  $\overline{1}$  $\ket{1}$  $\overline{1}$  $\left| \right|$  $\mathbf{1}$  $\mathbf{1}$ 7 風雨  $\begin{tabular}{|c|c|c|c|c|c|c|} \hline \hline \multicolumn{3}{|c|}{\multicolumn{3}{c|}{\multicolumn{3}{c}{\multicolumn{3}{c}{$ 993  $ID$  $\blacksquare$  $\Box$  $\Box$  $\blacksquare$ 190 Die Bearbeitung überschretet die Anwendungs. test nesting\a.ton  $\frac{1}{2}$ 190 Die Bearbeitung überschreitet die Anwendungs test nesting\b.tcn  $\bullet$ 190 Die Bearbeitung überschreitet die Anwendungs test nesting\b.tcn  $\blacksquare$ test nesting\c.tcn  $-$  044 0015 ā **FILE PESUBNESTP** 

Die grafische Oberfläche von TpaCAD sieht geändert aus:

Die Menüregisterkarte blendet 6 Befehlsgruppen ein:

- · **Nesting TpaCAD**: Versammelt die Verwaltungsbefehle eines Nesting-Programms (Neu, Öffnen, …). Ein Nesting-Programm ist eine XML-Datei mit der Erweiterung (.NCAD). Die Abbildung zeigt das Programm mit dem Namen tnest1.ncad geöffnet: Die Anweisung des Programms wird im Abschnitt "Nesting" durchgeführt, dargestellt in dem Bereich, der schon für die Anweisung eines Werkstückprogramms benutzt wird
- · **Nesting**: Eine zweite Gruppe beinhaltet die Befehle bezüglich der Verarbeitungen eines Nesting-Programms: Prozedurzuordnungen und Aufstellungsberechnung
- · **Sortieren der Platzierungen**: Befehle zum Auswählen der Sortierart, die für Platzierungen auf einer Platte erforderlich ist (siehe Abschnitt: *Nesting-Konfiguration -> Sortierlogik*)
- · **Ergebnisse abspeichern**: Befehle bezüglich der Nesting-Werkstückspeicherung, der Erstellung und Speicherung der Berichtsdatei (".XML"-Format) und der Ausführungsliste
- · **Ansichten**: Befehle bezüglich der grafischen Optionen der Nesting-Werkstücke. Die Abbildung zeigt das erste produzierte Werkstück, mit aktivierten Optionen zum Anzeigen der Rahmen jeder Platzierung, der angewendeten Bearbeitungen und der numerischen Kennzeichen der Werkstücke
- · **Drucken**: Erstellung und Speicherung der Berichtsdatei oder Drucken der Etiketten.

Der Abschnitt besteht aus drei Seiten zu der Anweisung von:

- · **Teile**: Liste der Werkstücke, für die eine Platzierung angefordert ist
- · **Platten**: Liste der Bretter (Platten), auf denen die Platzierung durchgeführt werden soll
- · **Anpassen**: Auswahlen und Einstellungen zum Anpassen des Verfahrens

Die Abschnittsinformationen stellen ein Nesting-Programm dar und werden in einer Datei mit der Erweiterung (".NCAD") gespeichert.

Der gleiche Abschnitt besteht auch aus einer Seite, die nur sichtbar ist, wenn die Verwaltung von **Abfallteilen** in der Schachtelungskonfiguration aktiviert ist [\(Nesting-Konfiguration](#page-59-0) -> Platten):

· **Abfallteile**: Liste der Abfallplatten (Abfallteile), auf denen Platzierungen vorgenommen werden sollen.

Links vom Grafikbereich ist der mit dem Titel *Platten* abgebildeter Bereich für die endgültigen Werkstücke  $($ " $*$ .TCN"-Datei):

- ·: Wählen Sie die Schaltfläche aus, um auszuwählen, wo der Lösungsordner erstellt werden soll
- · **Name**: Legen Sie den Namen der Lösung und des Nesting-Programms ("\*.NCAD"-Datei) fest. Es wird ein Ordner mit dem hier festgelegten Namen im oben ausgewählten Ordner erstellt und die Werkstücke der Lösung (TCN-Programme) werden darin gespeichert. Der Name der Werkstücke wird mit einer gemeinsamen Matrix bestimmt, die durch **Namen** angegeben wird.
- · Der Zwischenbereich zeigt eine Baumstruktur zur Anzeige der produzierten Werkstücke, in der die Hauptknoten den Werkstücken entsprechen. Bezogen auf die Lösung in der Abbildung:
- · Der aktive Knoten in der Liste entspricht dem im Grafikbereich dargestellten Werkstück
- · Jede Erweiterung des Knotens enthält die Informationen für jeden einzelnen angewendeten Werkstücktyp (numerische Kennung und Farbe, wie im Nesting-Abschnitt angewiesen).
- · Im unteren Bereich werden Gesamtinformationen zur Lösung des Nestings angezeigt:
	- · Zahl von positionierten Werkstücken auf die angeforderte Gesamtzahl. Wenn die Verwaltung des manuellen Clusters aktiviert ist, werden die Anzahl der platzierten Cluster und die Anzahl der platzierten Teile angezeigt
	- · Zahl von benutzten Werkstücken auf die verfügbare Gesamtzahl. Wenn die Abfallplattenverwaltung aktiviert ist, wird die Anzahl der positionierten Platten aus der Gesamtzahl der verfügbaren + die Anzahl der positionierten Abfallplatten angezeigt.
	- · Gesamteffizienz des Nestings, eingeschätzt als Verhältnis zwischen dem für die Platzierungen benutzten Bereich und dem Gesamtbereich der benutzten Werkstücke.

#### <span id="page-5-0"></span>**1.1 Einleitung**

Die Funktion *Nesting der Programme* positioniert eine Werkstückliste in einem oder mehreren Brettern (oder Platten), und optimiert die Anzahl der benötigten Bretter und die Verdichtung der einzelnen Platzierungen. Die zu positionierenden Werkstücke können auch Programme im TCN-Format, rechteckige Geometrien oder Zeichnungen sein.

Das Ergebnis eines *Nestings* ist die Archivierung der Liste der den angeforderten Platzierungen entsprechenden Bretter: Jedes Brett ist ein Programm im TCN-Format, das die Schnittprofile der verschiedenen Platzierungen und eventuell auch die in den originellen Werkstücken programmierten Bearbeitungen anwendet. Nachfolgend wird es mit dem Begriff *Lösung* die Gruppe von TCN-Brettern bezeichnet, die nach einem *Nesting* archiviert wurden.

Die Verwendung der Funktionalitäten *Nesting der Programme* erfordert eine spezifische Aktivierung des HW-Schlüssels und einer Aktivierung in der TpaCAD-Konfiguration (siehe **Umgebung -> Komponente**). Einige Bedingungen gelten für die TpaCAD-Konfiguration:

- · Die Verwaltung von Fläche 1 (oben) muss aktiv sein und die Flächengeometrie muss mit einem absoluten kartesischen Dreiachssystem übereinstimmen
- · In der Bearbeitungsdatenbank müssen einige bemerkenswerte Codes verfügbar sein (die in der Basisdatenbank zugewiesen sind).

Die Aktivierung der Funktion ist unabhängig von der Version des TpaCAD-Programms (Essential, Standard oder Professional), mit zwei möglichen Betriebsebenen:

- · Rechtecknesting (rechteckige Verschachtelung)
- · Nesting True Shape.

*Rechtecknesting* verwaltet die Platzierung der Werkstücke durch Anwendung von Anordnungen, die den Begrenzungsrahmen jedes einzelnen Stücks berücksichtigen.

*Nesting True Shape* verwaltet die Platzierung der Stücke durch die Anwendung von Bestimmungen, die die effektiven Abmessungen jedes einzelnen Stücks berücksichtigen. Die Anwendung des *True-Shape*-Betriebs ist von der Stücktypologie abhängig, wie später genauer spezifiziert wird. Auf *True Shape*-Ebene wird auch der manuelle Cluster aktiviert.

Die zu positionierenden Stücke sind in vier mögliche Typen unterschieden und für jeden Typ können eine und/oder beide Verschachtelungslogiken angewendet werden.

Zusatzfunktionen betreffen die Verwaltung von Etiketten, Berichtsdateien und der Ausführungsliste.

Die Nesting-Funktion wird erst nach Prüfung bestimmter Bedingungen aktiviert.

#### <span id="page-6-0"></span>**1.2 Schneidtechnologie**

Eine Gültigkeitsprüfung der Technologie wird durchgeführt, die für die Entwicklung der Schnittbahnen der Bretter verwendet wird. Es gibt zwei Möglichkeiten, die Schneidtechnologie zuzuordnen:

- · Die eine zeigt eine globale Technologie an (siehe: Nesting-Konfiguration); oder
- · Programmierung einer Setup-Bearbeitung in der Datei, die als Vorlage zum Erstellen von Nesting-Brettern verwendet wird (siehe unten, im Abschnitt **Prototyp der Nesting-Bretter**)

Die Schneidtechnologie bestimmt die zu verwendende Setup-Bearbeitung und alle relevanten technologischen Aufgaben: Maschine, Gruppe, Werkzeug, Geschwindigkeit, Eigenschaften. Insbesondere müssen eine positive Werkzeugnummer und ein Durchmesser > 10.0 \* Epsilon vergeben werden.

Nur wenn die Demo-Funktion aktiv ist, blockiert der Ausfall der Technologieprüfung nicht die Aktivierung des Nestings, weil die Erzeugung von Fräsbahnen ausgeschlossen ist.

Wenn die Technologieprüfung fehlschlägt, kann die Aktivierung des Nestings nicht fortgesetzt werden. Die Fehlersituation wird durch die Nachricht "Das Auswählen einer Funktionalität benötigt eine technologische Zuweisung für einen gültigen Profilschnitt" angezeigt.

Eine Warnung kann stattdessen die Verwaltung von Etiketten betreffen, falls kein für ihre Generierung gültiges Layout zugeordnet ist. In diesem Fall ist es eine Warnung und kein Fehler: Wenn Sie mit der Prozedur fortfahren, wird jedoch die Verwaltung der Etiketten nicht aktiv sein.

# <span id="page-7-0"></span>**2 Nesting-Projekt (\*.ncad)**

Die Lösung eines Nestings beginnt mit der Schrift eines Programms/Projekts: Wie schon aufgezeichnet, handelt es sich um eine mit Endung (".NCAD") registrierte XML-Datei.

Im Menü findet man die gebräuchlichen Kontrollen der Dateiverwaltung, hier für einen Programmtyp (".NCAD") spezialisiert:

· **Neu**: Ein Nesting-Projekt ist vom einem Prototyp-Programm erstellt (NESTCAD.NCAD, in Ordner: TPACADCFG\CUSTOM\NESTING).

Der Start der Nesting-Funktion öffnet ein neues Projekt.

Das Projekt wird mit einem fortlaufenden Namen automatisch bezeichnet (Beispiele: "tnest1", "tnest2", …).

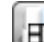

·

·

·

 **Nesting Datei öffnen (\*.NCAD)**: Diese Option öffnet ein schon archiviertes Nesting-Programm. Mit der aktivierten Nesting-Funktion ist es auch möglich, ein Nesting-Projekt durch das Ziehen einer Datei (.ncad), z.B. von Ressourcenverwaltung ins Arbeitsgebiet TpaCAD, zu öffnen.

Die Schaltfläche kann ein Menü öffnen, in dem Sie ein Nesting-Programm direkt auswählen können, indem Sie aus dem zuletzt geöffneten auswählen.

Wenn das Verschachtelungsprogramm keine verwaltete Teiletypen verwendet, ist es möglich, deren Öffnung zu bestätigen, indem die Teile dem **Rechteck**-Typ zuordnet werden (siehe nächsten Absatz).

 **Speichern**: Das derzeit offene Programm speichern. Wenn das Programm neu ist, wird die Kontrolle **Speichern unter** angerufen

· **Speichern unter**: Diese Option speichert das derzeit offene Programm, mit der Möglichkeit, den Dateinamen und ihre Anordnung anzuweisen. Wenn das Programm neu ist, wird der Standardordner für die Archivierung vorgeschlagen (PRODUCT\NESTING).

Im Falle einer Speicherung mit der Änderung des Projektnamens und wenn die Nesting-Ergebnisse sich gespeichert ergeben (Nesting-Werkstücke, Etiketten, Ausführungsliste, Bericht), ist es möglich, ihre Löschung zu bestätigen. Jedenfalls ist eine neue Registrierung notwendig, weil der Zielordner und die Namen geändert sind.

 **Prototypendatei öffnen**: Diese Option öffnet das Prototypenprogramm (NESTCAD.NCAD, in Ordner: TPACADCFG\CUSTOM\NESTING), und erstellt es, wenn es nicht vorhanden ist.

Das Prototypenprojekt von Nesting weist die Brettliste und die Anpassungsseite an. Es wird aber die Seite der Werkstückliste nicht vorgeschlagen.

Betrachten wir jetzt im Einzelnen den Nestingabschnitt.

#### <span id="page-7-1"></span>**2.1 Menü**

Außer der schon genannten Seiten, hat die Auswahl ein Lokalmenü, das sich mit der Auswahl der ersten zwei Seiten aktiv ergibt. Die Zusammensetzung des Menüs kann sich je nach den Optionen der Verschachtelungskonfiguration ändern.

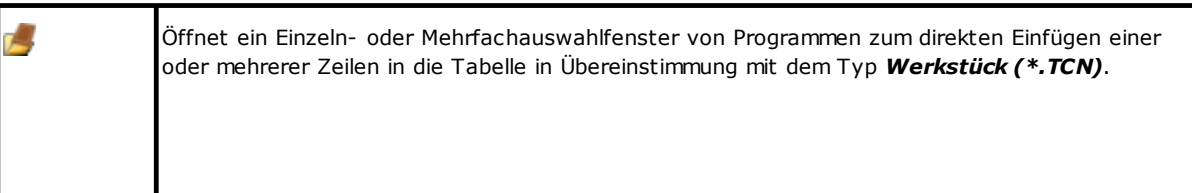

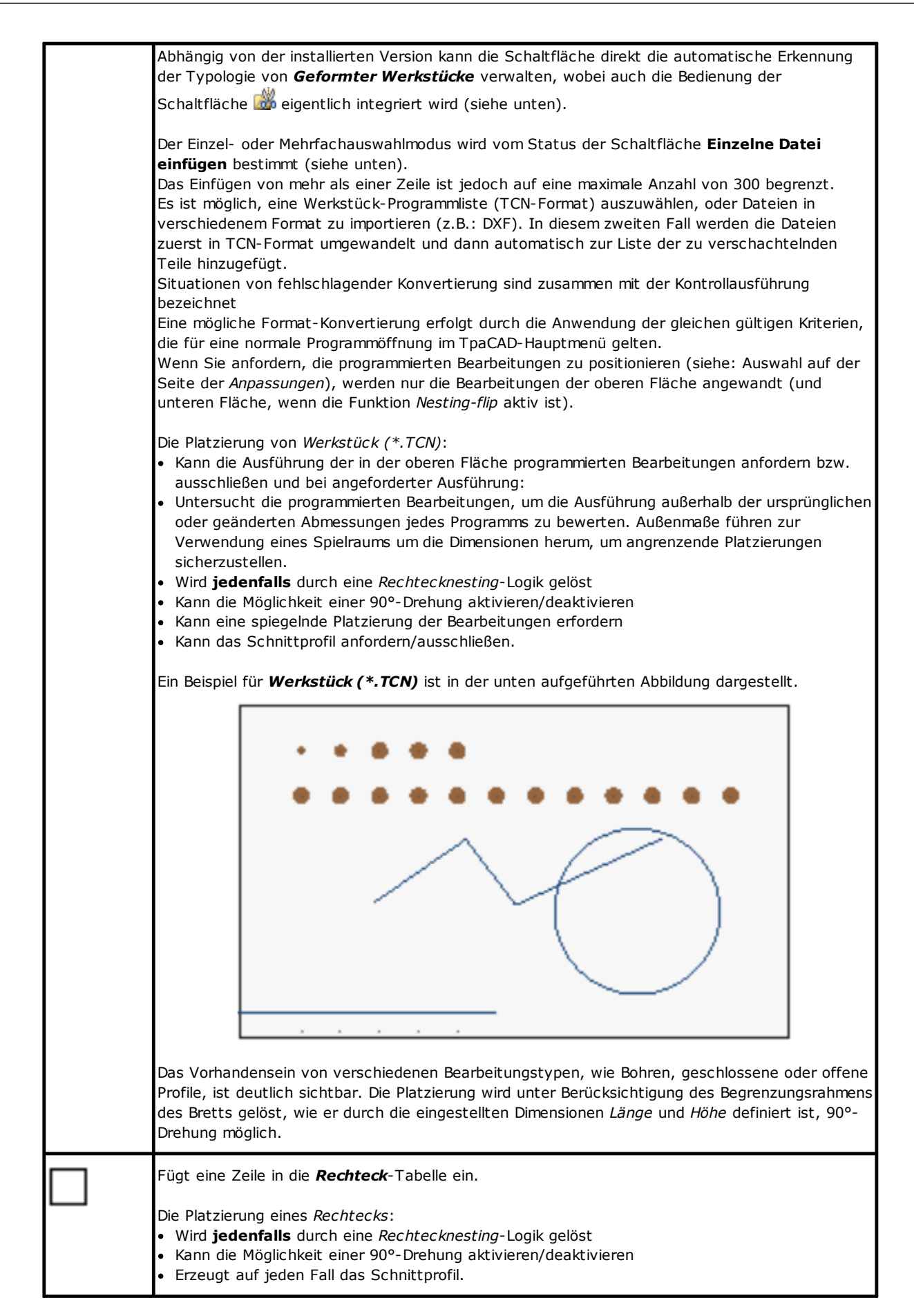

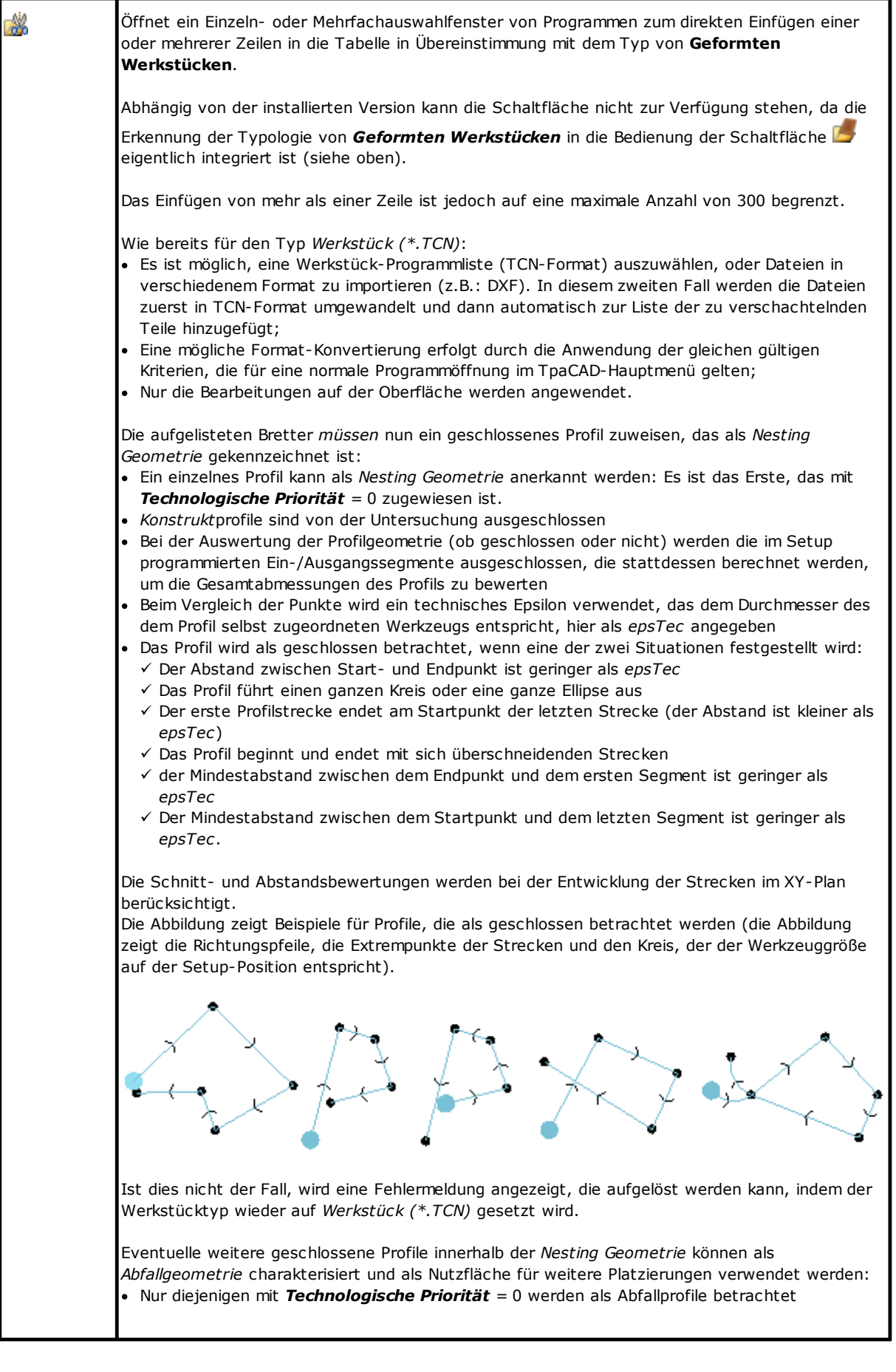

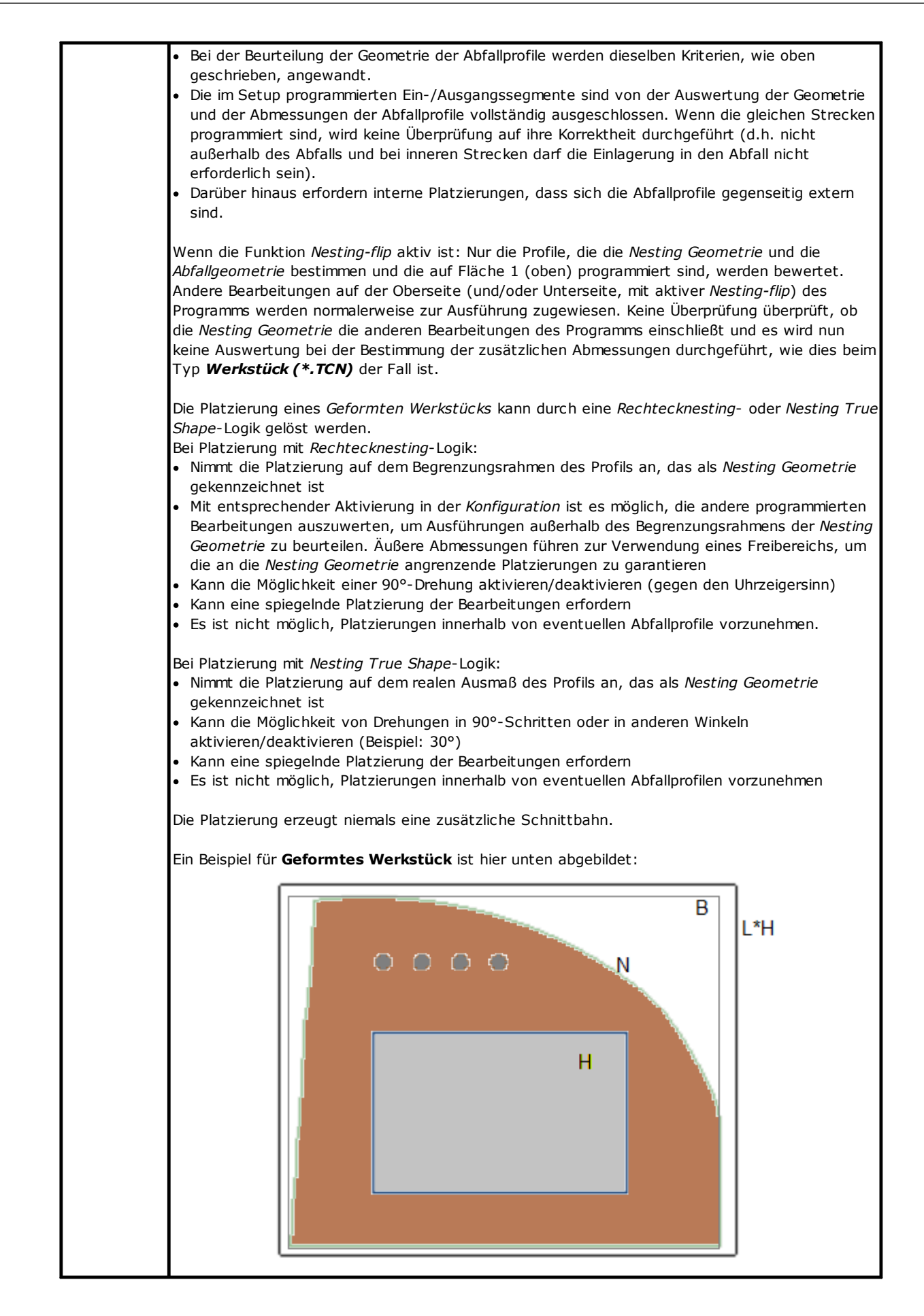

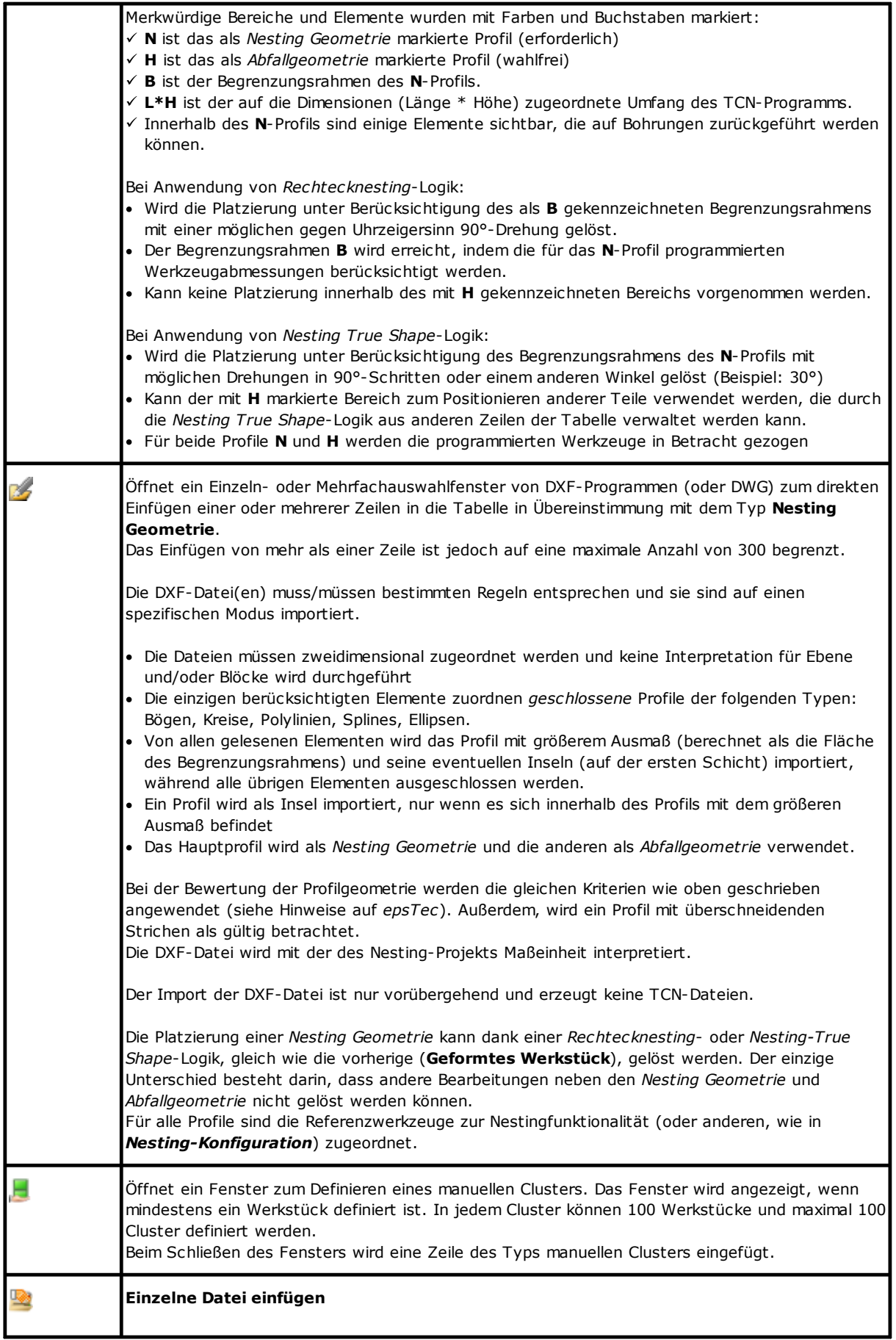

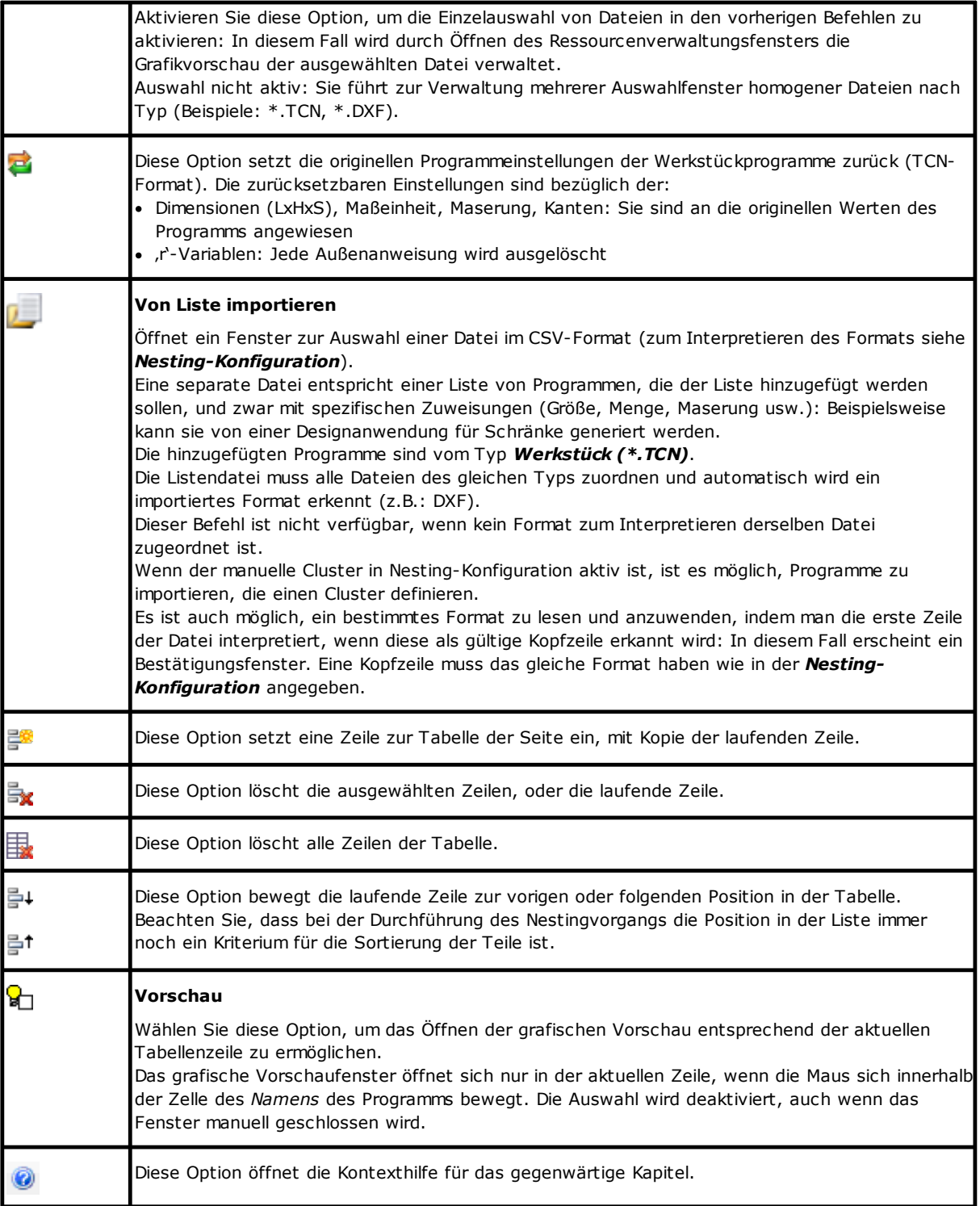

### <span id="page-12-0"></span>**2.2 Teile und Cluster**

**Teile**: Eine Tabellenzeile weist ein Programm zu, dessen Typ sich unter den vorher Aufgeführten befindet (allgemein: TCN-Programm). Es ist möglich, bis zu 500 Teilen anzuweisen. Die Zusammensetzung der Tabelle kann sich je nach den Optionen der Verschachtelungskonfiguration ändern.

**Cluster**: Wenn die manuelle Cluster-Verwaltung aktiv ist, kann am Ende der Teile ein manuelles Cluster definiert werden. Es ist möglich, bis zu 100 Cluster anzuweisen.

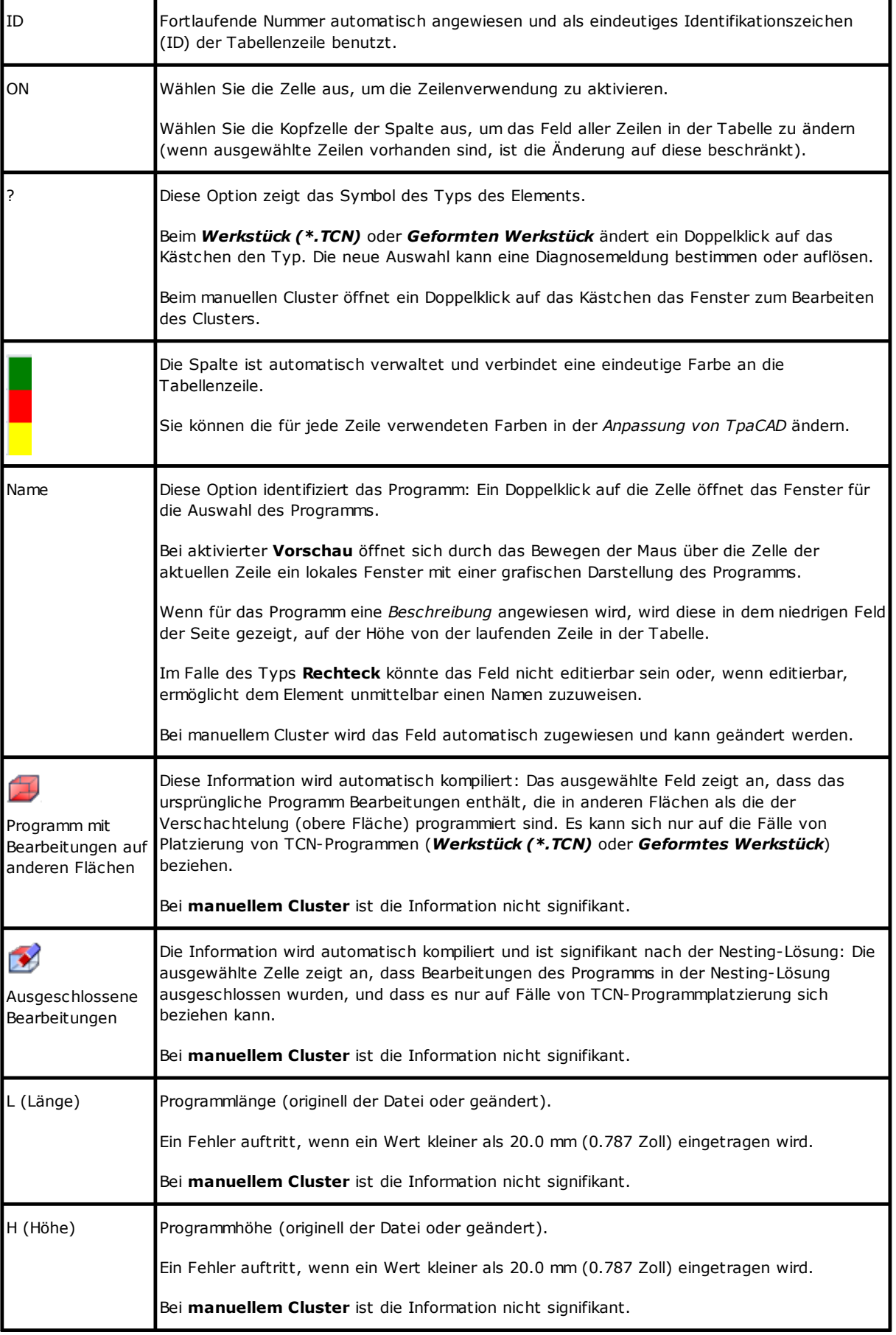

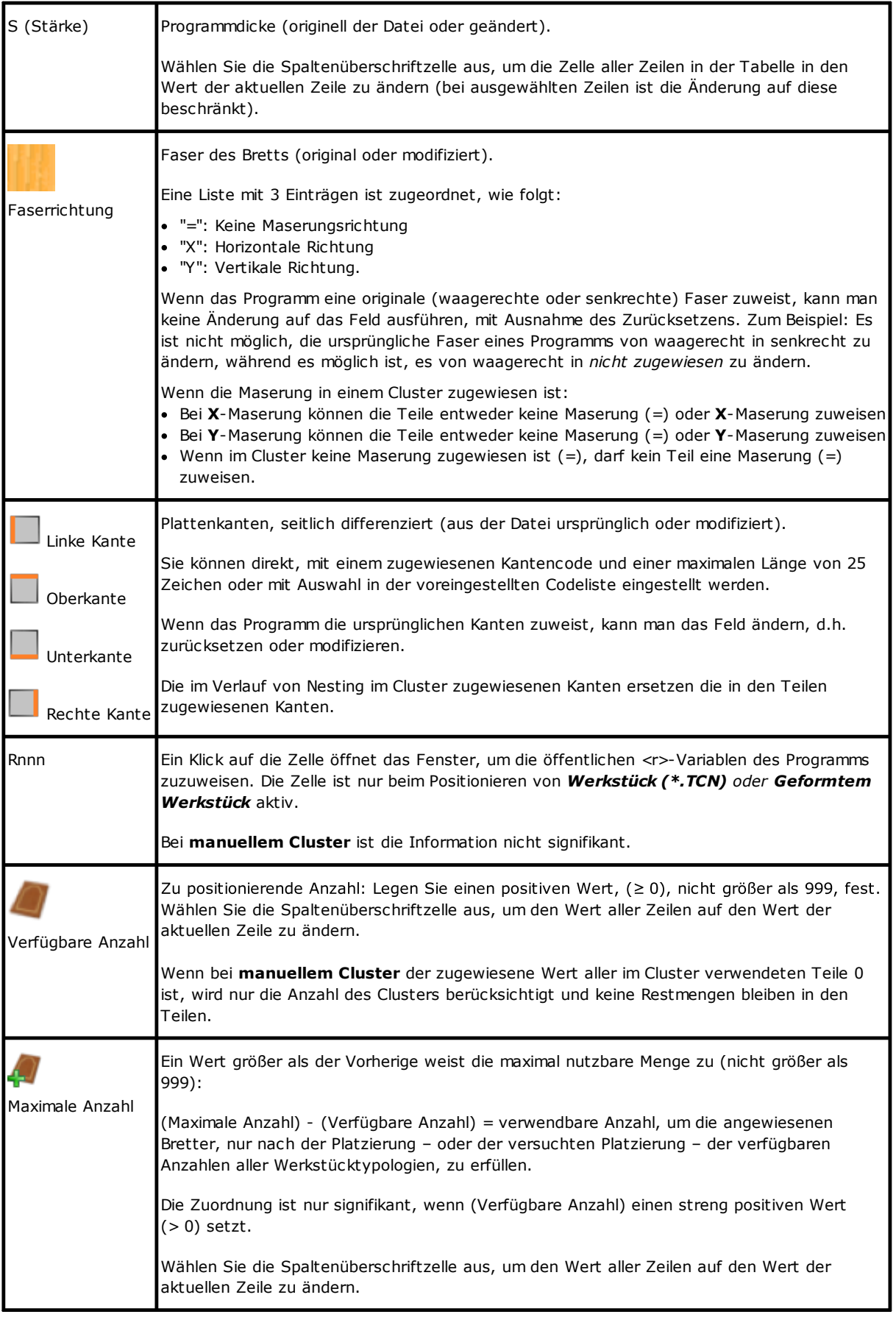

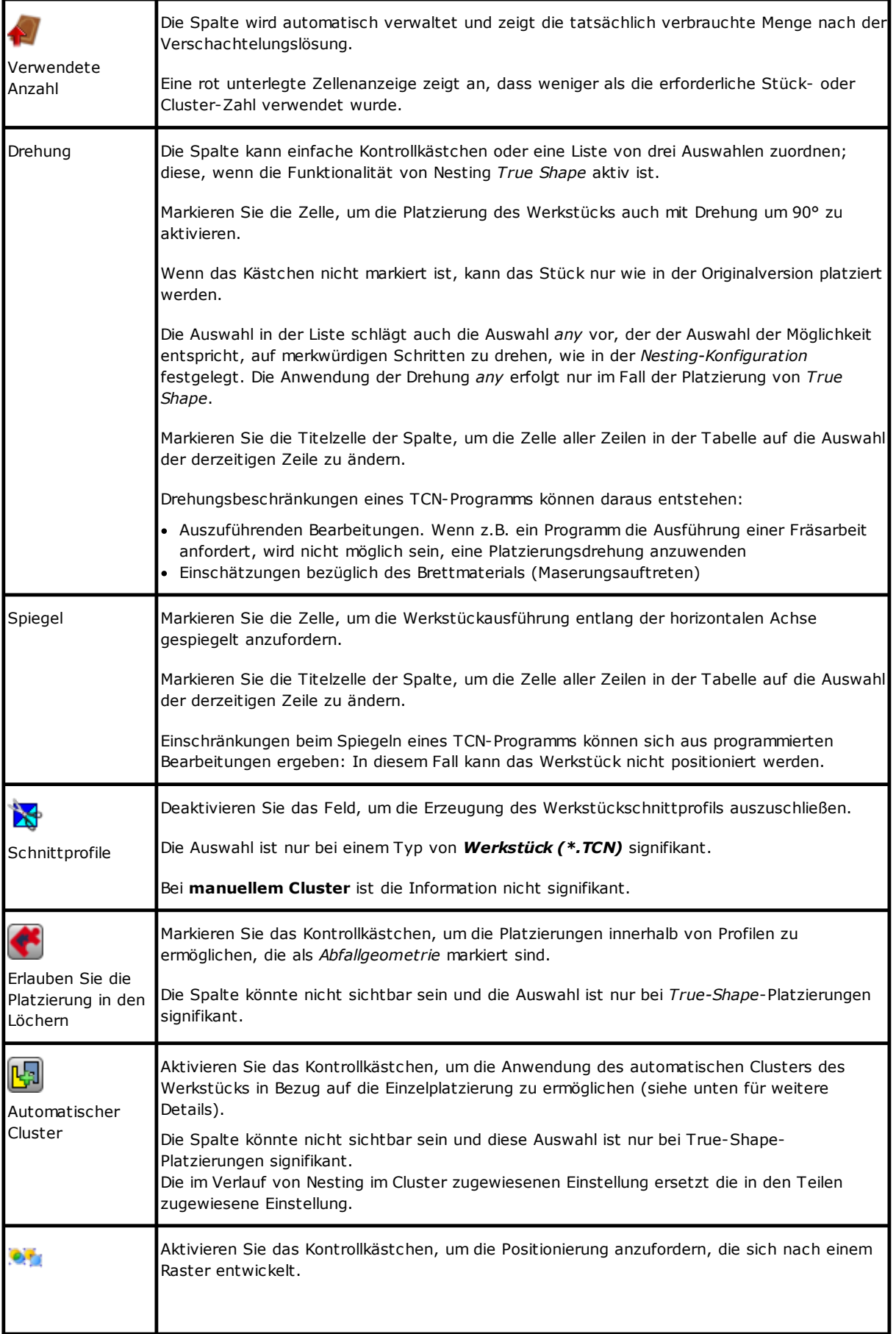

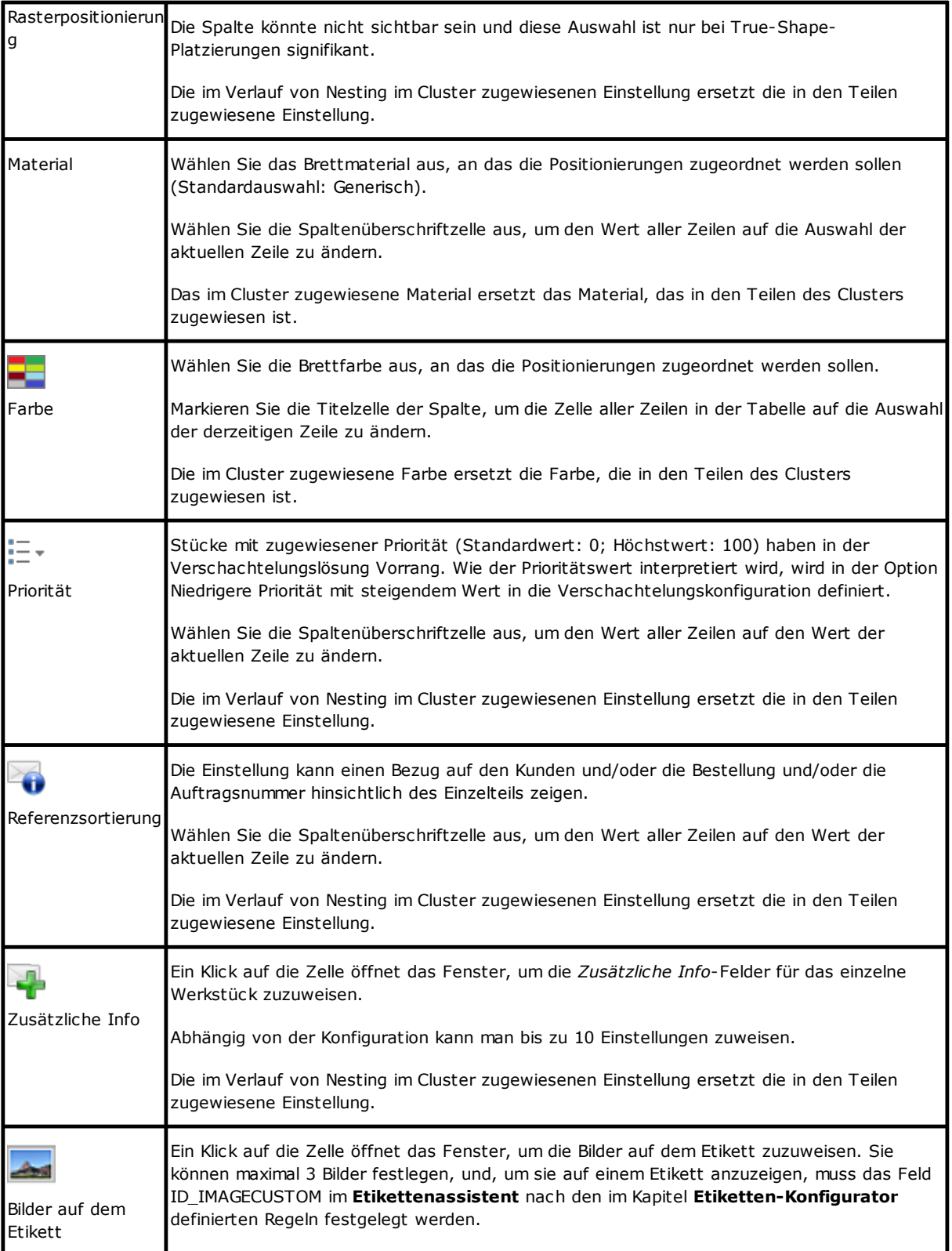

Mit Bezug auf den Fall von *Werkstück (\*.TCN)* veranschaulicht die Ausbildung, wie der Auswahl von **Drehung** und **Spiegel** in den 4 möglichen Fällen auswirkt:

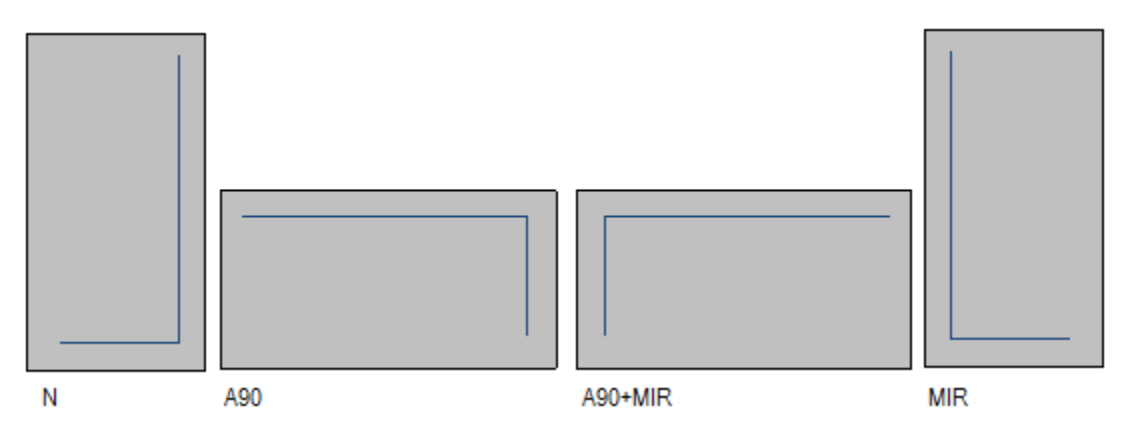

Fall .N: Normale Platzierung Fall ,A90': Gedrehte Platzierung Fall 'A90+MIR': Gedrehte und spiegelte Platzierung Fall , MIR': Spiegelte Platzierung.

#### <span id="page-17-0"></span>**Einen Cluster erstellen und ändern**

Ein Cluster ist eine Menge mehrerer Teile, die verschachtelt werden, während die vom Bediener definierten gegenseitigen Positionen beibehalten werden. Um das Cluster-Erstellungsfenster zu öffnen, muss man das Symbol

in der Menüleiste auswählen, und um einen Cluster zu bearbeiten, muss man auf das Symbol in der Spalte "?" doppelklicken.

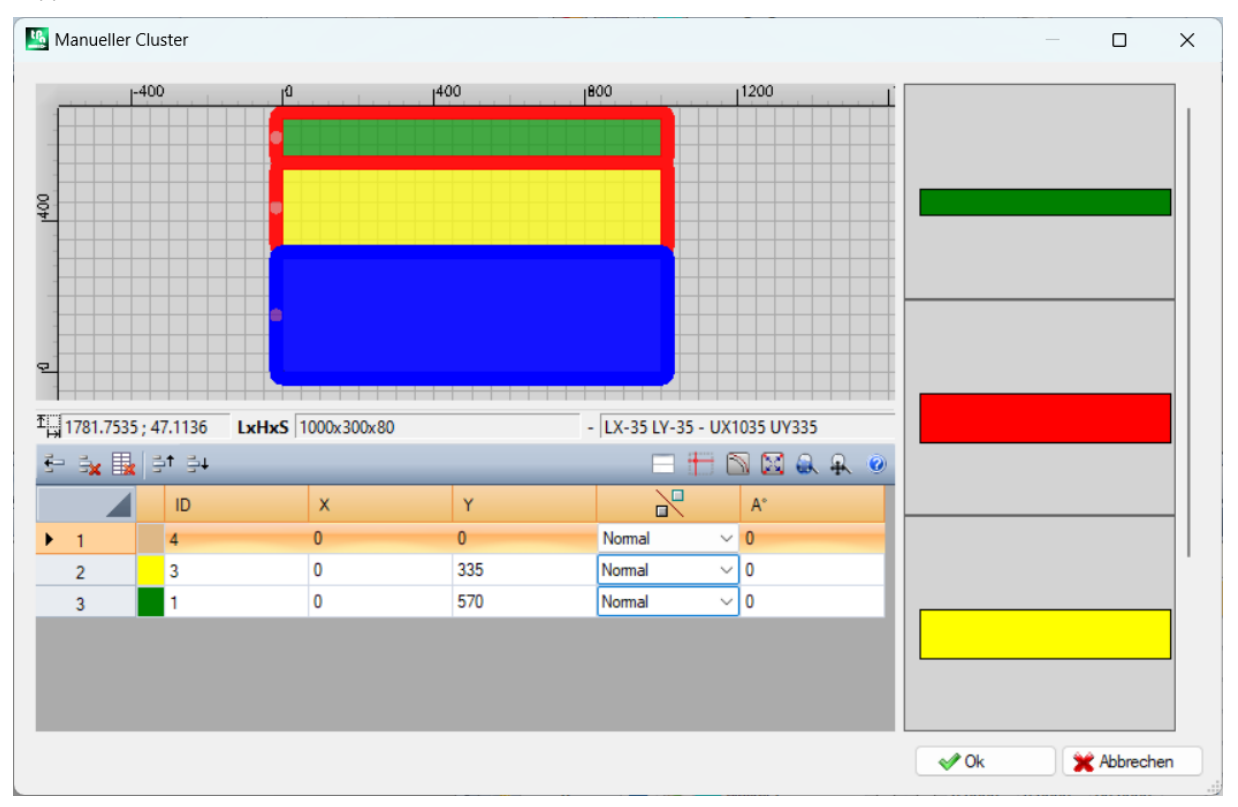

Das Fenster besteht aus drei Bereichen:

- · Teilelistenbereich: Befindet sich auf der rechten Seite des Fensters. Stellt alle Teile dar, die in das Cluster grafisch eingefügt werden können. Sie werden in den Grafikbereich "gezogen & abgelegt". Die Farbe, mit dem sie dargestellt werden, ist dieselbe, die dem Teil in der Teiletabelle zugeordnet ist.
- · Grafikbereich: Befindet sich oben. Dies ist der Bereich, in dem jedes einzelne Teil platziert werden kann. Die Teile können mit der Maus gezogen werden oder man kann die Abmessungen in die X- und Y-Felder der Teileliste eingeben. Jedes Teil kann gedreht und entlang der X-Achse, Y-Achse oder X+Y-Achse gespiegelt werden

· Teilelistenbereich des Clusters: Befindet sich auf der unteren Seite des Fensters. Das ist die Liste der Teile, die dem Cluster gehören. Jedes Teil kann in der Liste kopiert, gelöscht oder verschoben werden.

Man platzt die Teile mit der Maus, den Pfeiltasten oder durch Eingabe der Bemaßungen des Anwendungspunkts in der Teilelistentabelle.

Das Einrasten am Eckpunkt dient zur leichteren Platzierung und kann nur zum Platzieren von rechteckigen Teilen, Platten und rechteckigen geformten Werkstücken verwendet werden, die nicht gedreht oder um ein Vielfaches von 90 Grad gedreht werden. Es wird aktiviert, indem man die **[SHIFT]**-Taste gedrückt hält und dann das Teil in Richtung des Einrastenpunkts verschiebt. Das Einrasten erfolgt an den Eckpunkten von Teilen. Wenn sich mehrere mögliche Einrastenpunkte überlappen, wird der der Richtung, in die das Teil verschoben wird, am nächsten liegende Punkt ausgewählt.

Befehlsleiste:

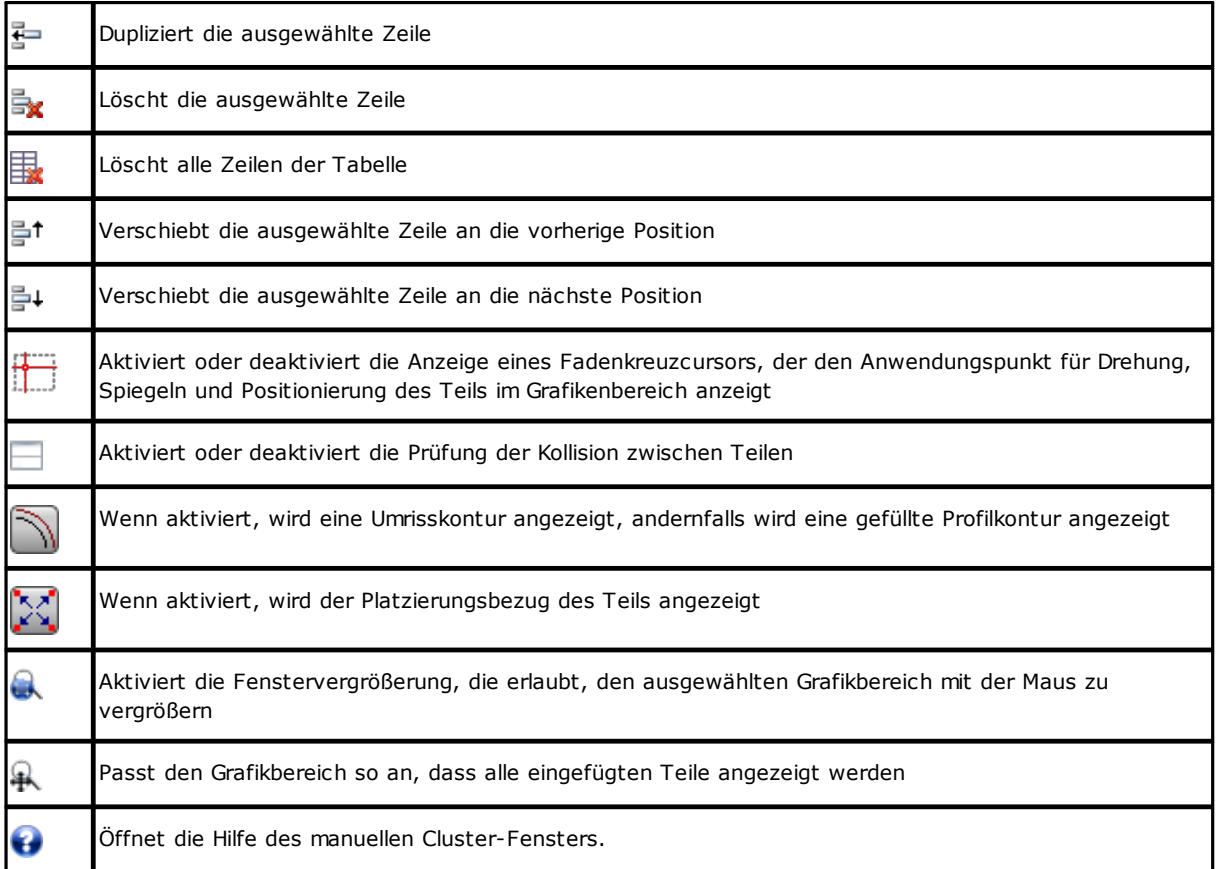

Positionierung der Teile im Grafikbereich mithilfe der Tastatur:

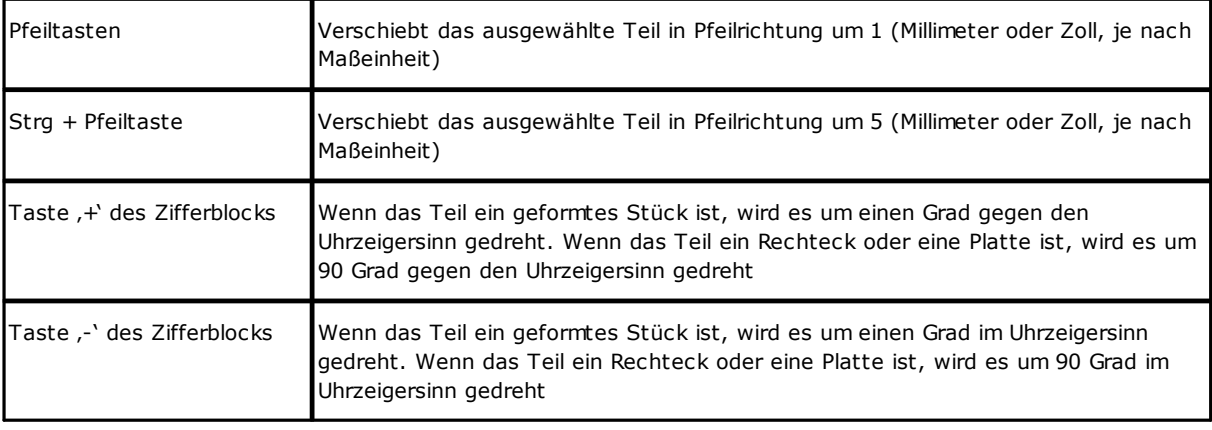

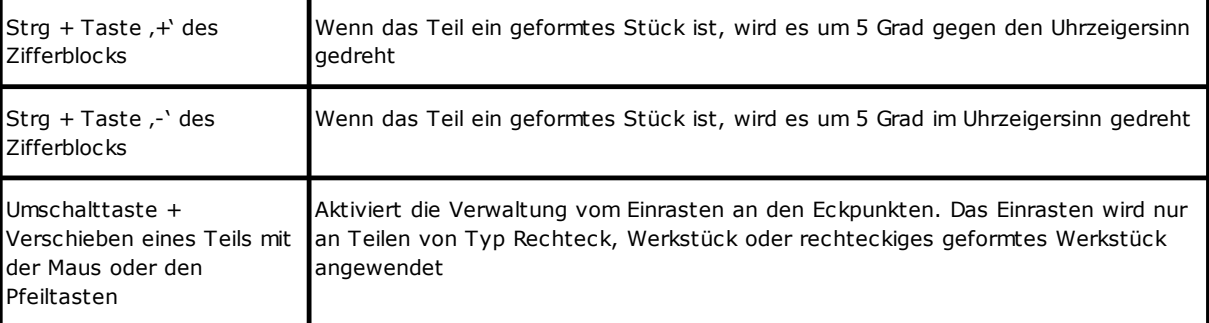

Zusätzliche Info: In der Leiste unter dem Grafikbereich werden die folgenden Informationen angezeigt:

- · X- und Y-Koordinaten des Cursors im Grafikbereich
- · Abmessungen des ausgewählten Werkstücks
- · Zusätzliche Kanten des ausgewählten Werkstücks
- · Werkzeugdurchmesser

Um die Erstellung oder Änderung des Clusters zu bestätigen, klicken Sie auf die Schaltfläche **[Ok]**, um die Erstellung oder Änderung abzubrechen, klicken Sie auf die Schaltfläche **[Abbrechen]**.

### <span id="page-19-0"></span>**2.3 Platten**

Die Seite **Platten** weist die Brettliste (Platten), auf denen die Platzierung durchgeführt werden soll. Es ist möglich, bis zu 100 Zeilen anzuweisen.

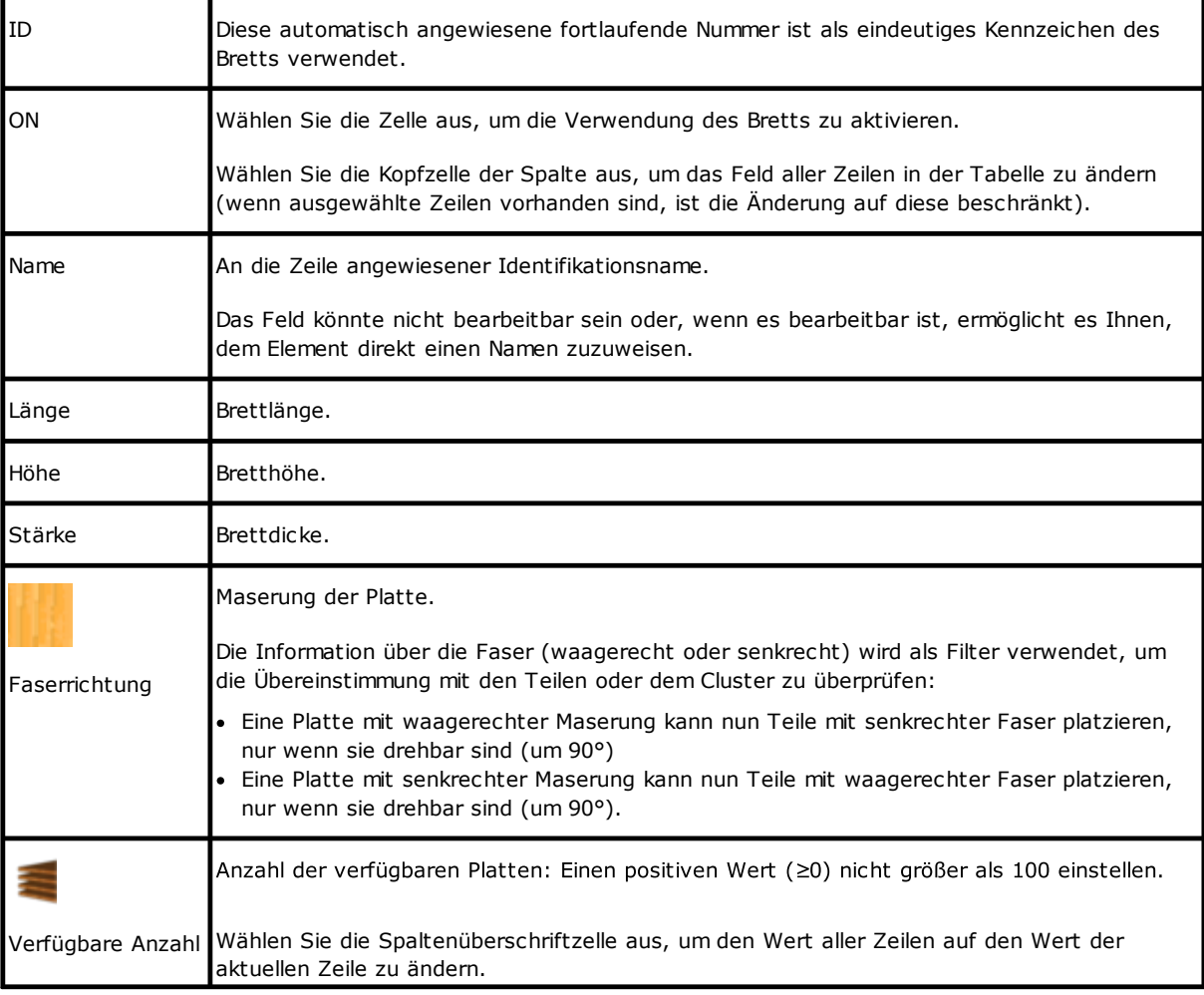

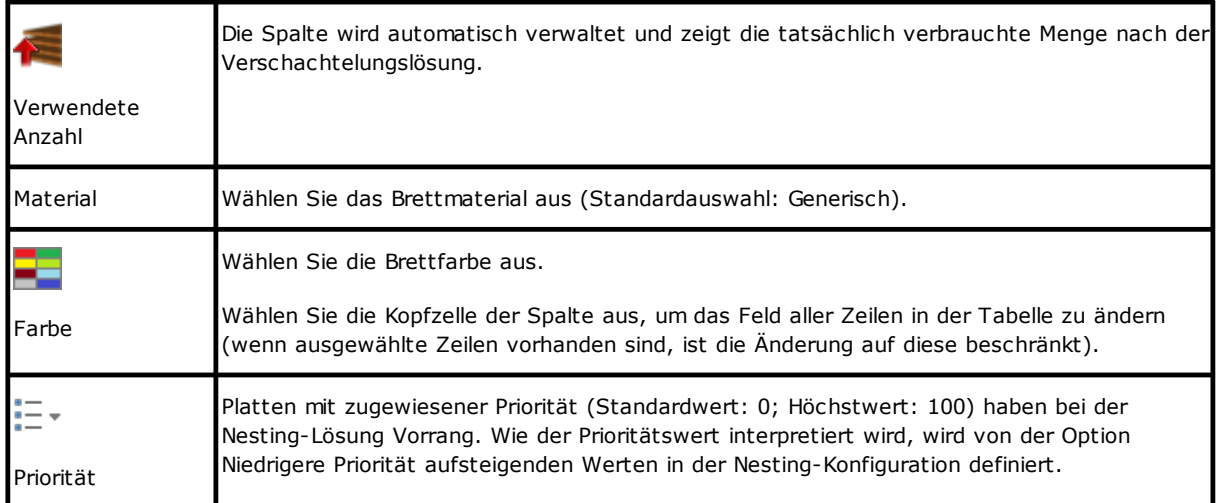

### <span id="page-20-0"></span>**Abfallteile**

Auf der Seite **Abfallteile** wird die Liste der Abfallplatten (Abfallteile) zugewiesen, auf denen Platzierungen vorgenommen werden sollen.

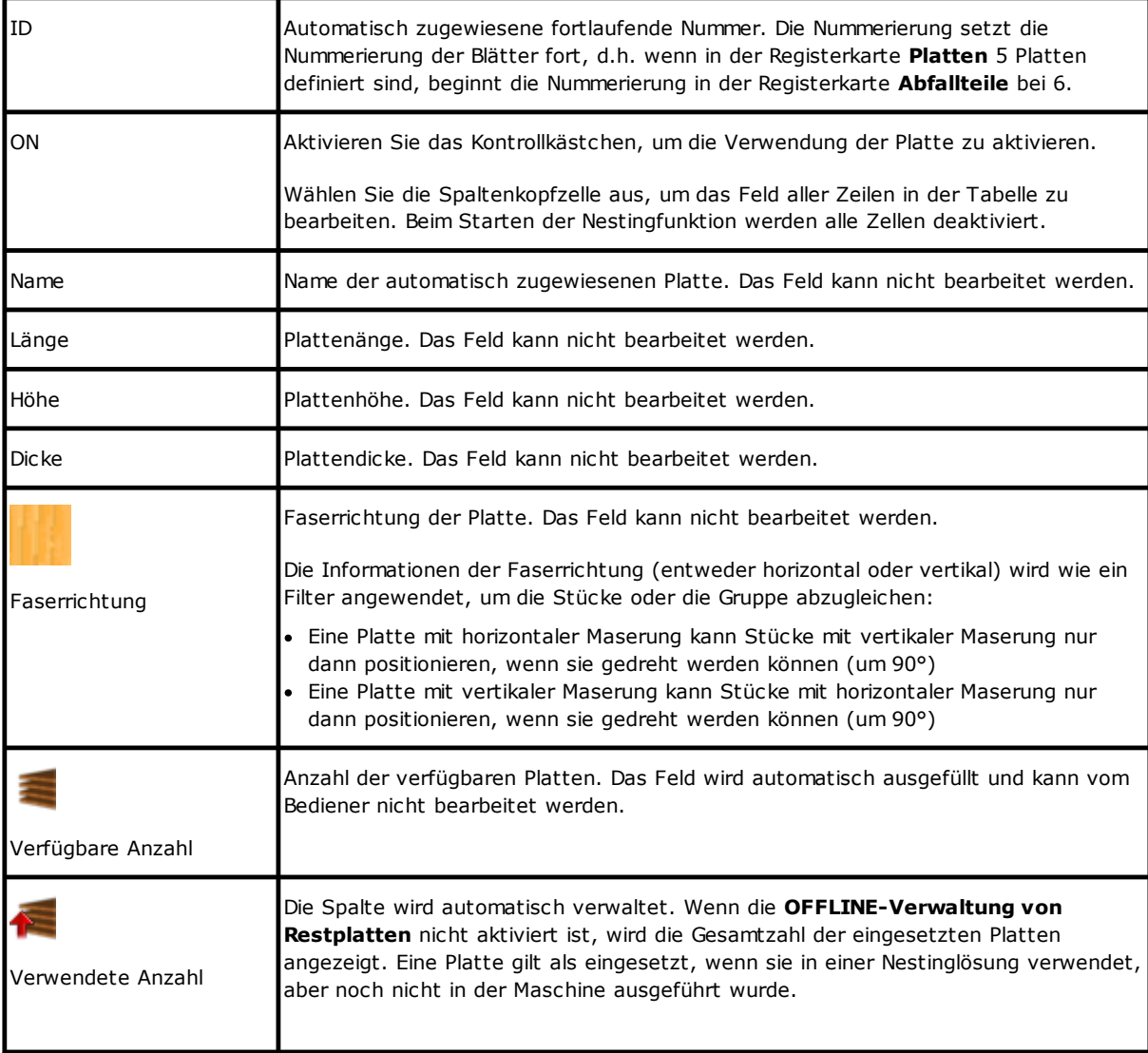

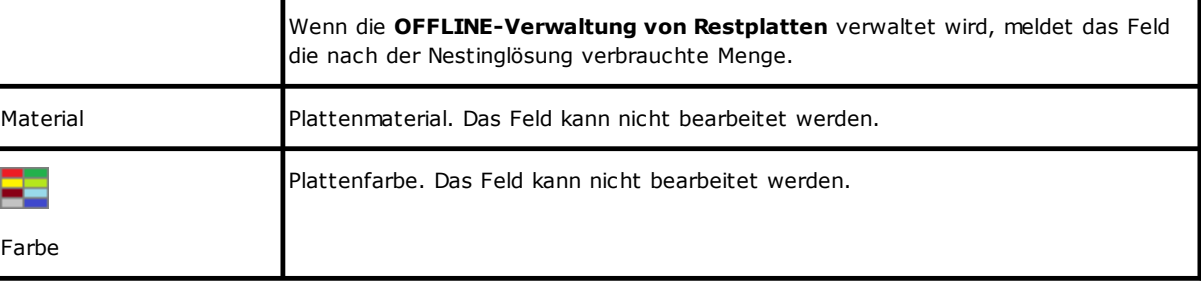

# <span id="page-21-0"></span>**2.4 Benutzerdefinierte Einstellungen**

Die Seite **Anpassen** personalisiert und legt das Nestingverfahren fest.

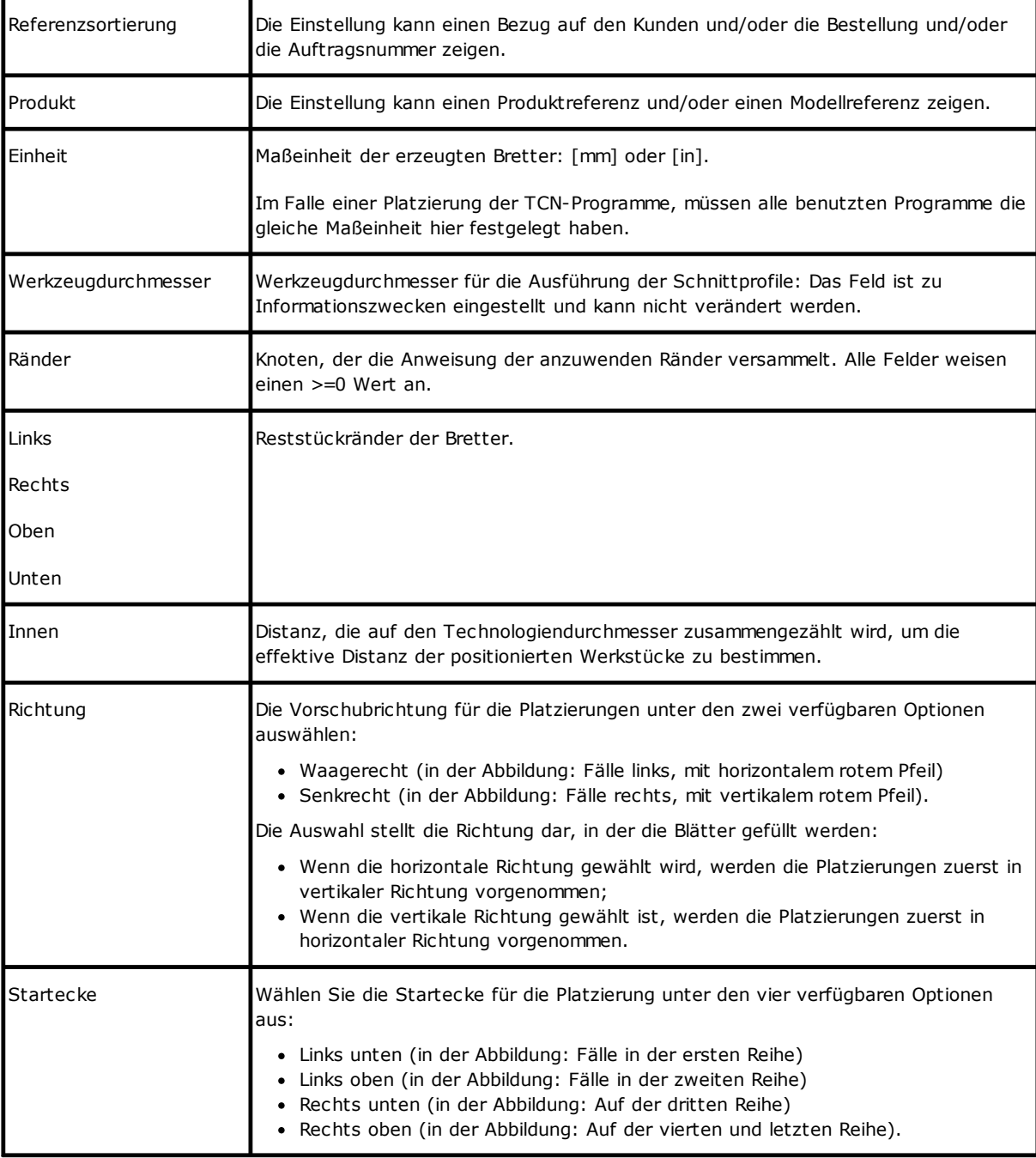

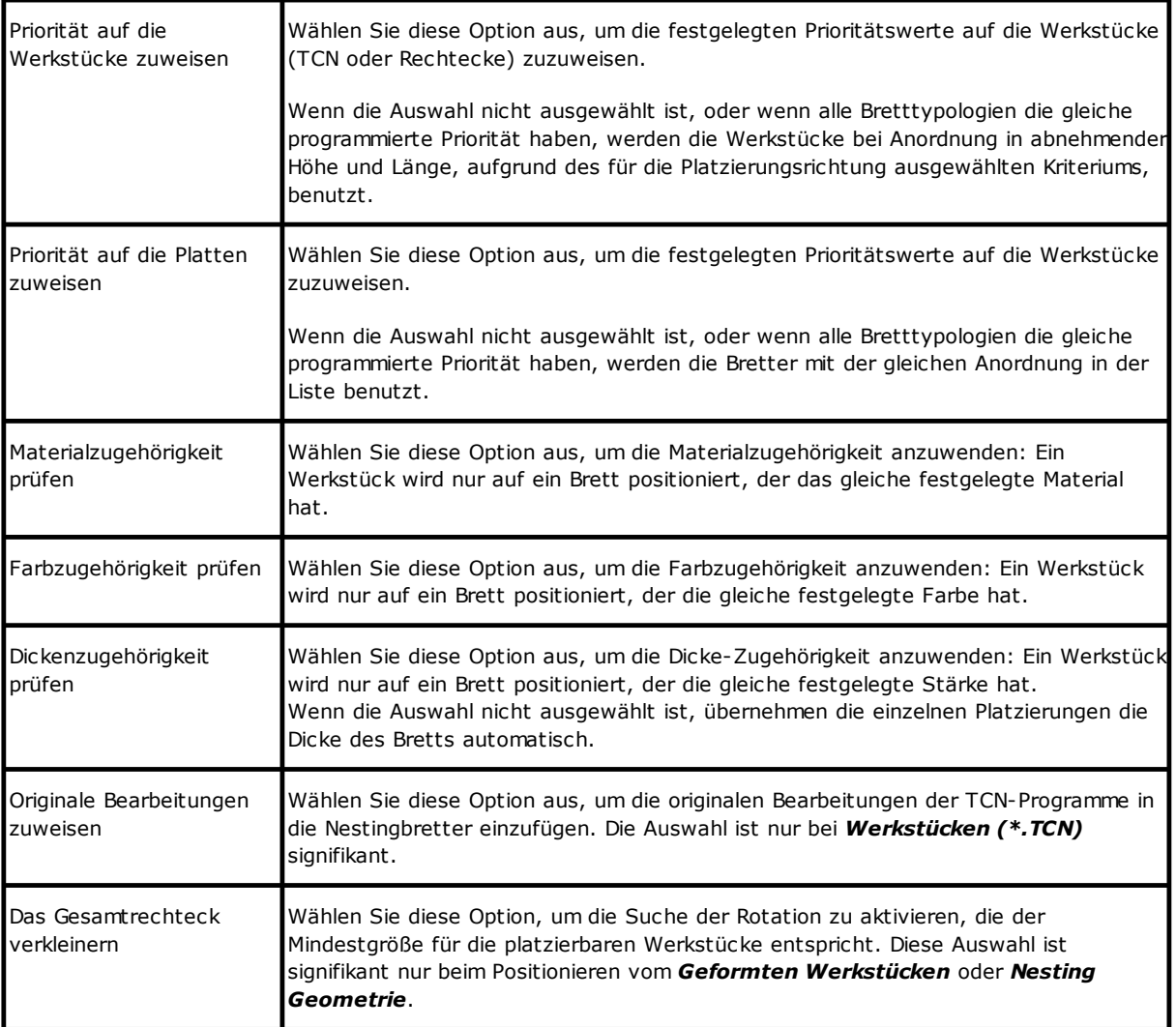

Abbildung bezogen auf: *Richtung* und *Startecke*.

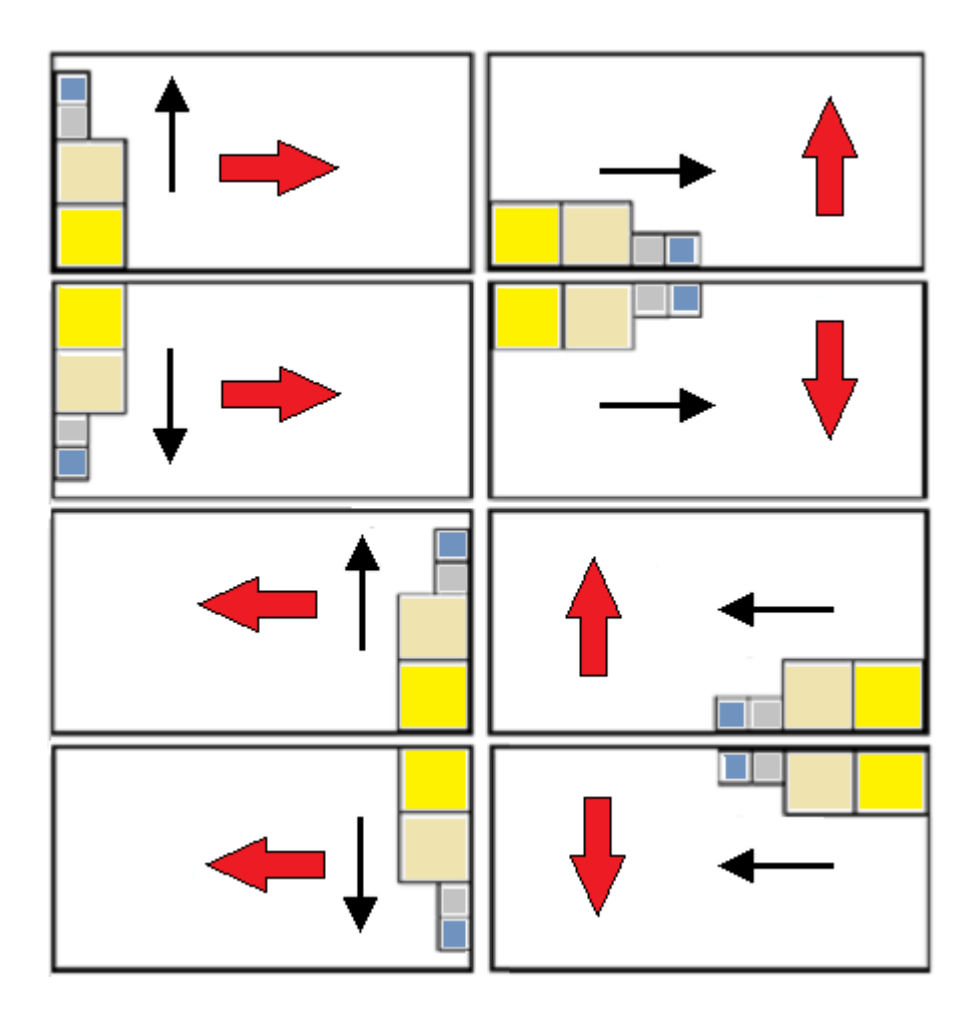

## <span id="page-24-0"></span>**3 Lösungsverfahren des Nestings**

Sehen wir uns nun an, wie das Menü aussieht, wenn nur die Bedienebene des *Rechtecknestings* verfügbar ist.

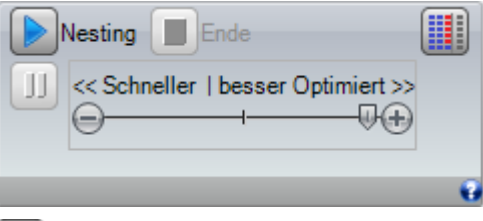

Wählen Sie die Schaltfläche **Nesting** aus, um die Optimierung des Nestings einzuleiten. Der Start des Verfahrens löscht alle schon berechneten Ergebnisse, aber nicht die eingetragenen Dateien für die vorgehenden Ergebnisse.

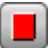

**Ende**: Unterbricht, indem der Berechnungsvorgang abgebrochen wird

**Abbrechen**: Unterbricht und schließt den Berechnungsvorgang so schnell wie möglich. Das Ergebnis ist die möglichst kurze Zeit, eventuell auf Kosten der Qualität.

Scrollleiste << Schneller | besser Optimiert >> steuert die Optimierungsgeschwindigkeit: Mehr Auswertungen erfordern mehr Rechenzeit. Die Leiste hat vier Positionen, von links nach rechts entspricht jede einem höheren Optmierungsgrad.

Sehen wir uns nun an, wie das Menü aussieht, wenn auch die Bedienebene des *Nesting True Shape* verfügbar ist.

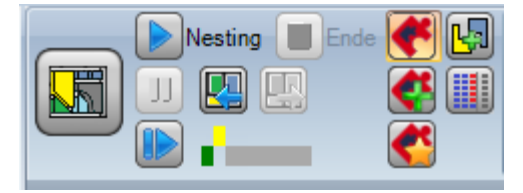

Auf der linken Seite der Gruppe von Befehlen wird nun ein neuer Befehl angezeigt, der als Ein/Aus aktiviert werden kann, um die aktive Logik für die Verschachtelungsprozedur auszuwählen:

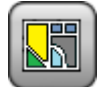

Wählen Sie die Schaltfläche aus, um *Nesting True Shape* zu aktivieren.

- · Wenn die Liste Teile vom Typ *Werkstück (\* .TCN)* und/oder *Rechtecke* enthält, wird für diese eine Prozedur zum Positionieren der Begrenzungsrahmen durchgeführt, jeder jeweils auf der Grundlage der den Werkstücken zugeordneten Abmessungen *Länge* und *Höhe* berechnet werden; nur eine 90°-Drehung ist möglich
- · Danach und für die übrigen Werkstücktypen wird ein Positionierverfahren unter Anwendung von *True Shape*-Logik durchgeführt, um die bereits in der vorherigen Phase belegten Platten zu vervollständigen und/oder neue Platten zuzuweisen.

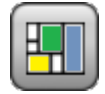

Deaktivieren Sie die Schaltflächenauswahl, um das *Rechtecknesting* zu aktivieren. · Es wird ein einzigartiger Verchachtelungsvorgang durchgeführt, der durch die Anordnung der

Begrenzungsrahmen der verschiedenen Teile gekennzeichnet ist, die jeweils nach ihrem eigenen Typ berechnet werden.

Die Scrollleiste << Schneller | besser Optimiert >> ist nicht sichtbar und wendet immer den maximalen Wert an, entsprechend der am besten optimierten Lösung.

**Neustart**: Es ist nur bei teilweiser oder ausschließlicher *True Shape*-Lösung wählbar und mit Zuweisung nur einer Übereinstimmungsgruppe. Der Befehl erfordert, die Verschachtelungsprozedur für *True Shape* erneut zu starten, wobei die letzte kalkulierte Lösung als Startpunkt angenommen wird. Anschließend können Sie weitere Lösungen (maximal 10) ermitteln und durch diese blättern und diejenige auswählen, die Sie für die beste halten:

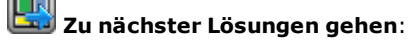

#### **Zu vorheriger Lösungen gehen**:

Diese beiden Schaltflächen ermöglichen das Scrollen und Aktivieren einer der berechneten Lösungen.

Es wird betont, dass die Bestimmung einer neuen Lösung nicht unbedingt den Kriterien der absolut *besten Lösung* entspricht: Sie ist die beste Lösung, die in der neuen Berechnungsphase berechnet wurde, aber nicht unbedingt besser als die vorherigen Lösungen.

Im Falle der Anforderung, eine Lösung nach dem Zehnten zu berechnen, wird die zuerst in der Liste gefundene Lösung verworfen.

Die Möglichkeit, eine nächste Lösung anzufordern, könnte auch die 10 Vorschläge einschränken: Spezifische Einschätzungen des Projekts können sogar die echte Möglichkeit einer neuen Lösung einschränken.

Das grafische Steuerelement hebt den Status der verfügbaren Lösungen hervor. Jede Lösung wird durch eine farbige Box dargestellt:

- *Gelb* für die aktuelle Lösung
- *Grün* für eine andere gültige Lösung
- *Grau* für eine nicht verfügbare Lösung.

Die Gruppe der Schaltflächen auf der rechten Seite weist eine bestimmte Aktivierung der *Nesting-True Shape*-Operation zu, die auf das gesamte Projekt angewendet wird:

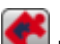

**Erlauben Sie die Platzierung in den Löchern**: Wählen Sie diese Option aus, um das Platzieren innerhalb der Profile zu ermöglichen, die als *Abfallengeometrien* markiert sind, jedoch nur für die Teile, deren entsprechender Eintrag in der Spalte ausgewählt ist. Wenn die Auswahl nicht aktiv ist, kann, unabhängig von den Zuweisungen im Projekt, innerhalb der *Abfallgeometrie* keine Platzierung angewendet werden.

**Rekursiv in die Löcher einbringen**: Wählen Sie diese Option, um rekursive Platzierungen in den *Abfallgeometrien* zuzulassen.

**Priorisierung der Platzierungen in den Löchern**: Die aktive Auswahl begünstigt die Platzierungen innerhalb von *Abfallgeometrien*.

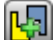

**Automatischer Cluster**: Diese Auswahl ermöglicht die Anwendung von automatischen Teilclustern in Bezug auf Einzelplatzierungen, jedoch nur für Teile, die den entsprechenden Eintrag in der ausgewählten Spalte haben. Für jedes Teile in der Liste wird die Effizienz überprüft, die sich aus einem automatischen Cluster ergeben kann: Ein Cluster, der eine Effizienz zuweist, die größer oder gleich dem in der Konfiguration eingestellten Wert ist (siehe Kapitel: *[Nesting-Konfiguration](#page-60-1) -> Nestingoptionen*), bestimmt eine bevorzugte Anwendung der Gruppe in Bezug auf die Platzierung des Einzelstücks. Geometrische Teile, die Rechtecke, Kreise, Kegel entsprechen, sind von der Anwendung automatischer Cluster ausgeschlossen.

**Rasterpositionierungen**: Diese Auswahl ermöglicht die Anwendung von Platzierungen nach einem Matrixlayout, jedoch nur für Stücke, die die entsprechende Position in der ausgewählten Spalte haben. Die Option kann verwendet werden, um einheitlichen Rasterpositionierungen zu erstellen.

Die Teile, für die eine Rasterplatzierung erforderlich ist, werden vor den anderen verwendet und mit Zeile \* Spalte-Anordnung platziert, basierend auf dem verfügbaren Platz auf der Platte. Um die Bestückungsmethode zu bestimmen, kann jedes Stück auch durch Anwendung autonomer Clusterstrategien analysiert werden, um das Bestückungsraster zu optimieren.

Die Rasterplatzierung führt die Platzierung von Stücken mit der Wiederholung einer Einheit durch, die einem einzelnen Stück entsprechen kann, das immer mit der gleichen Drehung wiederholt wird, oder zwei Stücken, wobei die gemeinsame Gruppe mit einer 180°-Drehung definiert ist. Die Wiederholungseinheit, aus einem oder zwei Teilen, kann dann positioniert werden, wobei eine Drehwinkeländerung von 0° oder 90° berücksichtigt wird.

Einige Schaltflächen auf der rechten Seite weisen Betriebsberechtigungen für beide Arten der Verschachtelung, *rechteckige oder True Shape*, die auf das gesamte Projekt angewendet werden, zu:

Die Extrateile nur für die Füllung verwenden: Die Option betrifft die Platzierung der in der Zusatznummer zugeordneten Werkstücke (Spalte mit der Überschrift *Maximale Anzahl*). Wenn die Auswahl nicht aktiv ist, werden diese Teile verwendet, um die bereits teilweise verwendeten Platten mit den erforderlichen Platzierungen zu ergänzen.

Wenn der Eintrag aktiv ist, werden die in der zusätzlichen Nummer zugeordneten Werkstücke nur verwendet, um die Länge oder Höhe zu füllen, die bereits mit den erforderlichen Stücken belegt ist. Die Option wird jedoch nur für die zuletzt erzeugte Platte angewendet.

Die Füllrichtung wird entsprechend der Vorschubrichtung für die Verschachtelung gewählt:

- · Bei Horizontal: Die Füllung wird auf die Länge der Platte aufgebracht, während keine Höhenbegrenzung angewendet wird.
- · Bei Vertikal: Die Füllung wird auf die Höhe der Platte aufgebracht, während keine Längenbegrenzung angewendet wird.

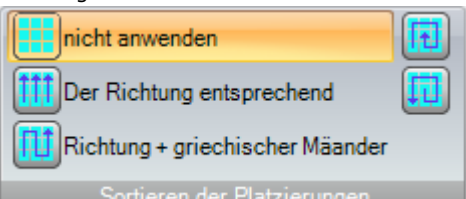

**Sortieren der Platzierungen**: Eine zusätzliche Gruppe von

Schaltflächen auf der rechten Seite kann die Art der Sortierung ändern, die für die Platzierung auf einer Platte erforderlich ist (siehe: *[Nesting-Konfiguration](#page-63-0) -> Sortierlogik*). Bei einer bereits berechneten Lösung wird die Änderung direkt übernommen.

Sobald das Verfahren abgeschlossen ist, ist es möglich, die Ergebnisse detailliert zu betrachten und gegebenenfalls die Ergebnisse zu archivieren.

Schauen wir jetzt besser die Fälle, die sich vorstellen kann, aufgrund der Einstellung des Programms während der Nestingauswahl.

#### <span id="page-26-0"></span>**3.1 Zugehörige Gruppe**

Eine zugehörige Gruppe ist von einer Werkstück- und Brettgruppe gegründet, die in einer deutlichen Lösung versammelt werden kann.

Das Nestingprogramm hilft, mehrere zugehörigen Gruppen durch die Wirkung der Anwendung der Zugehörigkeitsfilter zu bestimmen.

Im Einzelfall: Material, Farbe, Dicke.

Die Zuordnung der Maserung ist kein primärer Zugehörigkeitsfilter: Teile mit gleicher Maserung können somit in verschiedenen Zugehörigkeitsgruppen verwendet werden.

Falls mehrere zugehörige Gruppen identifiziert werden, wird für jede eine *selbstständige Lösung* ausgeführt.

In den folgenden Paragrafen, Beschriftungen wie:

*Einzelnes Werkstück* oder *mehrfaches Werkstück*,

*einzelnes Brett* oder *mehrfaches Brett*

#### *bessere Lösung*

#### *Schritt für Schritt Lösung*

sind immer zu verstehen als an eine einzelne zugehörige Gruppe verbunden.

#### <span id="page-27-0"></span>**3.2 Mehrfache Werkstücke und Bretter**

Sowohl die Werkstückliste als auch die Plattenliste haben mehr als nur eine zugelassene Zeile:

- · Wenn kein manueller Cluster in der Werkstückliste vorhanden ist, muss die **Verfügbare Anzahl** sowohl der Teile als auch der Platten strikt positiv  $(> 0)$  sein.
- · Wenn mindestens ein manueller Cluster in der Werkstückliste vorhanden ist, können **alle** im Cluster verwendete Teile, die in demselben Cluster verwendet werden, Verfügbare Anzahl > 0 aufweisen. Dabei verwendet das Verfahren so viele Teile, wie erforderlich, um die Anforderungen des Clusters zu erfüllen und platziert die restlichen Teile einzeln,
- · Wenn mindestens ein manueller Cluster in der Werkstückliste vorhanden ist, können **alle** Teile, die in demselben Cluster verwendet werden, Verfügbare Anzahl = 0 aufweisen. Dabei platziert das Verschachtelungsverfahren so viele Teile, wie erforderlich, um die Anforderungen des Clusters zu erfüllen.

Das Verfahren positioniert die Werkstücke auf die Mindestnummer von verfügbaren Platten. Wenn das Verfahren die verfügbare Anzahl der Werkstücke positioniert hat und für einige davon eine **Maximale Anzahl > Verfügbare Anzahl** festgelegt ist, erfüllt die Platzierung meistens die schon benutzten Bretter, bis dem festgelegten Höchstwert.

### <span id="page-27-1"></span>**3.3 Einzelnes Werkstück und einzelnes Brett**

Sowohl die Werkstückliste als auch die Brettliste haben nur eine zugelassene Zeile. Aufgrund der Notwendigkeit ist es möglich, unter spezifischen Optimierungen auszuwählen:

- · Verfügbare Werkstückanzahl = 0, Verfügbare Brettanzahl = 0: Das Verfahren positioniert die Höchstnummer von Werkstücken auf 1 Brett
- · Verfügbare Werkstückanzahl = 0, Verfügbare Brettanzahl > 0: Das Verfahren positioniert die Höchstnummer von Werkstücken auf den verfügbaren Brettern
- · Verfügbare Werkstückanzahl > 0, Verfügbare Brettanzahl = 0: Das Verfahren berechnet die Zahl der notwendigen Bretter, um die Werkstückmenge zu positionieren. Wenn für das Werkstück eine maximale Anzahl > verfügbare Anzahl festgelegt wird, erfüllt die Platzierung meistens die benutzten Bretter, bis zu dem festgelegten Höchstwert
- · Verfügbare Werkstückanzahl > 0, Verfügbare Brettanzahl > 0: Das Verfahren positioniert die Werkstückmenge auf die Mindestmenge von verfügbaren Brettern. Wenn das Verfahren die verfügbare Anzahl positioniert hat und für das Werkstück eine maximale Anzahl > verfügbare Anzahl festgelegt wird, erfüllt die Platzierung meistens die schon benutzten Bretter, bis zu dem festgelegten Höchstwert.
- · Verfügbare Werkstückanzahl = 0 und das Teil wird in einem Cluster verwendet, legt das Verfahren die Anzahl der Teile fest, die zur Deckung des Clusterbedarfs erforderlich ist
- · Verfügbare Werkstückanzahl > 0 und das Teil wird in einem Cluster verwendet, verwendet das Verfahren die Anzahl der Teile, die zur Deckung des Clusterbedarfs erforderlich ist und platziert die restlichen Teile einzeln.

### <span id="page-27-2"></span>**3.4 Mehrfache Werkstücke und einzelnes Brett**

Die Liste der Werkstücke hat mehr als eine zugelassene Linie, während die Liste der Bretter nur eine zugelassene Linie hat.

Aufgrund der Notwendigkeit ist es möglich, unter spezifischen Optimierungen auszuwählen:

- · Wenn kein manueller Cluster in der Werkstückliste vorhanden ist, muss die **Verfügbare Anzahl** der Teile strikt positiv  $(> 0)$  sein.
- · Wenn mindestens ein manueller Cluster in der Werkstückliste vorhanden ist, können **alle** im Cluster verwendete Teile, die in demselben Cluster verwendet werden, Verfügbare Anzahl > 0 aufweisen. Dabei verwendet das Verfahren so viele Teile, wie erforderlich, um die Anforderungen des Clusters zu erfüllen und platziert die restlichen Teile einzeln
- · Wenn mindestens ein manueller Cluster in der Werkstückliste vorhanden ist, können **alle** Teile, die in demselben Cluster verwendet werden, Verfügbare Anzahl = 0 aufweisen. Dabei platziert das Verschachtelungsverfahren so viele Teile, wie erforderlich, um die Anforderungen des Clusters zu erfüllen.
- · Verfügbare Anzahl der Bretter = 0: Das Verfahren berechnet die Zahl von notwendigen Brettern, um das Total der Werkstücke zu positionieren
- · Verfügbare Anzahl der Bretter > 0: Das Verfahren positioniert die Zahl der Werkstücke auf die Mindestnummer der verfügbaren Bretter.

In beiden Fällen: Wenn das Verfahren die verfügbare Anzahl der Werkstücke positioniert hat und für einige eine maximale Anzahl > verfügbare Anzahl festgelegt ist, erfüllt die Platzierung meistens die schon benutzten Bretter, bis dem festgelegten Höchstwert.

#### <span id="page-28-0"></span>**3.5 Einzelnes Werkstück und mehrfache Bretter**

Die Liste der Werkstücke hat nur eine zugelassene Linie, während die Liste der Bretter mehr als eine zugelassene Linie hat. Die *Verfügbare Anzahl der Werkstücke* muss strikt positiv sein (> 0).

Aufgrund der Notwendigkeit ist es möglich, unter spezifischen Optimierungen auszuwählen:

- · Verfügbare Werkstückanzahl = 0: Das Verfahren positioniert die Höchstnummer von Werkstücken auf den verfügbaren Brettern
- · Verfügbare Werkstückanzahl > 0: Das Verfahren positioniert die Anzahl der Teile auf die Mindestnummer der verfügbaren Bretter. Wenn das Verfahren die verfügbare Anzahl positioniert hat und die größtmögliche Anzahl des Werkstücks > verfügbare Anzahl ist, füllt die Platzierung das letzte schon benutzte Brett bis den festgelegten Höchstwert auf.
- · Verfügbare Werkstückanzahl = 0 und das Teil wird in einem Cluster verwendet, legt das Verfahren in die verfügbaren Stücke die Anzahl der Teile fest, die zur Deckung des Clusterbedarfs erforderlich ist
- · Verfügbare Werkstückanzahl > 0 und das Teil wird in einem Cluster verwendet, verwendet das Verfahren die Anzahl der Teile, die zur Deckung des Clusterbedarfs erforderlich ist und platziert die restlichen Teile in möglichst wenigen verfügbaren Stücke einzeln.

#### <span id="page-28-1"></span>**3.6 Kriterien und angewendete Filter**

Das Nesting-Verfahren wendet die Einschätzungen und die Filter an, einige sind fest und andere veränderlich aufgrund der Einstellungen bezüglich des Projekts. Die Filter beziehen sich auf:

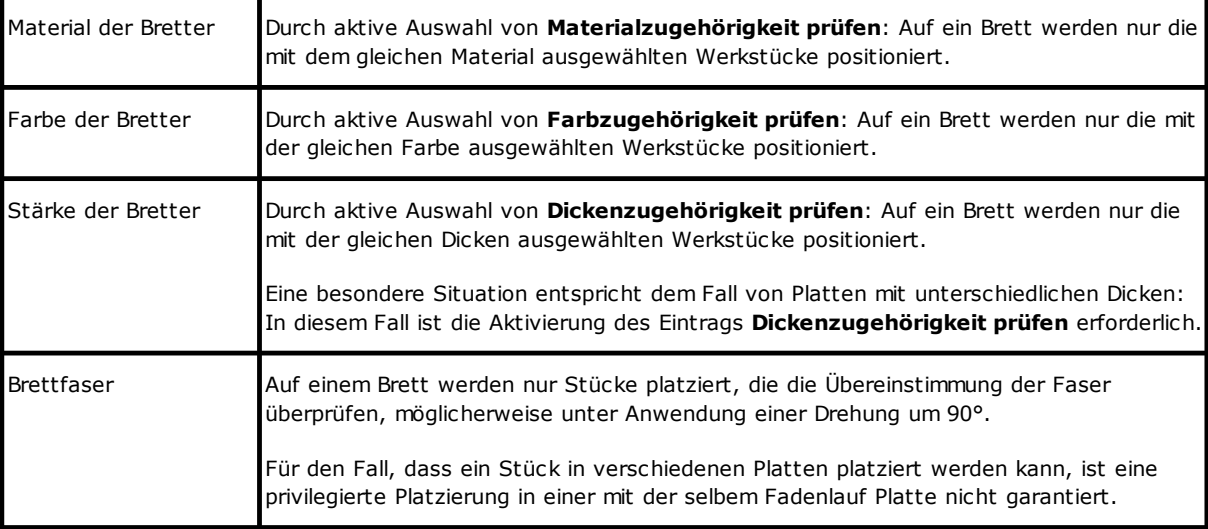

Einschätzungen beziehen sich auf:

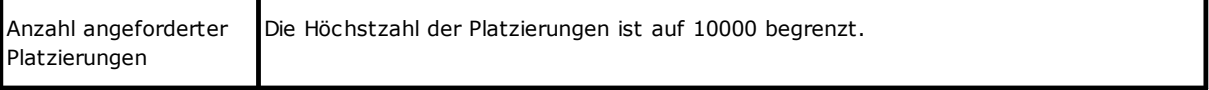

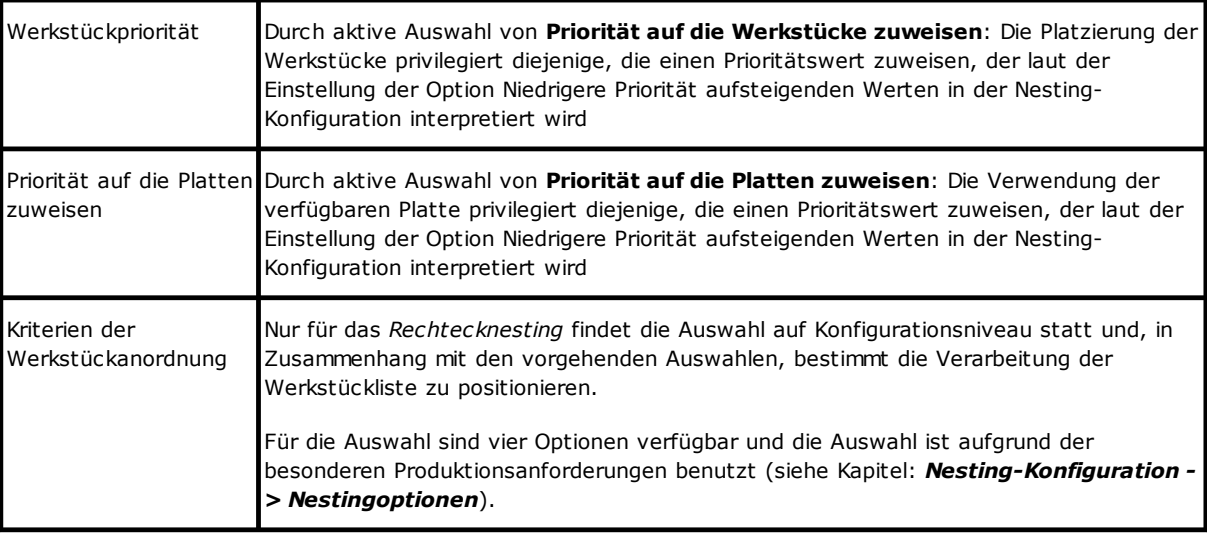

Die Grenzsituation, die die Gruppe aller aus Filtern herauskommenden Einschätzungen bestimmen kann, ist die Unmöglichkeit, ein Ergebnis zu schaffen: In diesem Fall ist es notwendig, einige Einstellungen und/oder Aktivierungen zu ändern, um anwendbare Ergebnisse zu schaffen.

### <span id="page-29-0"></span>**3.7 Bessere Lösung**

Das Nesting-Verfahren ist wegen ihrem Ursprung ein rekursives Optimierungsverfahren, das das Ziel hat, die "*bessere Lösung*" zu bestimmen: In einigen Fällen kann es eingeschätzt werden als sehr gutes Ergebnis, in anderen nur als gutes Ergebnis, da im Allgemeinen kein völlig besseres Ergebnis existiert.

Die Art, das Nestingergebnis zu erreichen, ist jene, eine Gruppe von verschiedenen Zyklen des Nestings durch die Änderung einiger Auswahlen des Verfahrens auszuführen, sodass verschiedene Lösungen bekommen können werden.

Die Filter- und Auswahlgruppe, wie im vorigen Paragrafen aufgezeichnet werden, bestimmen die vorläufigen Bedingungen für die Ausführung der vielfältigen Zyklen des Nestings, und sie beeinflussen die erreichbaren Lösungen schon vom Anfang an.

Die Auswahl bezüglich des **Kriteriums der Sortierung der Teile**, an den Status der Bildlaufleiste << Schneller | besser Optimiert >>

verbunden, beeinflusst auch die Nummer der umgesetzten Berechnungszyklen. Da jeder Zyklus aus vielfältigen Auswahlen bestimmt wird, jedem Zyklus entspricht ein verschiedener Verfahrenstyp.

Der Vergleich unter den gefundenen Lösungen erbringt die so geglaubte beste auszuwählen. Das iterative Verfahren ist in Folge jeder einzelnen Platte ausgeführt, in Reihenfolge wie von den verschiedenen Auswahlen verlangt ist, bis zur Gesamtplatzierung der Werkstücke oder zur Gesamtverwendung der Platten.

Als letzter Aspekt bleibt zu bestimmen, was die Auswahl zwischen zwei verschiedenen Lösungen für eine besondere Platte festlegt. Sehen wir uns einige Punkte an, die in der Regel bei der Bestimmung eines *Rechtecknestings* angewendet werden:

- · Der Höchstbereich der Platzierungen ist privilegiert. Eine Lösung, die Werkstücke mit einer Besetzung der Platten von 93.0% der Platten hat, ist besser als eine, die eine Füllung von 88.00% bestimmt. Bei gleichem Bereich von Werkstücken:
- · Wird die Lösung privilegiert, die die Anordnung nach der ausgewählten Leitung begünstigt: Lang der Y-Achse im Falle einer horizontalen Leitung, lang der X-Achse im Falle einer vertikalen Leitung. Bei gleicher Anordnung:
- Wird die "mehr angeordnete" Lösung privilegiert (die Einschätzung basiert auf den Vergleich der Reststücke innerhalb des Begrenzungsrahmens der positionierten Werkstücke). Wenn es unmöglich ist, eine Auswahl zu benutzen:
- · Zusätzliche Einschätzungskriterien bezüglich des Anordnungsrasters der Werkstücke sind angewendet und auch die Nummer und die Dimension der positionierten Werkstücke und die inneren Reststücke.

Jeder oben aufgelistete Punkt:

1. Wird mit einem Relativgewicht angewendet, das aufgrund der Konfigurationsoptionen bezüglich des Vergleichs unter Lösungen variiert (siehe: Nesting-Konfiguration)

2. Wird mit einer oder mehrerer Toleranzspannen angewendet, teilweise fest und teilweise an das spezifischen Nestingprojekt angepasst, um die mit der Höchstnummer von Lösungen kombinierte Einschätzung zu erlauben. Ein Beispiel: Der Vergleich zwischen den Bereichen der Platzierungen ist nicht absolut (92.7 < 93.0), sondern er wendet einen Toleranzbereich an, der aufgrund der Mindestgröße der zu positionierenden Werkstücke sowie dem Durchmesser der Schneidmühle und den Innenmaßen bewertet wird.

Dies ist nur der allgemeine Rahmen, innerhalb dessen das Thema entwickelt wird, was insbesondere die Fälle des *Rechtecknesting* betrifft. Die *Nesting True Shape*-Lösung verändert das Bild auf so signifikante Weise, dass alle bisherigen Bewertungen geändert werden müssen.

#### <span id="page-30-0"></span>**Rechteckignestinglösung**

Teile wie *Werkstück (\*.TCN)* und/oder *Rechtecke* werden ohnehin nach einer bestimmten rechteckigen Schachtelungslogik bearbeitet:

- · Die Platzierung jedes Stücks berücksichtigt nur den Begrenzungsrahmen, der auf der Grundlage der dem Stück selbst zugewiesenen *Länge*- und *Höhe*-Abmessungen berechnet werden
- · Bei *Werkstück (\*.TCN)* kann der tatsächliche Begrenzungsrahmen für die Bearbeitung außerhalb des Werkstücks geändert werden
- · Die Platzierung jedes Stücks kann um 90° gegen den Uhrzeigersinn gedreht werden.

Es ist möglich, die gleiche Logik auf die übrigen Werkstücktypen, **Geformtes Werkstück** *und/oder Nesting Geometrie*, aber mit einigen Variationen, die wir hier wieder aufnehmen:

- · Die Platzierung jedes Stücks berücksichtigt nur den Begrenzungsrahmen des einzigen Profils, das als *Nesting Geometrie* gekennzeichnet ist
- · Die Anfangsplatzierung der Werkstücke kann gegenüber dem Originalprogramm mit zugeordneter Rotation vorher geändert werden, um den eigene Begrenzungsrahmen zu minimieren. Dies kann erfolgen, wenn das Werkstück eine "Jede" oder 90°-Drehung zuweist, aber wenn die Option *Das Gesamtrechteck verkleinern* aktiv ist
- · Die tatsächliche Platzierung jedes Stücks kann um 90° gegen den Uhrzeigersinn gedreht werden.

*Die Nestingprozedur führt zur Definition einer Lösung, die wiederholt ermittelt werden kann, wobei alle* Einstellungen an der Kontur, die ihre Entwicklung beeinflussen können, unverändert bleiben. Die Zeit, die für die *Bestimmung der Lösung benötigt wird, ist in der Regel angemessen und als solche nicht von vornherein begrenzt.*

#### <span id="page-30-1"></span>**True Shape-Nestinglösung**

Stücke wie *Geformtes Werkstück und/oder Nesting Geometrie* können nach einer bestimmten *True Shape* verarbeitet werden:

- · Die Platzierung jedes Stücks berücksichtigt nun die Form des Profils, das als *Nesting Geometrie* gekennzeichnet ist
- · Die Platzierung jedes Stücks kann unterschiedlichen Umdrehungen anwenden, die in Schritten von weniger oder gleich 90° definiert sind
- · Es ist möglich, Platzierungen in den Abfallbereichen innerhalb eines Stücks vorzunehmen, die *Abfallengeometrien* definiert werden.

Alles, was im vorhergehenden Absatz beschrieben wurde, ist für eine rechteckige Lösung voll gültig, um die *beste Lösung* zu bestimmen, aber es ist im Falle einer True Shape-Lösung sicherlich weniger gültig. Das Problem wird dadurch wesentlich komplexer, dass die Platzierung *freie, konkave oder konvexe Formen mit innen nutzbaren Löchern in Anzahl und Möglichkeit von variablen Rotationen* betrifft. Die Möglichkeiten der Verriegelung der Formen sind nahezu unbegrenzt. Die Abbildung schlägt 5 rein erfundene Formen.

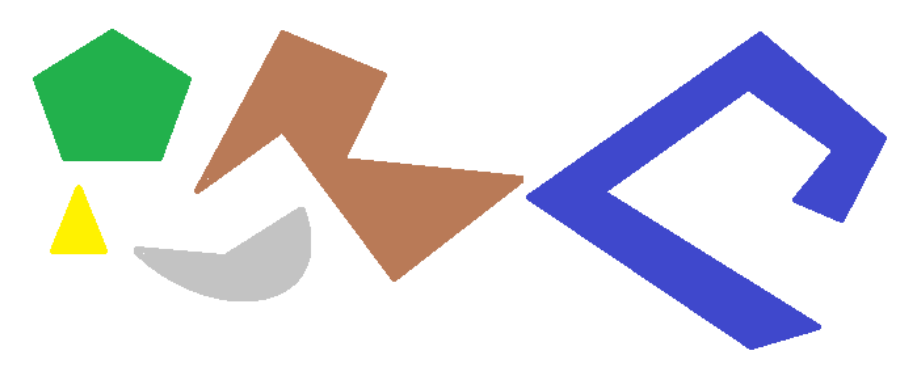

Offensichtlich ist es keineswegs *einfach*, eine einzige Form nach Typ anzuordnen, wobei die Drehung in 90°- Schritten möglich ist, und die kleinste und kompakteste Fläche einnimmt: Jede Form verfügt über 4 mögliche Platzierungslösungen (0°, 90°, 180°, 270°) und jede muss für jede mögliche Platzierung der übrigen Figuren und für jede mögliche Annäherungskombination bewertet werden.

Weisen wir nun für jede Form eine Anzahl von Wiederholungen zu (z.B. 10): Jede Wiederholung einer Form muss mit jeder anderen Wiederholung einer positionierbaren Form bis zu einer Gesamtzahl von 50 Formen bewertet werden.

Weisen nun einen Winkelschritt von 45° zu: Jede Form hat nun 8 mögliche Platzierungslösungen (0°, 45°, 90°, …, 315°).

Es ist klar, dass das Problem keineswegs einfach ist.

Es ist allgemein anerkannt, dass die theoretische Lösung eines solchen Problems nicht allein dem Denken überlassen werden kann, sondern dass man sich auch auf den Zufall verlassen muss.

Eine Folge davon ist, dass es keine Garantie dafür gibt, dass die Lösung wiederholt vorgeschlagen wird. Eine *weitere Konsequenz ist, dass es immer die Möglichkeit gibt, dass mit einem neuen Versuch eine Lösung verbessert werden kann: Deshalb ist es notwendig, eine Frist zu setzen.*

*Das hier durchgeführte Nesting-True Shape-Verfahren ist in jedem Fall so, dass es die Zufallskomponente löscht, indem es geeignete Entscheidungen trifft, um Lösungen wiederholt zu bestimmen. Das einzige variable Teil bleibt daher die verfügbare Zeit: Eine längere Berechnungszeit kann es ermöglichen, mehr Lösungen – und letztlich eine bessere Lösung – zu berechnen und zu vergleichen.*

Wie bei der Platzierung von Rechtecken betreffen die Kriterien für die Auswahl einer Lösung: Die Besetzung, die Kompaktheit der Fläche und die Fläche der Platzierung. Andererseits ist die Möglichkeit der Anwendung von Bestellkriterien auf die Anordnung der Einzelteile ausgeschlossen.

Wie wir bereits sehen konnten, braucht die Auswahl der Schaltfläche eine neue Nestingoptimierung und die Entfernung aller bereits berechneten Ergebnisse. Auf diesem Fall zeigt die *True Shape*-Ausführung das bessere nach zugeordneter maximaler Zeit berechnete Ergebnis.

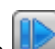

Es ist möglich, mehr Ergebnisse zu haben, wenn man die Schaltfläche auswählt: Auf diesem Fall kann der Rechenprozess das Rechnen von mehreren Ergebnissen anfangen, der Prozess wird abhängig von der maximalen Zeit später beendet werden.

### <span id="page-31-0"></span>**3.8 Schritt für Schritt Lösung (Rechtecknesting)**

Bei Bestimmung der Lösung eines ausschließlich rechteckigen Nesting ist es möglich, ein Schritt für Schritt Verfahren (step by step) zu aktivieren, die dem Operateur erlaubt, seine eigene bessere Lösung auszuwählen.

Schauen wir zusammen, woraus es besteht.

Es ist immer notwendig, ein erstes komplettes Nesting automatisch auszuführen: Nehmen wir das schon verlangte Beispiel einer zwei Brettern entsprechende Lösung wieder auf, wie in der Baumstruktur des nächsten Kapitels angezeigt ist.

Die Lösung jedes Bretts ist das Ergebnis von Abfalloperationen voriger Lösungen:

- · Der Grenze entspricht die erste gefundene: Sie ist die erste Auswahl
- · Im allgemeinen Fall entspricht sie der folgenden Auswahl: Z.B. die dritte.

Die Information ist in dem dem Brett entsprechenden Knoten als **Nummer der Lösung** (Beispiel: 1 oder 3) angezeigt:

· Wenn 1, ist es nicht möglich, eine Schritt-für-Schritt Lösung für das Brett anzufordern.

Wenn wir unterstellen, dass die Lösung des automatischen Nestings die **Nummer der Lösung** hat:

- · 3 für die erste Platte
- · 1 für die zweite Platte.
- A. Sich auf den Knoten der ersten Platte positionieren und die Lösung des Nestings anfordern. Wird dieses Fenster vorgeschlagen:

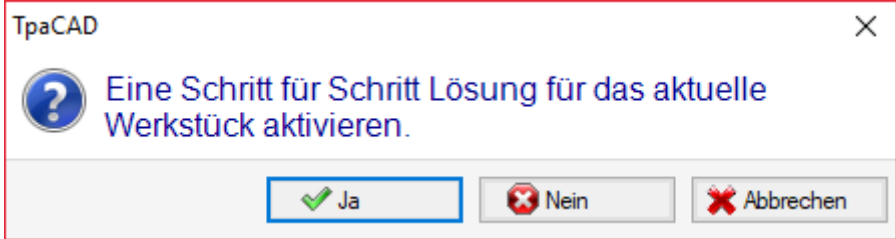

**A.** Bestätigen Sie durch die Schaltflächenauswahl **Ja**

Das Nestingverfahren wird dadurch aktiviert:

- · Für die erste Platte, indem die Auswahl der ersten gefundenen Lösung angefordert wird
- · Für die folgenden Platten wird das Verfahren ohne Einschränkungen ausgeführt.

Die Lösung des Nestings hat jetzt:

- · **Schritt für Schritt Lösung** = 1 für die erste Platte
- · **Nummer der Lösung** = 1 oder mehr für die zweite Platte.

#### Es ist jetzt möglich:

- 1. Ein Schritt für Schritt Lösungsvorschub für die erste Platte anzufordern, durch die Bewegung der Auswahl in die zweite der drei originellen gefundenen Lösungen. Umso zu tun:
	- · Die Auswahl auf den Knoten der ersten Platte halten,
	- · Eine Lösung des Nestings nochmals anfordern und das neue Fenster auf die Auswahl **Zur nächsten Lösung auf dem aktuellen Werkstück wechseln** bestätigen;
	- · Am Ende: Prüfen Sie die Situation von Anfang an;
- 2. Die für die erste Platte gefundene Lösung gültig halten und eine Schritt-für-Schritt Lösung für die zweite Platte aktivieren (nur wenn die **Nummer der Lösung** höher als 1 ist). Umso zu tun:
	- · Die Auswahl auf den Knoten der zweiten Platte bewegen,
	- · Eine Lösung des Nestings nochmals anfordern und das neue Fenster auf die Auswahl **Eine Schritt für Schritt Lösung für das aktuelle Werkstück aktivieren** bestätigen;
	- · Am Ende: Prüfen Sie die Situation von Anfang an;
- 3. Die automatische Lösung des Nestings auf Null stellen. Umso zu tun:
	- · Eine Lösung des Nestings nochmals anfordern und das neue Fenster **Alles löschen** bestätigen;
	- · Am Ende: Prüfen Sie die Situation von Anfang an;
- 4. Die gefundene Gesamtlösung gültig halten und die Ergebnisse des Nestings speichern.

Wie es offensichtlich ist, wird das Schritt für Schritt Verfahren:

- · Für die Lösung jeder einzelnen Platte aktiviert
- · Es beeinflusst die Lösung der folgenden Platten
- · Es ist unabhängig von jeder zugehörigen Gruppe.

# <span id="page-33-0"></span>**4 Ergebnisse des Nestings**

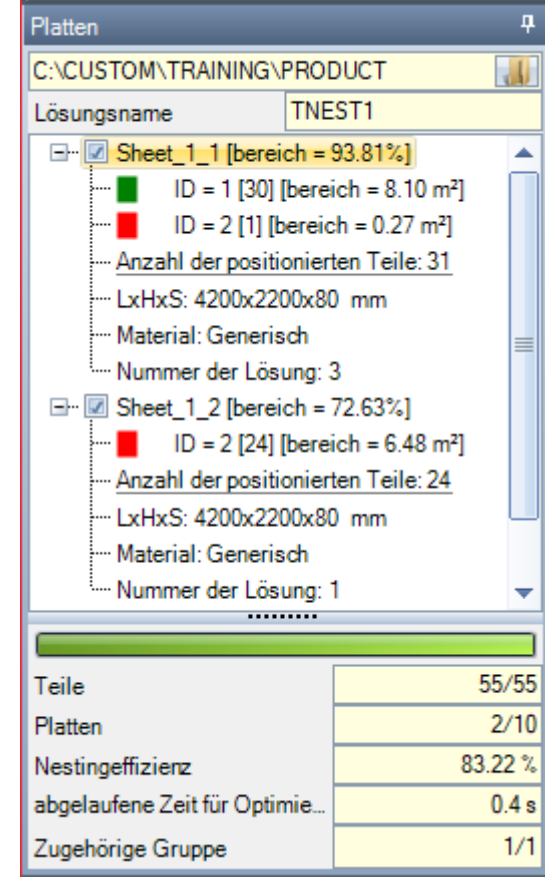

Am Ende des Verfahrens des *Nestings* ist es möglich, die Ergebnisse anzuschauen. **WARNUNG**: Die Lösung des Nestings bestimmt nicht automatisch die Archivierung der Ergebnisse.

Bei der Wiederaufnahme des schon vorgeschlagenen Beispiels entspricht die Lösung zwei Brettern, beide aus dem gleichen Typ, wie in der Baumstruktur abgebildet:

- · Jeder Hauptknoten entspricht einem Brett, der "Sheet\_(id) \_(item)" bezeichnet ist, wo:
- · (Sheet) das Namenspräfix wird immer automatisch zugeordnet
- · (id) ist das eindeutige Identifikationszeichen des Bretts (hier: 1)
- · (item) ist das Identifikationszeichen des Bretts (hier: 1, 2)
- · Für jedes Brett ist der Prozentsatz des nutzbaren, von den platzierten Werkstücken besetzten Bereich angezeigt: Der nutzbare Bereich des Bretts schließt die äußeren Ränder aus, während der Bereich einer Platzierung den Werkstückbereich (Länge\*Höhe, oder die Fläche der Form) einschließt, aber nicht die für das Projekt festgelegte innere Ränder und den Begrenzungsrahmen der Schnittbahnen
- · Die Erweiterungen eines Hauptknoten entsprechen der Typologien der angewendeten Werkstücke
	- · Farbe und ID entsprechen der Werkstücklinie in dem Abschnitt des Nestings
	- · Die Nummer in eckigen Klammern zeigen die verwendete Anzahl für das Brett an

Jeder Hauptknoten hat eine Freigabezelle:

- · Das Feld ist nicht markiert (und auch unveränderbar) zugeordnet, wenn das Brett keinen Fehler aufweist. Eine typische Fehlersituation ergibt sich beispielsweise aus der Drehung eines Werkstücks, das eine SÄGE-Bearbeitung programmiert;
- · Ohne Fehlermeldung, kann die Auswahl manuell deaktiviert werden.

Nur die den zugelassenen Knoten entsprechenden Bretter sind nutzbar für die Lösung.

Fehlersituationen oder Warnungssituationen (Warning) sind in folgenden Fällen mit einem auf den Knoten angezeigten Symbol markiert:

- ·**B** Im Falle eines Fehlers
- ·**In** Im Falle einer Warnung.

Der ausgewählte Knoten entspricht dem in dem grafischen Bereich dargestellten Brett.

Wenn die Lösung mehrere zugehörige Gruppen identifiziert hat, teilt eine graue Zeile die Knoten einer folgenden Gruppe.

Im unteren Bereich werden Gesamtinformationen zur Lösung des Nestings angezeigt:

- · Die Anzahl der Stücke, die auf die angeforderten Gesamtmenge mit Angaben zur Anzahl der möglichen zusätzlichen Platzierungen platziert werden. Wenn die manuelle Clusterverwaltung aktiviert ist, wird die Anzahl der platzierten Cluster + der Anzahl der platzierten Teile angezeigt.
- · Die Anzahl der verwendeten Bretter von der gesamten verfügbaren Menge. Wenn die Abfallplattenverwaltung aktiviert ist, wird die Anzahl der positionierten Platten aus der Gesamtzahl der verfügbaren + die Anzahl der positionierten Abfallplatten angezeigt.
- · Gesamteffizienz des Nestings, eingeschätzt als Verhältnis zwischen dem benutzten Bereich für die Platzierungen und dem Gesamtbereich der benutzten Bretter. Wenn die Lösung mehrere Bretter erzeugt, kann die Effizienzauswertung für das letzte Brett verschieden sein, das auch nur teilweise verwendet werden kann. Bei der Bewertung werden die für die Platzierung nützlichen Inseln nicht bewertet, d.h. gelten sie als genutzte Gebiete.

#### <span id="page-34-0"></span>**4.1 Fehlersituationen**

Für jedes Brett können besondere Situationen bemerkt werden, im Allgemeinen in drei Kategorien geteilt: Fehler, schwere Meldungen und Warnungen.

Wenn ein Fehler vorkommt, wird das Brett von der Lösung ausgeschlossen.

- Fälle von **Fehler**:
- · Kompilierungsfehler des TCN-Programms, unabhängig von dem Nestingverfahren (z.B.: Verwendung einer ungültigen Bearbeitung)
- · Spiegelanwendungsabfrage

#### Fälle von **schweren Meldungen**:

- · Alle Situationen mit schwerem WARNING (während des Durchlaufs werden sie FEHLER)
- · Fehler, die von Anwendungen der Werkzeugkorrektur ableiten.

Die *schweren Meldungssituationen*, wenn sie nicht im Nachhinein entfernt werden, bestimmen die Unmöglichkeit der Brettausführung.

Fehler können für den Cluster diagnostiziert werden. Zusätzlich zum Fehler können die Cluster-ID und/oder die Teil-ID angezeigt werden, dessen Daten den Fehler verursacht haben. Nachfolgend sind nur die Fehler, die auf verschiedene Situationen zurückzuführen sein können:

#### **Fehler bei der Zuweisung eines manuellen Clusters**

- · Im Cluster wurden weniger als zwei Teile hinzugefügt
- · Die Stärke des Clusters ist nicht gleich der der Teile
- · Ein Teil wurde im Cluster gedreht eingefügt, kann aber nicht gedreht werden
- · Ein Teil wurde im Cluster gespiegelt eingefügt, kann aber nicht gespiegelt werden
- · Es gibt nicht genügend Teile, um den erforderlichen Clustern zu verschachteln

#### **Bestimmte Anforderungen für passende Bleche und Teile werden nicht überprüft**

- · Die zugehörige Gruppe der Cluster-Teile muss mit der zugehörigen Gruppe des Clusters übereinstimmen. Die Prüfung wird durchgeführt, wenn das Kästchen **Überprüfen Sie die Entsprechung zwischen Cluster und Stücken** in Nesting-Konfiguration aktiviert ist
- · Im Cluster werden Stücke mit unterschiedlichen Maserungen eingefügt
- · Im Cluster werden Stücke mit unterschiedlichen Dicken eingefügt.

#### <span id="page-34-1"></span>**4.2 Brettdarstellung**

Die Brettdarstellung ist auf die Nestingfunktion typisiert und gezielt. Die grafische Darstellung des aktuellen Bretts ist von den Auswahloptionen festgesetzt. Die Bilder haben eine bemerkenswerte Fälle (für ein rechteckiges Nesting-Projekt):

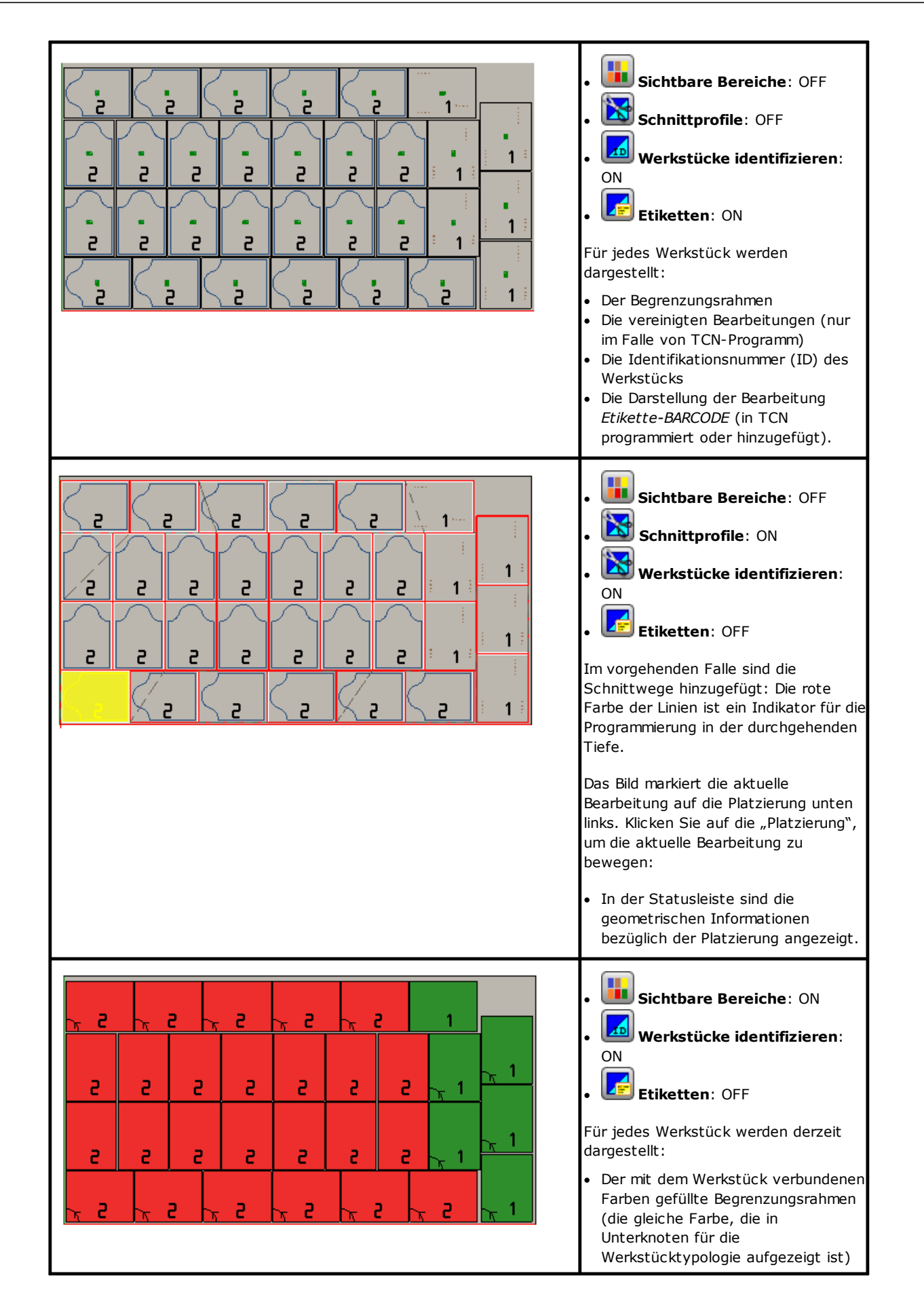
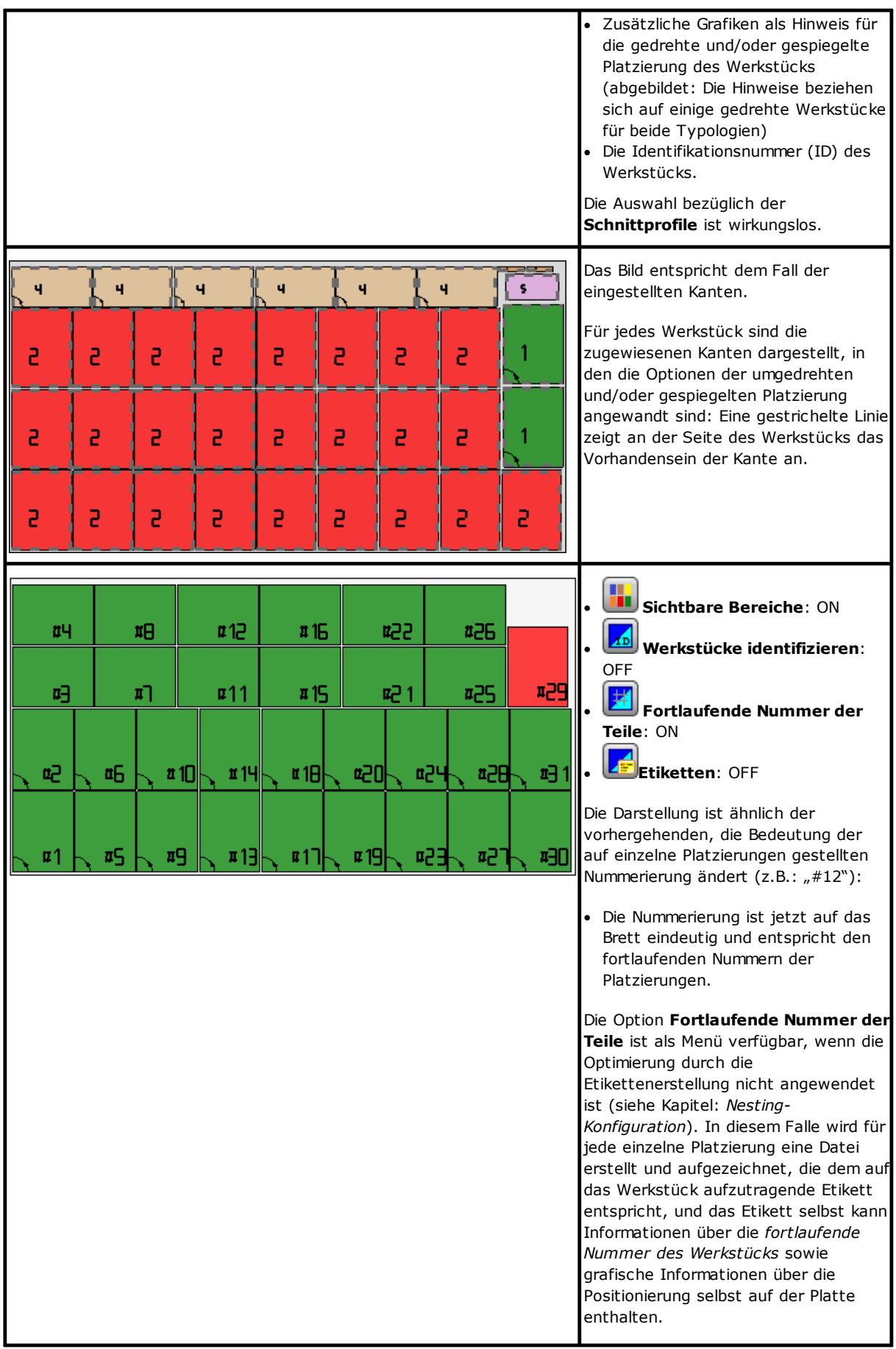

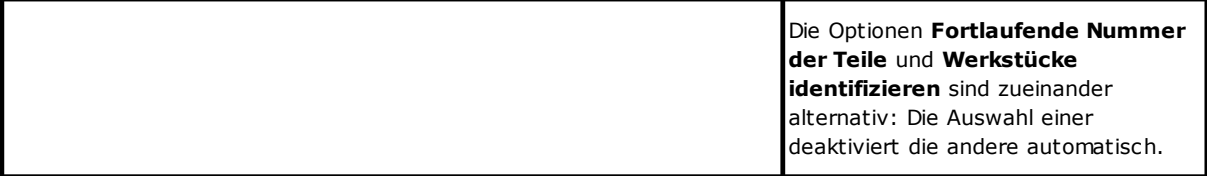

Die grafische Darstellung jedes Bretts wendet (nach Priorität) an:

- · Das Muster, das mit dem ausgewählten Material gekoppelt ist, oder
- · Die Farbe, die demselben Brett angewiesen ist, oder
- · Das Muster oder die Farbe, die im Nestingmodell angewiesen wurden.

Die grafische Darstellung ist flach gehalten und die interaktiven Drehungskontrollen des Werkstücks sind deaktiviert.

Wenn die Funktion *Nesting-flip* aktiv ist: Auch die Ansicht von Fläche 2 (unten) kann aktiviert werden.

Die Registerkarte **Anzeigen** ist aktiv gehalten, mit der Möglichkeit, die Ansicht anzupassen. Im Detail ist folgendes möglich:

- · Werkzeugkorrektur anwenden
- · Die Auswahlen bezüglich der Bauhöhen zu bearbeiten.

Die grafische Darstellung der angewendeten Bearbeitungen *schließt* die Anzeige von besonderen visuellen Elementen *aus*, wie:

- · Richtungsanzeiger der Profile und extreme Punkte auf die Linien
- · 3D-Begrenzungsrahmen
- · Ursprungsprofil in Korrektur.

### **Lösung (BEISPIEL #1)**

Die Abbildung kann einem vollständigeren Fall entsprechen, bei dem verschiedene Typen von Stücken verwendet werden. Das Werkstück kann einer vollständig rechteckigen oder gemischten Lösung entsprechen:

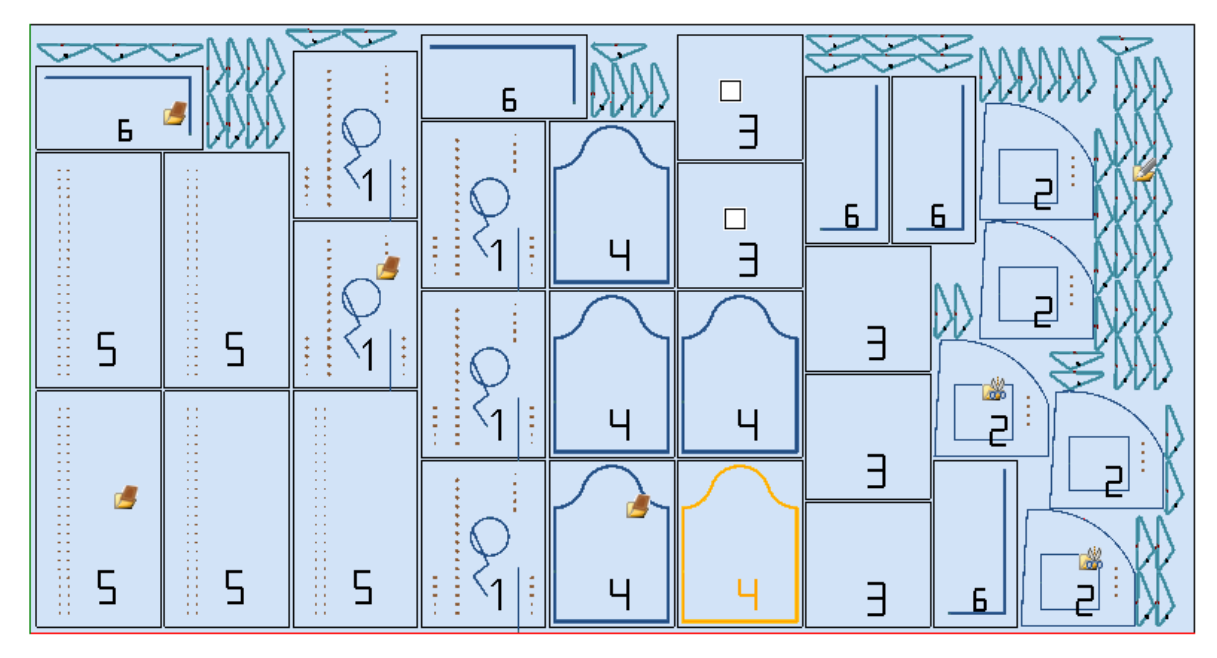

Auf die verschiedenen Platzierungen wurde das Symbol gestellt, das dem Typ des Verschachtelungsprojekts entspricht:

- · ID = 1, 4, 5, 6 entsprechen dem *Werkstück (\*.TCN)*
- · ID = 3 entspricht den *Rechtecken*
- · ID = 2 entspricht dem *Geformten Werkstück* (ersichtlich aus dem Vorhandensein von Bohrarbeiten)
- · ID = 7 entspricht der *Nesting Geometrie* (ein *Geformtes Werkstück*-Typ wäre auch möglich).

In der Abbildung gibt es keine Verwendung von Abfallbereiche und für alle Teile wurde die Möglichkeit aktiviert, die 90°-Drehung durchzuführen.

Im Falle einer Mischlösung sollte man sich Gedanken über die zusätzlichen Platzierungen der an der rechteckigen Lösung beteiligten Teile machen: Diese Teile werden weiterhin vor den True Shape-Platzierungen platziert, so dass die tatsächliche Anzahl der verwendeten Bretter erhöht werden kann.

### **Lösung (BEISPIEL #2)**

Folgende Abbildung zeigt eine vollständige Lösung von Formen, in den es immer möglich ist, in 90°-Schritten zu drehen:

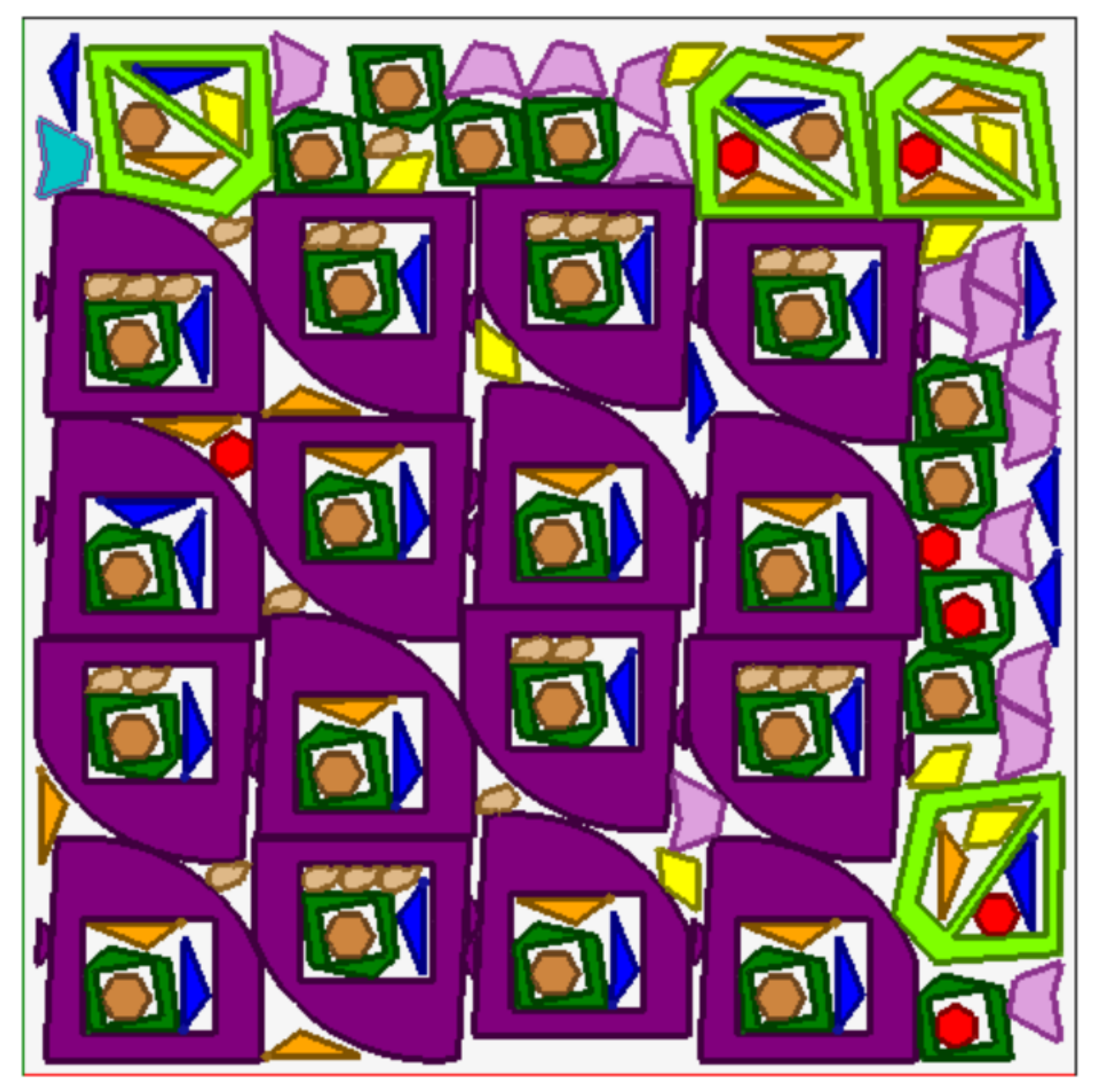

Jedes Stück wird mit der Farbe der zugehörigen Fläche dargestellt und dies macht so auch bei rekursiven Anordnungen deutlich, wie die Abfallflächen verwendet werden.

### **Lösung (BEISPIEL #3)**

Diese Lösung entspricht dem Fall einer rechteckigen Nesting-Lösung, in der die Bewertung der zusätzlichen Begrenzungsrahmen angewandt ist.

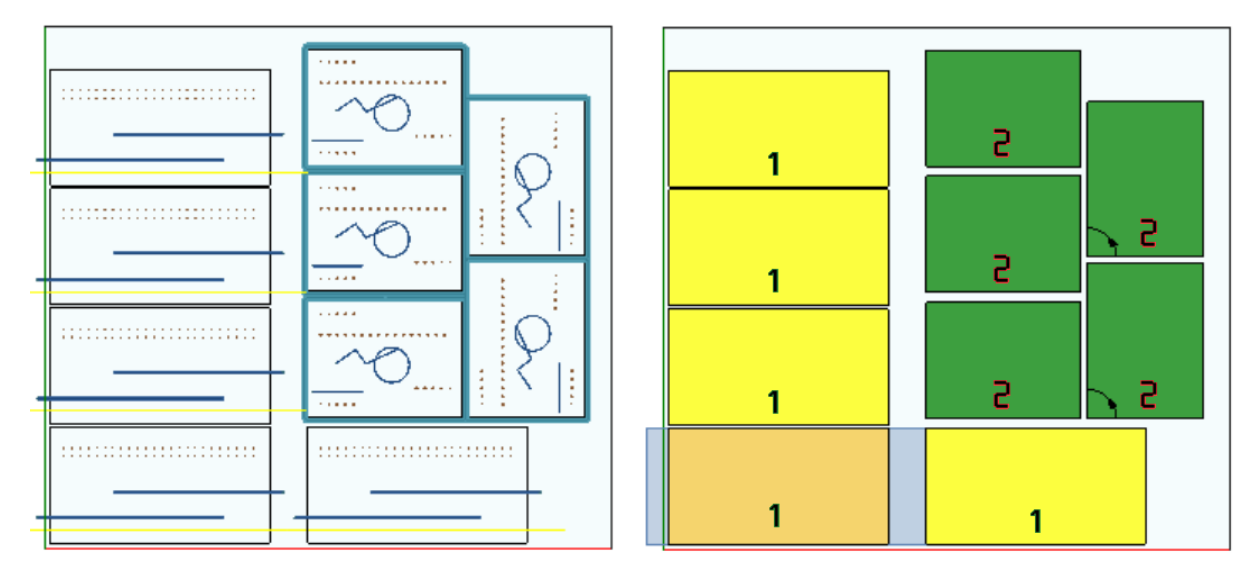

- · Links werden die Stücke mit den angewandten Bearbeitungen dargestellt
- · Rechts ist die Option **Sichtbare Bereiche** ausgewählt.

Die Lösung entspricht der Platzierung von zwei Arten von Werkstücken, wobei beide außerhalb der Abmessungen des Teils angeordnet werden müssen:

- 1. Fräsen und Säge kommen aus dem Stück, alle in X-Richtung. In der rechten Darstellung wird die aktuelle Bearbeitung bei der ersten Positionierung des Stücks hervorgehoben: Der Außenbereich, hellgrau dargestellt, hebt den in horizontaler Richtung hinzugefügte Begrenzungsrahmen hervor, von denen sich der größte Teil auf der rechten Seite befindet;
- 2. Konturprofil, das vermutlich das Stück direkt schneidet. In diesem Fall sind die hinzugefügten Begrenzungsrahmen auf den vier Seiten des Werkstücks symmetrisch.

Es ist zu beachten, wie die hinzugefügten Begrenzungsrahmen jenen Flächen zuordnen, die als Abfall betrachtet werden:

- · Angrenzende hinzugefügte Begrenzungsrahmen überlappen sich
- · Platzierungen sind in allen hinzugefügten Begrenzungsrahmen verboten.

Man wendet die Beurteilung der zusätzlichen Begrenzungsrahmen nur im Fall einer Rechtecknesting Lösung an.

### **Lösung (BEISPIEL #4)**

Diese Lösung entspricht dem Fall einer True Shape-Nesting Lösung, die Rasterpositionierung anwendete.

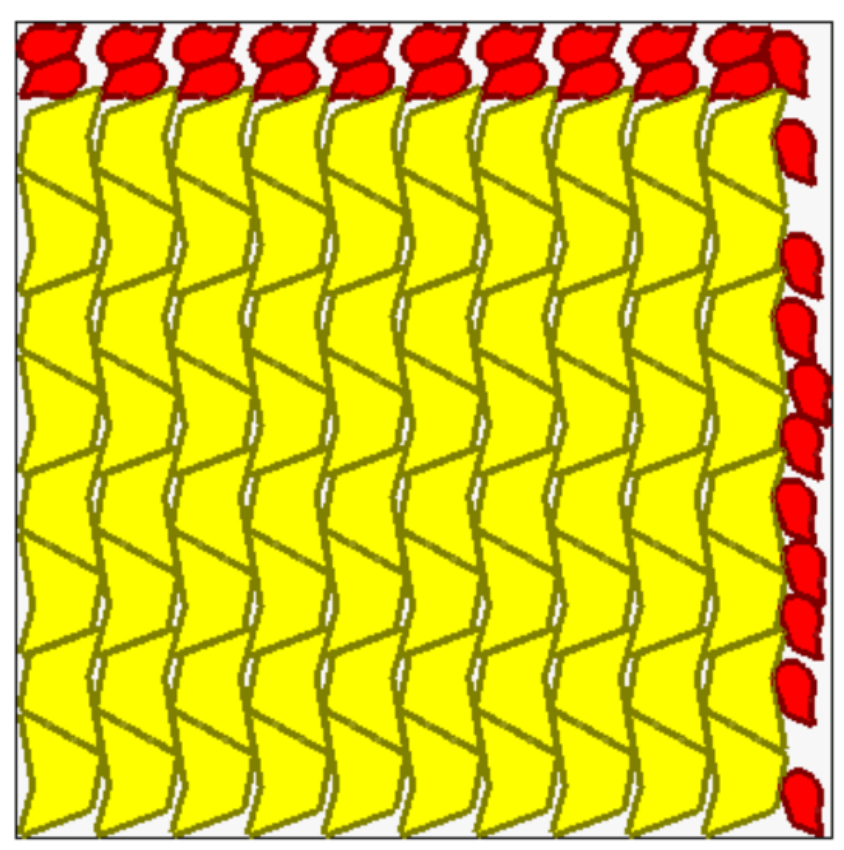

Die gelben Stücke fordern eine *Rasterpositionierung* an. Die roten Stücke können einen *Automatischen Cluster* anfordern.

Es ist deutlich, wie die Rasterpositionierung (gelb) Werkstückpositionierungen ausführt, in der eine Einheit wiederholt, die einem *automatischen Cluster* übereinstimmt: Eine einzige Positionierung stimmt zwei Stücke überein, die mit einer 180°-Drehung miteinander verbunden sind.

Die Positionierung der roten Stücke befolgt die Anforderung vom *automatischen Cluster* auf dem oberen Teil des Bretts, während rechts sind die möglichen Positionierungen weiter verstreut.

## **4.3 Schnittpfad**

Für *Werkstücke (\*.TCN)* und *Rechtecke* Werkstücke werden die Schnittpfade automatisch eingesetzt und können in einem Pfad mit rechteckiger Entwicklung rund um jedes Werkstück geteilt werden, oder in einer einzigen Bahn, aufgrund der **Nesting-Konfiguration**, optimiert werden.

Die Optimierung besteht in der Ausführung eines einzigen Schnittprofils, mit Höchstverminderung der Leitungsänderungen und Löschung der wiederholten Linien. Die geometrisch geteilten Schnittlinien sind mit der oberhalb ausgeführter Bewegungen auf das Werkstück oder mit Schnellbewegung angeschlossen.

Die Pfade sind mit einer personalisierten Farbe dargestellt.

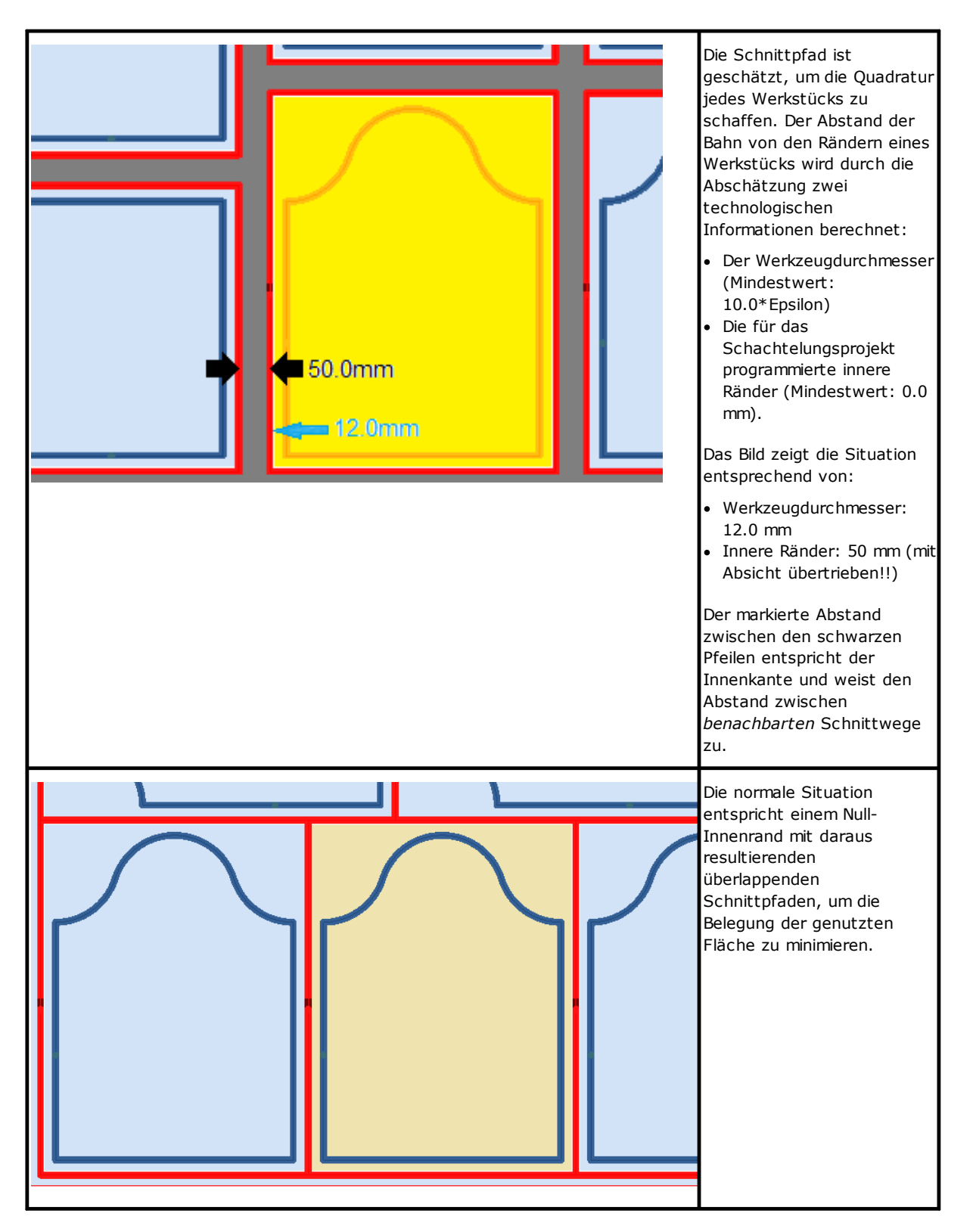

Die Schnittpfade, die vom Nesting-Verfahren hinzugefügt werden, betreffen nur *Werkstück (\*.TCN)* und *Rechteck*-Stücken und betreffen im ersten Fall nur die Fälle, in denen die Option zum Hinzufügen von Schnitten ausgewählt ist.

Das Schnittprofil oder die Schnittprofile sind nach den Bearbeitungen eingefügt werden.

Der Schnitt eines Werkstücks kann mit mehreren Optionen durchgeführt werden:

- · Verschieden in einem Kopf-Schnitt-Profil und in einem späteren Schnittprofil
- · Die Eingabe bis zur Vorschnitttiefe (oder Schnitttiefe) kann durch aufeinanderfolgende Vorschübe erfolgen
- · Die Eingabe zur endgültigen Schnitttiefe kann Brücken anwenden, so dass das Teil nicht vollständig von der Platte abgelöst wird.

Ähnliche Betrachtungen können für die Formschnittprofile angestellt werden, mit einigen Unterschieden:

- · Die Profile werden in den Originalprogrammen zugewiesen
- · Sie können nicht durch Anwendung einer Optimierungslogik verändert werden: Jedes Profil bleibt verschieden
- · Alle Änderungen werden direkt auf die Originalprofile angewendet (Kopf-Schnitt, Tiefenvorschübe, Zusatz von Brücke).

### **4.4 Reststückschnitt**

Im Allgemeinen werden die Reststückschnitte in den Schnittpfaden assimiliert, um die Entfernung der unbenutzten Brettteile für die Platzierung der Werkstücke zu erleichtern.

Bei Werkstücken, die *nur* die *Werkstück (\*.TCN)*- und *Rechteck*type anwenden, können die Abfallschnittprofile eingefügt werden.

Bei spezifischer Freigabe sind auch diese Elemente automatisch eingesetzt.

Die Schnittprofile der Abfälle werden am Ende der anderen Bearbeitungen eingesetzt, die verwendete Technologie ist gleich wie die Technologie der Schnittprofile der Stücke und jedes einzelne Segment weist ein Profil zu.

Die Reststückfragmentierung schätzt die Dimension der Teile ohne Platzierung, die entlang der zwei Seiten des Bretts gegen die Startecke der Platzierung positioniert werden. Im Bild wird ein Brett mit einem in grüner Farbe aufgezeichneten Restbereich dargestellt (Oberbereich und Rechtsbereich):

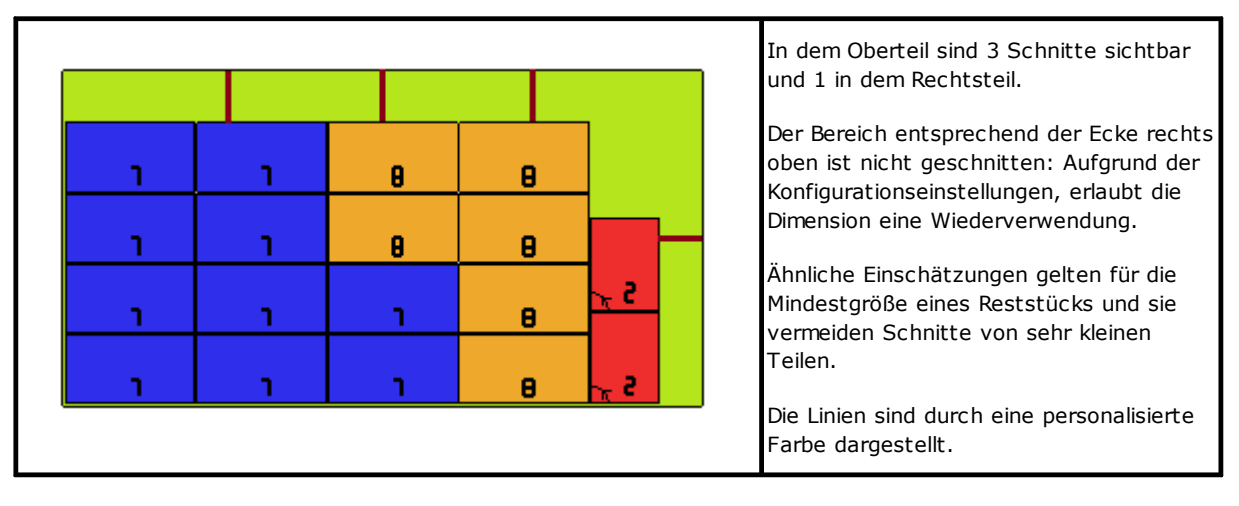

### **4.5 Etiketten**

Die Etikettenverwaltung ist von einer spezifischen Freigaben entscheidend beeinflusst.

Im Falle des Nestings von TCN-Werkstücken kann es sein, dass die Programme selbst eine Bearbeitung schon vom Typ **Etiketten-BARCODE** programmiert haben, wie in der TpaCAD-Umgebung festgelegt. Wenn das Etikett noch nicht programmiert wurde oder in Fall von Rechteck-Nesting, wird die Bearbeitung automatisch in der Mitte des Werkstücks eingefügt, jedoch nur, wenn ihre Abmessungen kleiner als die Abmessungen des Werkstücks sind. Bei **Geformtem Werkstück** oder **Nesting Geometrie** wird jedenfalls die Bearbeitung nicht eingefügt.

Die Etikettenbearbeitung, die in der TpaCAD-Umgebung verfügbar ist, kann Änderungen bezüglich der Grundbearbeitung und aufgrund der spezifischen Anforderungen einer Produktanwendung vorstellen.

Im Falle mehrerer Programmierungen der Bearbeitung **Etiketten-BARCODE** wird nur erstere berücksichtigt.

Die **Etiketten-BARCODE** Bearbeitungen werden durch die Eingabe einiger Informationen vervollständigt:

- · Suchpfad für die Speicherdatei des Etiketts, das jeder einzelnen Platzierung zugeordnet ist: Es handelt sich um eine Bilddatei mit verwalteten Erweiterungen (\*.jpg;\*.png;\*.bmp). Die Etikettendateien werden durch die Ausführung des Befehls **Ergebnisse abspeichern** erstellt
- · Kenndaten der Platzierung: Anwendungsabmessungen des Etiketts (die im Falle bei einem automatischen Einsatz angewiesen sind), Drehung und Spiegelung (wie durch das Nestingverfahren zugewiesen).

Die programmierten **Etiketten-BARCODE** Bearbeitungen können durch die Brettausführung des Nestings gedeutet werden, für das automatischen Drucken der Etiketten und die darauffolgende Anwendung der Etiketten auf die einzelnen aus den Brettern des Nestings geschnittenen Werkstücke.

Das Format der Etiketten und die darin enthaltenen Informationen werden auf der Ebene der **Nesting-Konfiguration** definiert.

Die Erstellung der Etikettendateien kann optimiert werden, d.h. nur andersartige Etiketten erstellt werden, oder es kann für jede Platzierung eine Datei aufgezeichnet werden. Der Betriebstyp wird während der Phase der *[Nesting-Konfiguration](#page-58-0)* festgelegt.

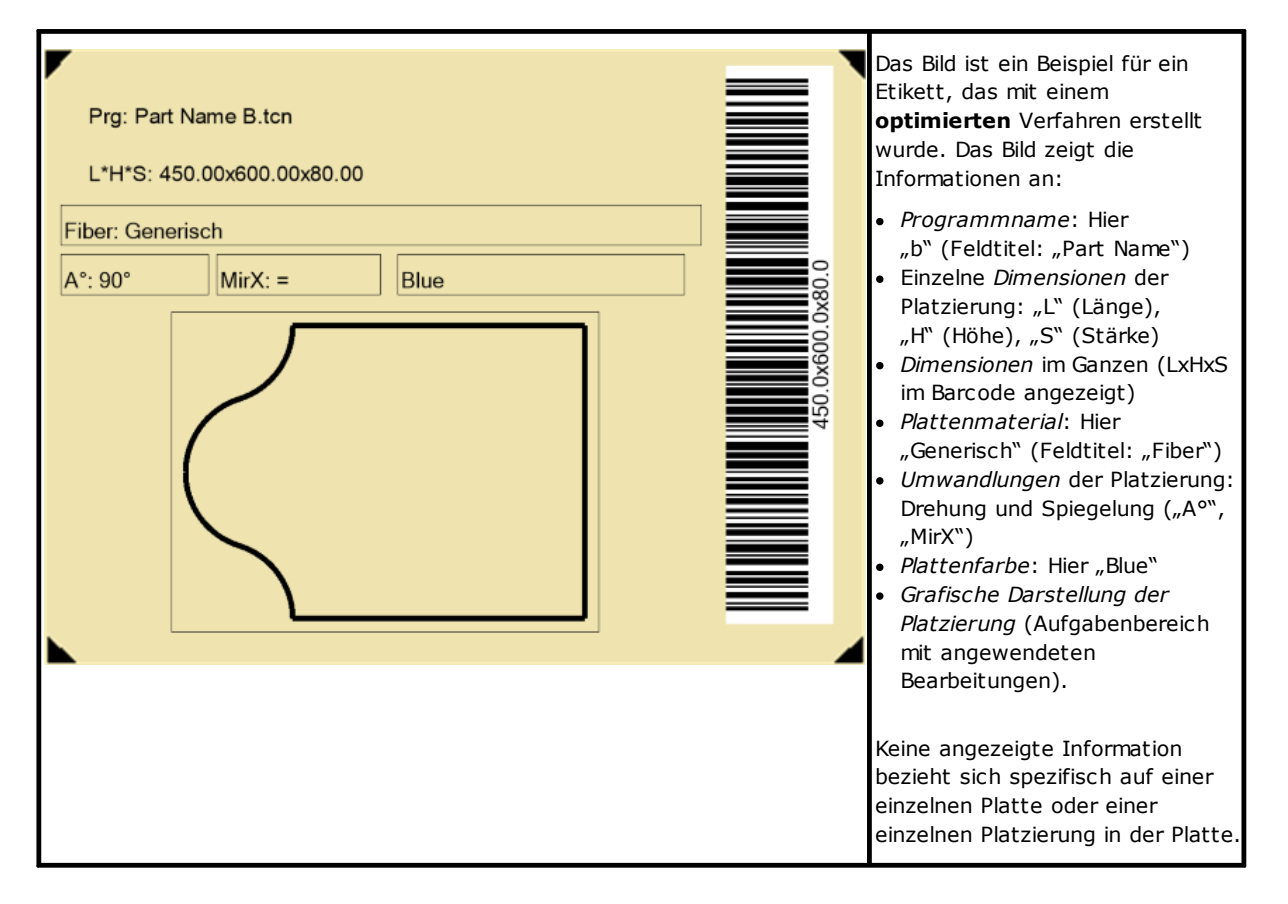

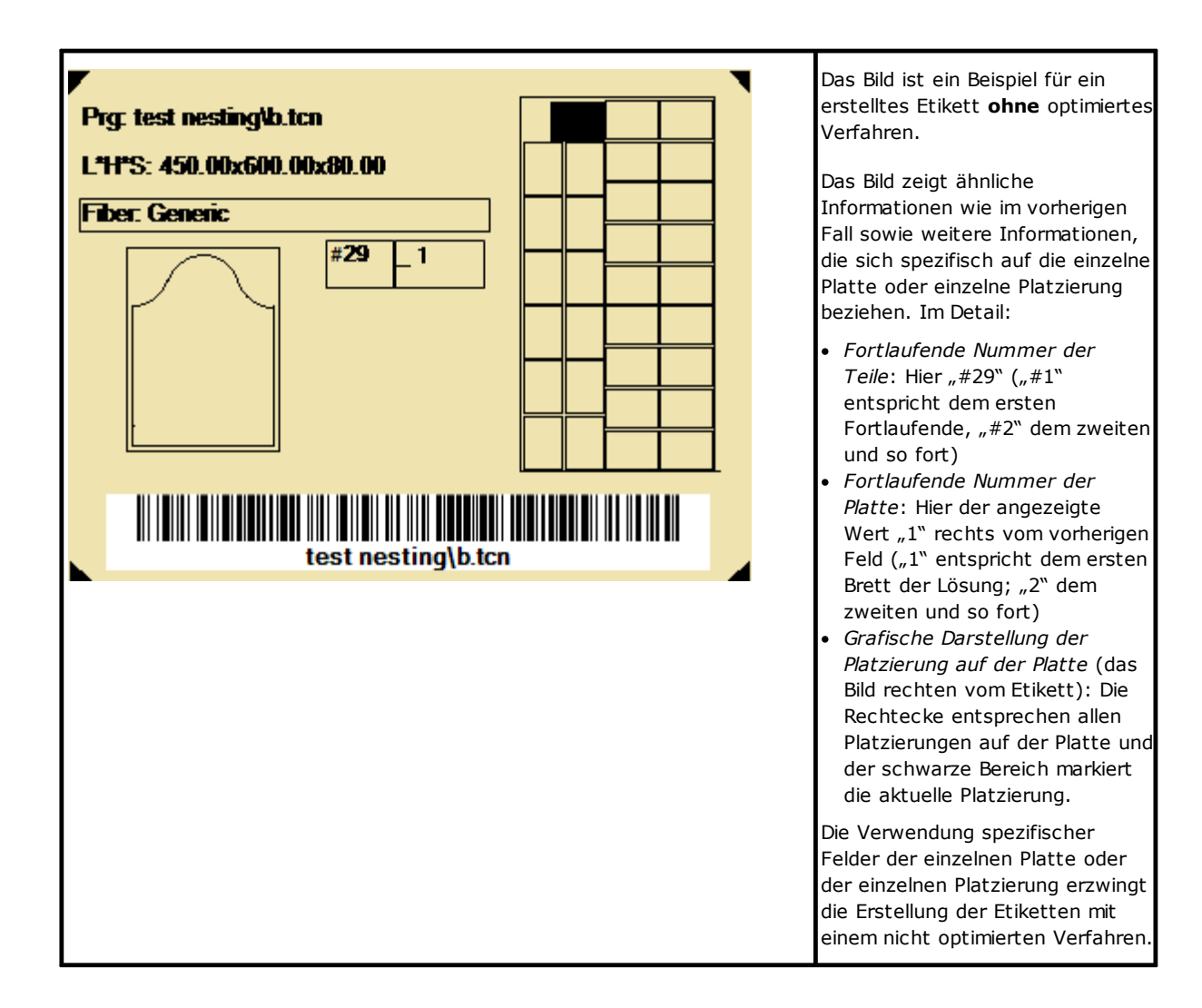

# **5 Ergebnisse abspeichern**

Der Befehl **Ergebnisse abspeichern trägt die TCN-Dateien von Platten, Bretter und Etiketten ein.** 

Das offene Fenster zeigt die Information des Ordners, wo die Ergebnisse gespeichert sind.

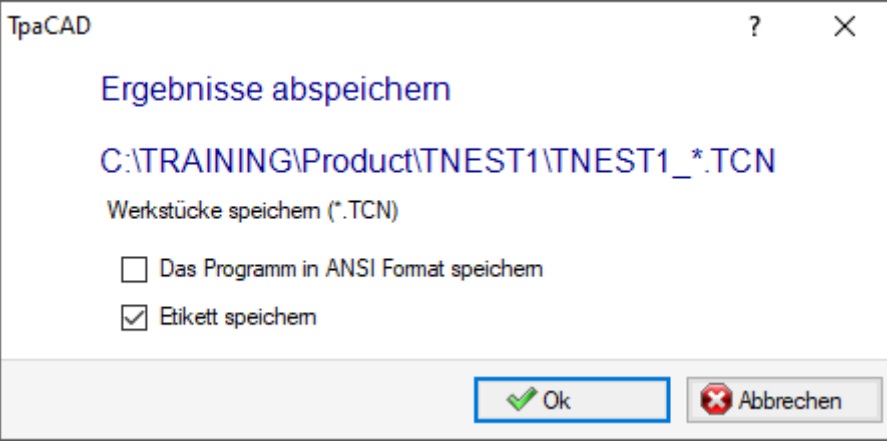

- · "C:\TRAINING\Product" ist der ausgewählte Pfad für die *Lösung*
- · "TNEST1" ist der angewiesene Name der Lösung
- · "C:\TRAINING\PRODUCT\TNEST1" ist der Ordner, der für die Registrierung der Lösungsdatei erstellt wurde.
- · **Etikett speichern**: Die Zelle aktiv halten, um auch die Bilddateien der Etiketten zu erstellen und speichern. · **Restplatten speichern**: Lassen Sie die Box aktiv, um die durch den Verschachtelungsprozess erzeugten
- Abfallplatten zu speichern.

Die Etikettendateien sind in einem speziellen Unterordner gespeichert: "C:\TRAINING\Product\TNEST1\LABEL" und der Name der Etikett-Datei, die die Bearbeitungen von **Etikett-BARCODE** zuordnet, bezieht sich auf diesen Pfad. Wenn die Verwaltung von **Abfallteilen** aktiviert ist, wird das Etikett für Abfallplatten erstellt. Die Etikettendateien werden in einem eigenen Unterordner gespeichert: Im Beispiel: "C:\TRAINING\PRODUCT\TNEST1\LABELREC".

**Bevor die Kontrolle ausgeführt wird, ist es möglich, auszuwählen, ob alle für die Lösung eventuell schon gespeicherten Dateien zu löschen: Die Löschung räumt die in dem Lösungsordner anwesenden Dateien auf, die Registrierungen bezüglich der früheren Speicherungen einschließend. Diese Ordner dienen ausschließlich dem Nesting-Verfahren und dürfen nicht zur Archivierung von Dateien verwendet werden.**

Wenn man dagegen auswählt, die Speicherungen von früheren Lösungen nicht zu löschen, werden die neuen Dateien in einem Ordner gespeichert, der in dem Hauptordner der Lösung erstellt wird. Der an diesem neuen Ordner gegebene Name ist eindeutig und ist durch die Verwendung von Datum und Zeit geschaffen, sodass mehrere Ordner ordentlich angeschaut werden.

Ein Beispiel von Ordner ist: "C:\TRAINING\Product\TNEST1\2016-04-17T14.29.09".

Am Ende der Kontrollausführung und mit mindestens einer ausgeführten Verarbeitung, wird der für die Speicherung der \*.TCN-Programme angewiesene Pfad festgelegt als letzter Offene für eine folgende Öffnung des Programms.

Die Brettspeicherung (\*.TCN) kann auch ihre Optimierung einschließen: In diesem Fall können spezifischen Meldungen verwaltet werden.

Die Ausführung des Befehls endet mit der Anzeige eines Fensters, in dem das Ergebnis der ausgeführten Verarbeitung angezeigt wird. Das vorgeschlagene Fenster ermöglicht es Ihnen auch, die Speicherung anderer Utility-Dateien anzufordern:

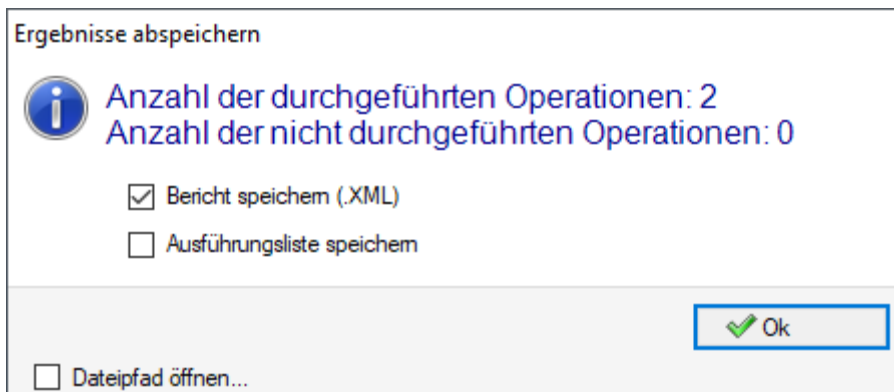

- · **Bericht speichern (.XML)**: Wählen Sie aus, um das Speichern des Berichts in (.XML)-Format anzufordern
- · **Ausführungsliste speichern**: Wählen Sie aus, um das Speichern der Ausführungsliste anzufordern (Datei in XML-Format und (.XMLST)-Erweiterung)
- · **Ergebnisse nach Abschluss speichern**: Zeichnet die TCN-Dateien der in der Schachtelungslösung verwendeten Platten auf, wobei die Bearbeitungen aus derselben Lösung ausgeschlossen sind.

Das Schließen des Fensters führt die erforderlichen Speicherungen durch, wie folgt:

- · *Im Direktmodus*, d.h. ohne Interaktion, durch die für jeden Dateityp vordefinierten Ordner zum Speichern. Oder
- · *Im indirekten Modus*, d.h. mit Interaktion, in der es möglich ist, die Ordner zum Speichern für jeden Dateityp zu wählen. Dieser Modus wird aktiviert, wenn den Eintrag in **Dateipfad öffnen…** aktiviert wird.

Neben jedem im Menü gemeldeten Speicherbefehl zeigt ein Häkchen an, für welchen Typ von Dateien eine Speicherung vorgenommen wird.

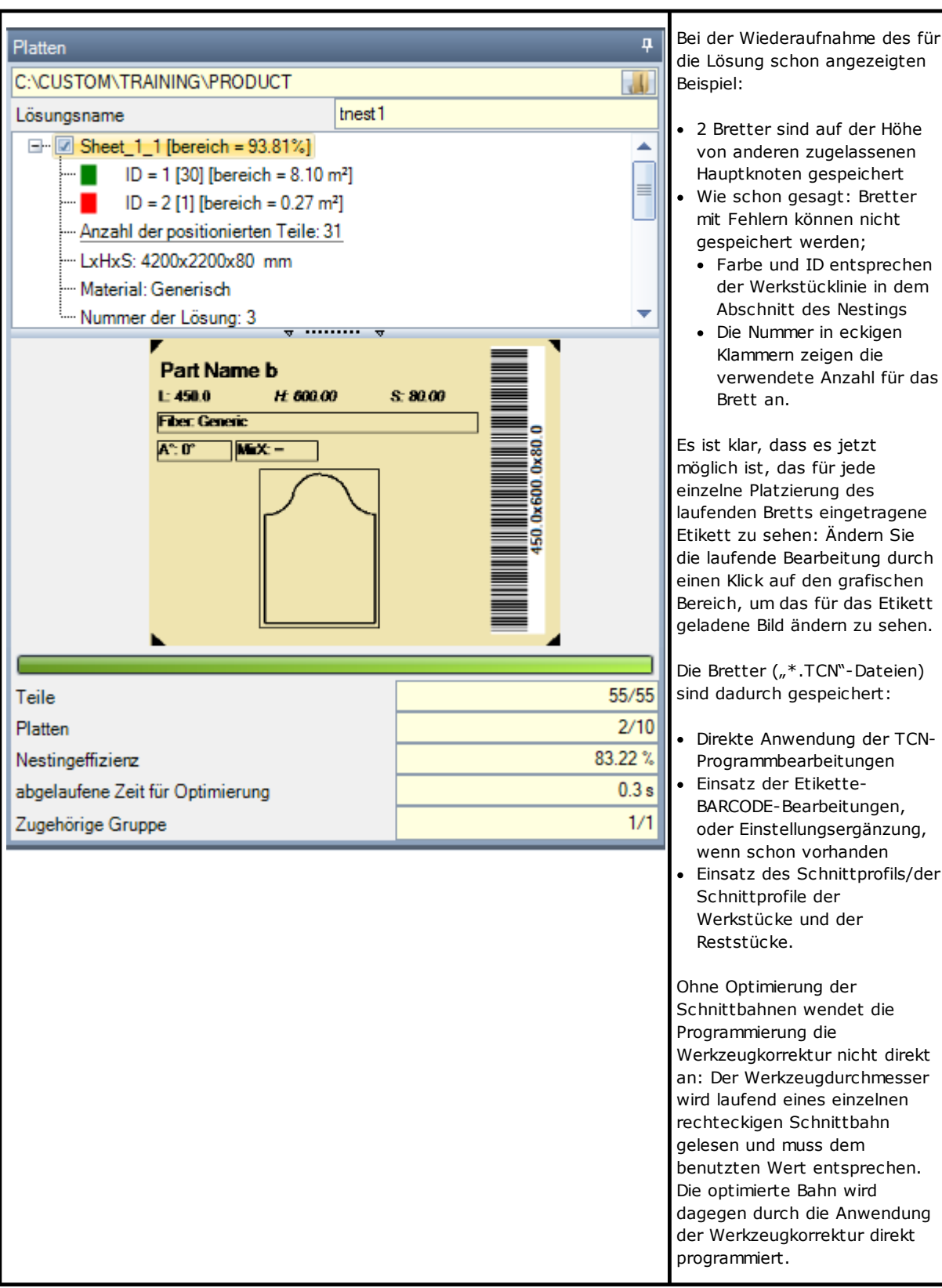

Die Öffnung eines Lösungsbretts kann in Umgebung von TpaCAD angefordert werden, nach Beenden des Nestingbetriebs. Eine Klärung ist an dieser Stelle erforderlich. Die Brettdarstellung spiegelt durch eine normale CAD-Funktion nicht diejenige, die in Nestingbetrieb gegeben wurde: Die Auswähle, um die Bereiche und die Schnittprofile oder das Identifikationszeichen der Werkstücke anzuschauen, bleiben der Nestingfunktion eigentümlich.

## **5.1 Anordnung der Bretter**

Die TCN-Programme der Lösung enthalten bestimmte Informationen, von denen einige die *Identifizierung* der Elemente der Lösung erleichtern. Es wird betont, dass alle Informationen nur dann richtig interpretierbar und zugänglich sind, wenn sie gemäß der **TpaCAD-Konfiguration** verwaltet werden. Genauer:

- · Im Abschnitt *Sondereinstellungen*
	- ü Informationen über die *Maserung* des Bretts
	- ü *Vorschau-Muster* entsprechend dem Brettmaterial
	- ü *Farbvorschau* entsprechend der Brettfarbe.

## **5.2 Ergebnisse nach Abschluss speichern**

Der Befehl **Ergebnisse nach Abschluss speichern** zeichnet die TCN-Dateien der in der Schachtelungslösung verwendeten Platten auf, wobei die Bearbeitungen aus derselben Lösung ausgeschlossen sind.

Die Dateien werden in einem speziellen Unterordner gespeichert, der im Lösungsordner angelegt wurde. Wenn "C: \TRAINING\PRODUCT\TNEST1" der Ordner ist, der für die Aufzeichnung der Lösungsdateien erstellt wird, werden die Dateien in "C:\TRAINING\PRODUCT\TNEST1\EXTRA" gespeichert.

Die Dateien werden unter dem ursprünglichen Namen gespeichert, der durch Hinzufügen eines Suffixes geändert wurde, das die Nummer der Originalzeile im Verschachtelungsprojekt anzeigt. Z.B.: Für das Programm namens "a.tcn", das auf der 7. Zeile aufgerufen wird, wird eine Datei namens "a\_7.tcn" registriert.

Die Dateien zeigen die ausgeschlossenen Bearbeitungen, weil:

- · Auf verschiedenen Flächen von der Oberseite des Werkstücks aus programmiert
- · Direkt von der Schachtelungslösung ausgeschlossen (siehe: **Nesting-Konfiguration**, **Ausschlüsse**).

## **5.3 Nicht verwendete Teile speichern**

Der Befehl **Nicht verwendete Teile speichern Registriert ein neues Nestingprojekt (Datei mit (.NCAD)-**Erweiterung), in dem die Werkstücke, die in der Nestinglösung nicht verwendet wurden, gezeigt sind.

Die Auswahl des Befehls öffnet das Fenster zur Zuweisung des Dateinamens und seines Speicherorts.

# **6 Prototyp der Nesting-Bretter**

Die Lösungsbretter (.TCN-Dateien) werden durch eine Prototypdatei geschaffen: PIECE\_SHEET.TCN, in Ordner "TPACADCFG\CUSTOM\NESTING". Wenn die Datei nicht gefunden wird, wird eine Prototypdatei der TCN-Programme (PIECE.TCN, in Ordner "TPACADCFG\CUSTOM") benutzt.

Um die Prototypdatei zu öffnen und ändern, wählen Sie im Kontrollmenü **Prototypendatei öffnen** aus dem Menü **Anwenden** aus. Im Besonderen, erlaubt die Prototypdatei Folgendes zu initialisieren:

- · Die Ausführungsmodi (Arbeitsbereich, …)
- · Variable von Typ 'o', 'v'
- · Benutzerdefinierte Abschnitte (Beispiel: Einstellungen der Optimierung).

Das Programm kann auch die für die Schnittbahnen der Bretter zu benutzenden Technologie zuweisen, wenn sie noch nicht bestimmt ist (siehe: **Nesting-Konfiguration**). In diesem Fall ist es notwendig, eine Setup-Bearbeitung als erste Bearbeitung in Oberfläche (Fläche 1) zu programmieren: Das/die Schnittprofil/e der Werkstücke und der Reststücke beginnen mit einer Bearbeitungskopie.

Das Programm kann auch Bearbeitungen zuweisen, die beim Öffnen und/oder Schließen aller Bretter der Lösung verwendet werden. Die Bearbeitungen werden aus Fläche 1 und möglicherweise auch aus Fläche 2 wiederhergestellt, wenn die Funktion *Nesting-flip* aktiv ist (siehe: **Nesting-Konfiguration**). Zu diesem Zweck wird zum Erkennen der Bearbeitungen ein Zuweisungsformalismus der *Beschreibung*-Zeichenkette definiert:

- · "w-head" zeigt die am Anfang zuzuordnenden Bearbeitungen an
- · "w-tail" zeigt die am Ende zuzuordnenden Bearbeitungen an
- · Ansonsten: Die Bearbeitungen sind ausgeschlossen, nur mit Ausnahme der ersten Setup-Bearbeitung der Oberseite, die die Technologie der Schnittprofile anzeigt.

Im Fall einer Profilzuweisung: Die *Beschreibung* kann nur im Setup angezeigt werden.

# **7 Die Ausführungsliste speichern**

Der Befehl speichert die der Ausführungsliste der Bretter entsprechende Datei, die der vorgehende Befehl geschaffen hat.

Die Datei hat XML-Format und (.XMLST)-Endung, wie vom Anwenderprogramm WSC erfordert wird. Beim Betrieb des Programms WSC verweist man auf die spezifische Dokumentation.

# **8 Die Nestingergebnisse löschen**

Der Befehl räumt die verzeichneten Ergebnisse für die aktuelle Lösung auf. Die Löschung räumt die im Lösungsordner anwesenden Dateien auf und betrifft auch die Dateien bezüglich vorgehender Speicherungen.

Wenn keine Nestinglösung für das aktuelle Projekt erfordert wurde, ist es möglich, die Nullstellung der Lösungsordner zu bestätigen, durch die Löschung der vorgehenden Speicherungen entsprechenden Dateien. Andernfalls ist es möglich, die Löschung der Dateien der letzten Speicherung oder die Dateien der Gesamtchronologie der Lösungsspeicherungen zu bestätigen.

Auch die Ausführungsliste und die Berichtsdateien werden gelöscht, aber nur wenn sie auf der Höhe von der aktuellen Lösung gespeichert sind.

# **9 Nestingbericht**

Es werden zwei verschiedene Berichtstype eines Nestingergebnisses verwaltet. Ein erster Typ wird in ".XML"-Format zur Verfügung gestellt und steht für externe Beratung zur Verfügung, z.B. um spezifische Berichte eines Produktionsablaufs zu erstellen. Ein zweiter Typ von Bericht wird zur Verfügung gestellt, um einen detaillierten Ausdruck des gesamten Nestingprojekts zu erstellen.

# **9.1 Nestingbericht ("\*.XML"-Format)**

Die in diesem Dateityp enthaltenen Informationen sollen im Wesentlichen dazu dienen, alle Informationen, die mit der auf die Lösung eines Nestingvorgangs folgenden Produktion zusammenhängen, leicht zugänglich zu machen.

Der standardmäßige Ordner zum Dateispeichern ist der Ordner der Lösung.

Wenn die Nestingergebnisse angezeigt sind, können Sie den Befehl **Bericht speichern (.XML)** auswählen. Nachfolgend der Plan der Datei:

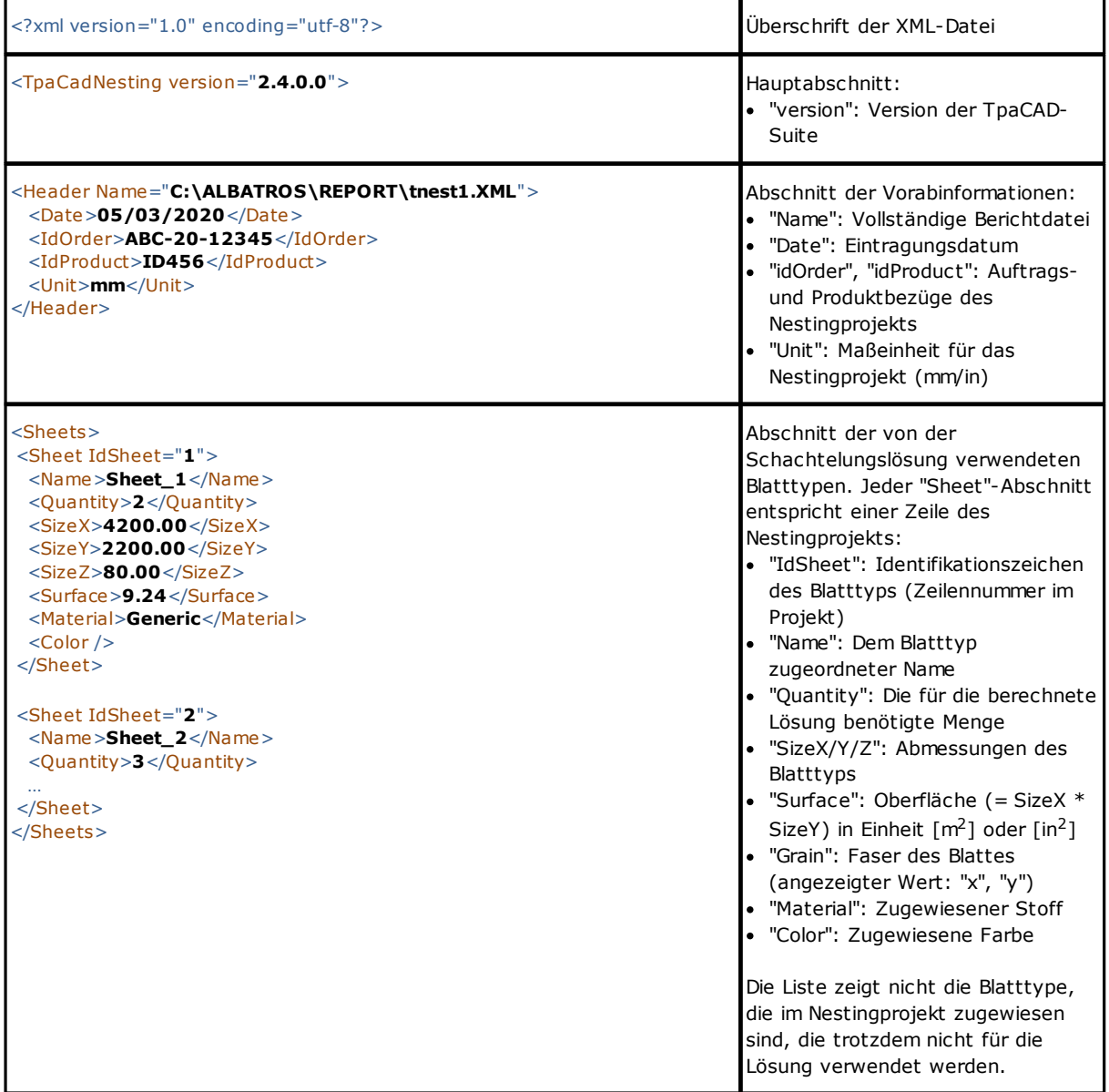

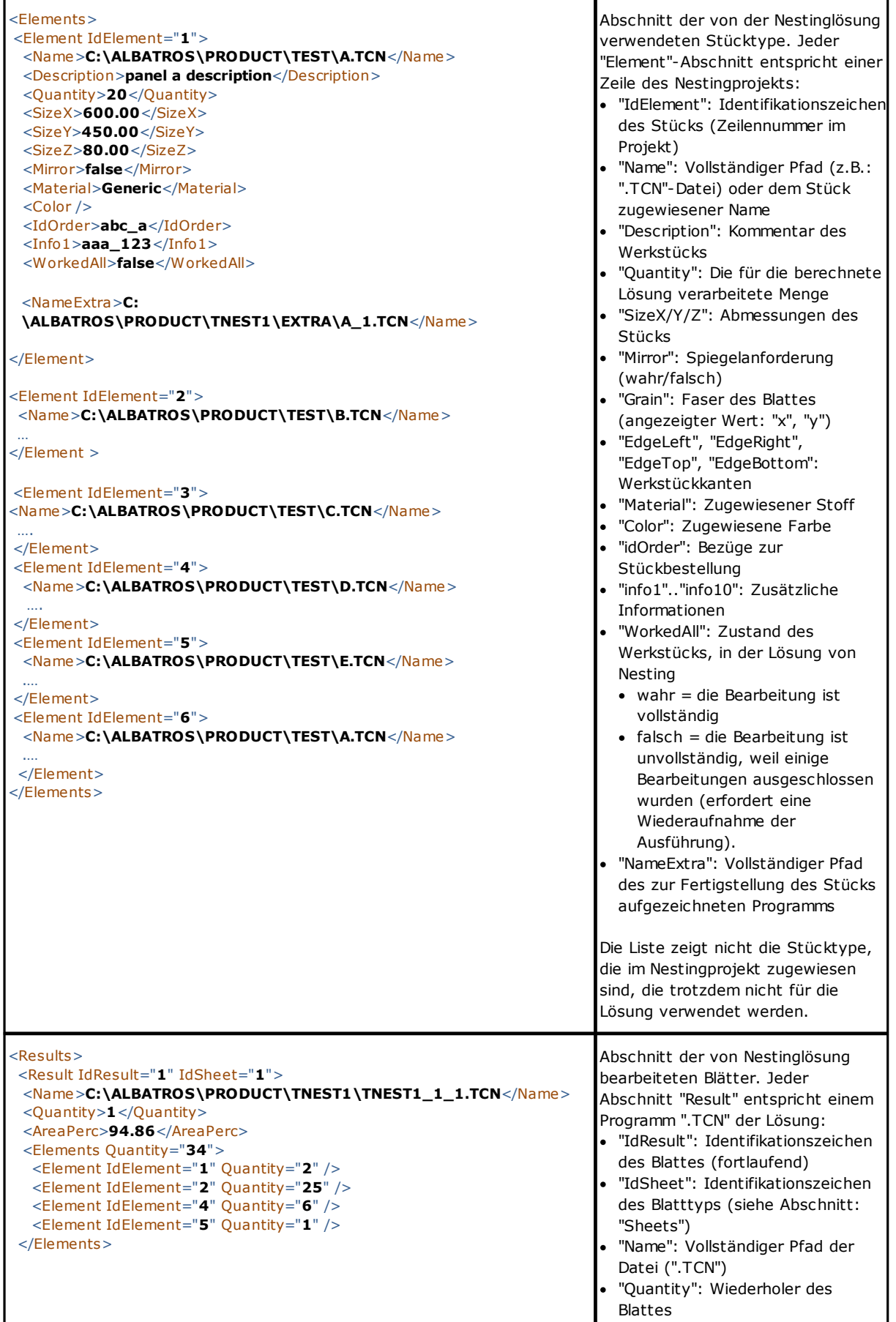

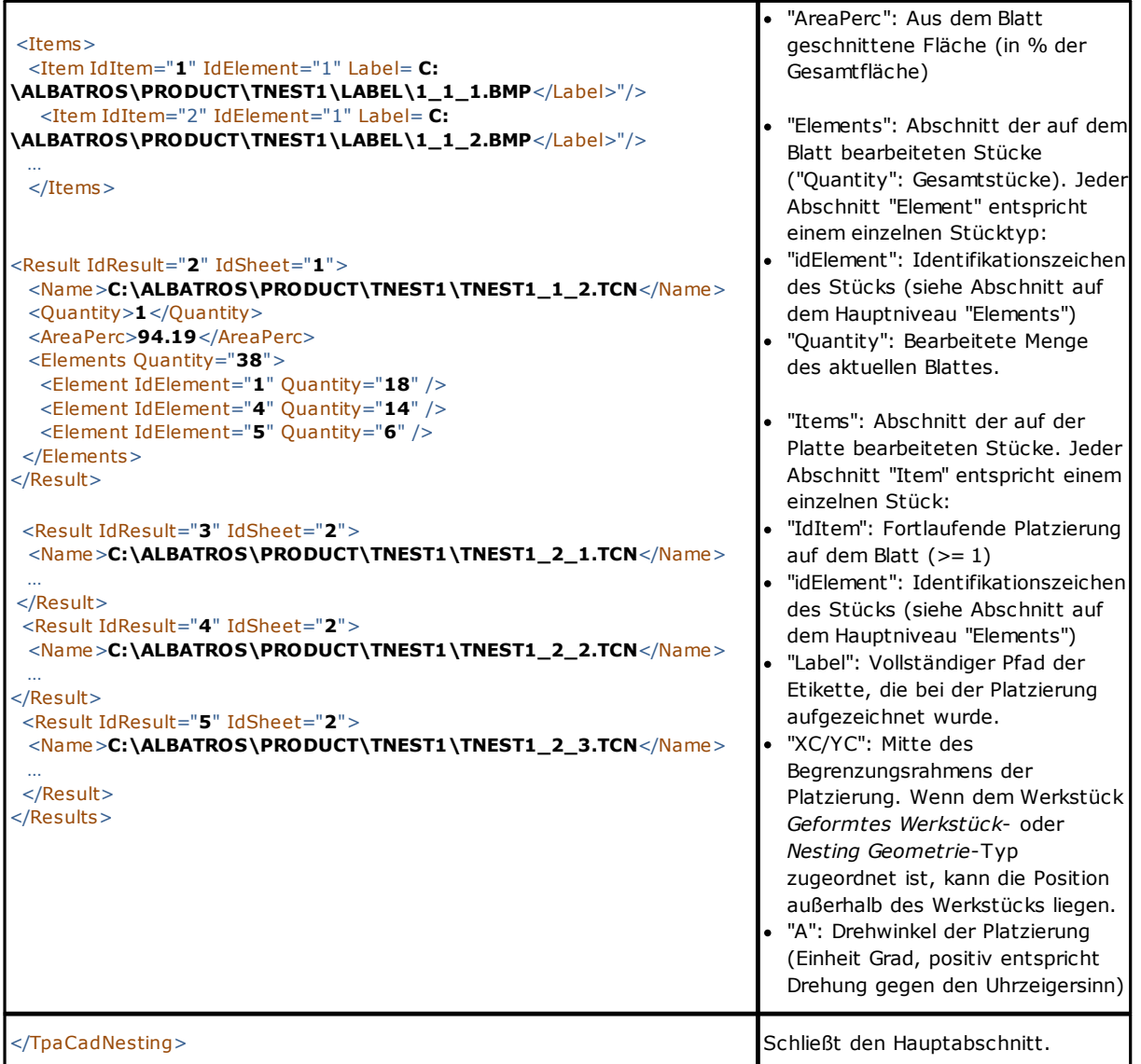

# **9.2 Nestingbericht ("\*.PDF"-Format)**

Mit den angezeigten Ergebnissen des Nestings ist es möglich, den Befehl **Berichte** auszuwählen, um einen detaillierten Bericht des ganzen Nesting-Projekts zu erstellen.

Ein Fenster zeigt die Berichtvorschau an:

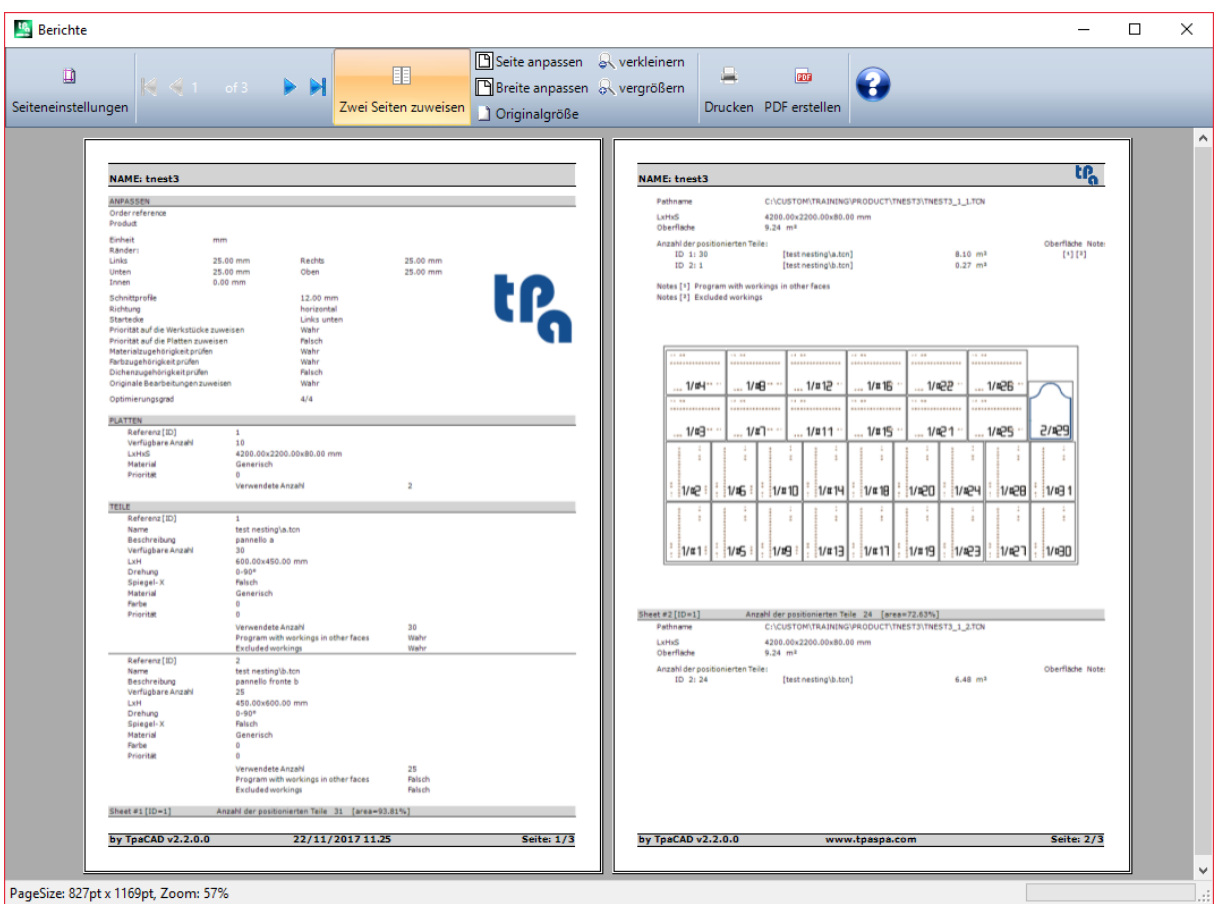

Der Bericht enthält die Informationen bezüglich:

- · Des Nestingprojekts: Die Werkstück- und Brettliste, die Nestingparameter
- · Der Charakteristiken jedes Lösungsbretts, die Layoutdarstellung einschließend. Das Layout jedes einzelnen Bretts ist mit den Einstellungen geschaffen:

#### **Sichtbare Bereiche** = OFF

#### **Schnittprofile** = OFF

**Werkstücke identifizieren** = ON/OFF wie in *Nesting-Konfiguration* ausgewählt ist (Seite: *Fortgeschrittene Freigaben*)

**Fortlaufende Nummer der Teile** = ON/OFF wie in *Nesting-Konfiguration* ausgewählt ist (Seite: *Fortgeschrittene Freigaben*)

In beider Identifikationsfelder der Stücke gibt es ein Zeichen in Format: "ID/#NP" wo:

"ID" entspricht der Auswahl **Werkstücke identifizieren**

"NP" entspricht der Auswahl **Fortlaufende Nummer der Teile**

#### **Etiketten** = OFF.

Wenn die der Ausführungsliste der Bretter entsprechende Datei registriert wurde (Erweiterungsdatei "XMLST"), endet das Berichtsdokument mit dem Barcode, der dem Namen der aufgezeichneten Datei entspricht:

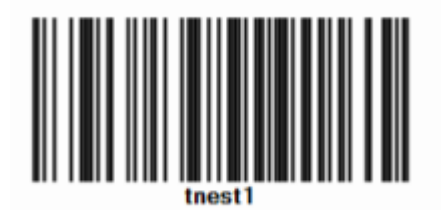

Das Fenster schlägt die gebräuchlichen Kontrollen eines Vorschaufensters vor, mit der Möglichkeit:

- · Die Blatteinstellungen zu ändern
- · Das Zoom zu ändern (vom Menü oder von der Maus mit Befehl (STRG + Mausrad))
- · Die Blätter scrollen und das Anordnungskriterium der Blätter auszuwählen.

Es ist möglich, durch die Auswahl des Druckmoduls den Bericht zu drucken.

Im Detail ist es möglich, bei Auswahl eines im Gerät installierten angemessenen Konvertierungsmoduls in PDF-Dokument zu konvertieren und speichern.

Die Höchstzahl von Berichtseiten ist 150.

# **10 Etikettendruck**

Beim direkten Etikettendruck stehen zwei Menübefehle zur Verfügung:

- · **Das aktuelle Etikett ausdrucken**: Drucken Sie das aktuelle Etikett der Platzierung aus, d.h.: Das Etikett, das der Visualisierung im Ergebnisbereich entspricht
- · **Die Etiketten des Werkstückes ausdrucken**: Drucken Sie die Etiketten aller aktuellen Brettplatzierungen. Im Falle eines gleichen Etiketts für mehrere Platzierungen, wird der Drucken für alle erforderlichen Bedürfe wiederholt.

Bei Auswahl einer der Druckbefehlen wird ein Abfragefenster vorgeschlagen. Bei Vergabe in Konfigurationsverfahren erfordert das Fenster den schon ausgewählten Drucker für den Etikettendruck, mit der

Möglichkeit, die Auswahl zu ändern. Jedes Etikett wird auf ein neues Blatt gedruckt.

# <span id="page-58-0"></span>**11 Nesting-Konfiguration**

Der Befehl für die Nesting-Konfiguration ist bei geschlossenem Programm in Menü verfügbar und auf die Ebene, wie in **Konfiguration TpaCAD** festgelegt wurde. Die zu benutzenden Dimensionseinstellungen entsprechen in [mm] oder [in] der **Maßeinheit der**

**Konfigurationen**.

## **11.1 Teile**

Seite der Einstellungen, die sich auf die Stückzuordnung eines **Nesting**-Projekts beziehen.

- · **Dateityp**: Wählen Sie die Kontrollkästchen für die Type von Stücken aus, die Sie verwalten möchten, und das Kontrollkästchen des manuellen Clusters, um die Verwaltung des manuellen Clusters zu aktivieren.
- · **TCN Datei Abmessungen zuweisen (LxH)**: Die ausgewählte Zelle ändert die originellen Dimensionen (Länge, Höhe) der TCN-Programme.
- · **Dicke der TCN-Dateien zuweisen**: Die ausgewählte Zelle aktiviert die Änderung der ursprünglichen Dicke des TCN-Programms.
- · **"r" Variablen zuweisen**: Die ausgewählte Zelle aktiviert die Änderung der "r"-Variablen der TCN-Programme und die Verwaltung der verbundenen Spalte.
- · **Namen des Rechteckes zuweisen**: Die ausgewählte Zelle aktiviert die Zuweisung des Felds **Namen**, wenn der Rechtecktyp vorliegt.
- · **Priorität zuweisen**: Die ausgewählte Zelle aktiviert die Anweisung der Werkstückpriorität und die Verwaltung der verbundenen Spalte.
- · **Kanten zuweisen**: Die ausgewählte Zelle aktiviert die Änderung die Zuordnung der Werkstückkanten und die Verwaltung der verbundenen Spalte.
- · **Kantencodes**: Dieses Element entspricht einer Tabelle mit maximal 50 Zeilen, die so viele Charakterisierungen für die Kanten einer Tafel identifiziert. Jede Zeile kann ein Code mit einer maximalen Länge von 25 Zeichen zugeordnet werden; beim Laden wird die Liste verdichtet, wobei leere oder wiederholte Zuordnungen eliminiert wurden.
- · **Zusätzliche Info**: Legt die Anzahl der allgemeinen Informationen fest, die bei der Zuordnung der Werkstücke hinzugefügt werden sollen; die Höchstmenge ist 10 (Wert 0: Schließt die Zuweisungsverwaltung aus). Die Zuweisungen sind vom Typ Zeichenfolge. Das Bild entspricht einem Sollwert von 5:

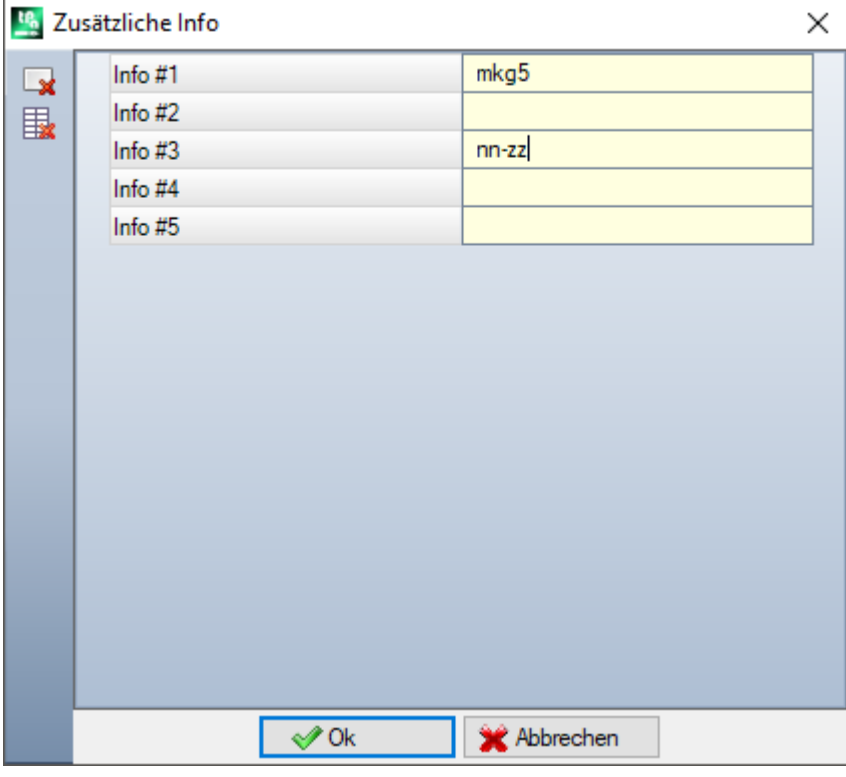

Es sei daran erinnert, dass die Nachrichten der einzelnen Felder (wie in der Abbildung: "Info #1", "Info #2", …) in der benutzerdefinierten CADAUX-Nachrichtendatei (im Ordner: TPACADCFG\CUSTOM) zu Nachrichten mit im Bereich [1601-1610] ID zugewiesen werden.

## **11.2 Platten**

Seite der Einstellungen, die sich auf die Brettzuordnung eines **Nesting**-Projekts beziehen.

- · **Namen zuweisen**: Das markierte Kästchen ermöglicht die Zuordnung des Felds **Namen** der Platten.
- · **Priorität zuweisen**: Die ausgewählte Zelle aktiviert die Anweisung der Brettpriorität und die Verwaltung der verbundenen Spalte.
- · **Farbe zuweisen**: Die ausgewählte Zelle aktiviert die Anweisung der Brettfarbe und die Verwaltung der verbundenen Spalte. Die Aktivierung ist an die Werkstücke und an die Bretter angewendet.
- · **Material und Struktur**: Die Position entspricht einer Tabelle von maximal 50 Zeilen, zum Identifizieren von ebenso viele Charakterisierungen für den Typ einer Platte die allgemein als Material bezeichnet wird und ein dem Material zugeordnete Füllmuster. Die hinzugefügte Zeile oben auf die Liste entspricht der Standardanweisung: Wenn keine weitere Elemente in die Liste hinzugefügt werden, wird die Materialanweisung deaktiviert.

Die Zellen in der Spalte **Material** können direkt bearbeitet werden, indem ihnen eine beträchtliche Menge an Material zugewiesen wird.

Ein Klick in die Spalte **Struktur** öffnet das Fenster der im Konfigurationsordner gespeicherten Bilddateien (TPACADCFG\CUSTOM\DBPATTERN): Die erkannten gültigen Formate sind \*.PNG, \*.JPG, \*.BMP und es ist erforderlich, eine Datei im zugeordneten Ordner auszuwählen. Um den Namen eines gesetzten Musters zu

löschen, klicken Sie auf das Symbol . Die Einstellung ist an die Werkstücke und an die Bretter angewendet.

- · **Abfallteile verwenden**: Ermöglicht die Verwaltung der Abfallplatten
- · **Abfallteile zuerst**: Wenn die Option aktiviert ist, werden zuerst die Abfallplatten und dann die anderen Platten verwendet.
- · **OFFLINE-Verwaltung von Restplatten**: Wenn diese Option aktiviert ist, werden die Abfallplatten vollständig von TpaCAD (Einfügen, Löschen) ohne Hilfe eines externen Prozessors verwaltet.
- · **Etiketten für Restplatten erstellen**: Wenn die Option aktiviert ist, wird automatisch für jede Abfallplatte ein Etikett erstellt. Das Etikett enthält einen Barcode und einen QR-Code. Beide beschreiben in der Reihenfolge Größe, Faserrichtung, Material und Farbe der Platte (Faserrichtung, Material und Farbe in einem codierten Format). Die Etikettendatei wird in einem Unterordner (namens LabelRec) des Ordners der Nestinglösung gespeichert.
- · **Mindestgröße für die Erstellung einer Restplatte**: Definiert die minimale Höhe oder Längenabmessung für die zu erstellende Abfallplatte.
- · **Speicher Ordner**:
	- ü Wenn die Option **OFFLINE-Verwaltung von Restplatten** eingestellt ist oder die Datei in einem lokalen Ordner gespeichert wird, ist der Speicherordner der Ordner, in dem die Datei mit der Liste der Abfallplatten gespeichert wird. Wenn kein Ordner eingestellt ist, gilt der Ordner TPACADCFG\CUSTOM\NESTING als Standardordner.
	- ü Wenn die Datei der Abfallplatten auf einem Server gespeichert ist, muss die Datei dbConfig.xml gemäß den Spezifikationen im Speicherordner gespeichert werden:

```
<?xml version="1.0" encoding="utf-8"?>
```
<ConnectionConfig xmlns:xsi="http://www.w3.org/2001/XMLSchema-instance"

xmlns:xsd="http://www.w3.org/2001/XMLSchema">

<Server>Servername</Server> <Db>Plattendateiname</Db> <WinSecurity>false</WinSecurity> <Usr>User</Usr> <Pwd>Passwort</Pwd> </ConnectionConfig>

Nachfolgend ein Beispiel: <?xml version="1.0" encoding="utf-8"?> <ConnectionConfig xmlns:xsi="http://www.w3.org/2001/XMLSchema-instance" xmlns:xsd="http://www.w3.org/2001/XMLSchema"> <Server>TPASRL\_TEST\SQLEXPRESS</Server>

<Db>DBLASTRE.MDF</Db> <WinSecurity>false</WinSecurity> <Usr>sa</Usr> <Pwd>tpaspa</Pwd> </ConnectionConfig>

## **11.3 Ausschlüsse**

- · **Ausgeschlossene Bearbeitungen**: Die Tabelle weist die Liste der Bearbeitungen an, die während der Entwicklung des Nestings ausgeschlossenen werden müssen. Die Tabelle listet folgende Bearbeitungen auf:
- · Punkt-, Setup- oder kundenspezifische Logiken
- · Komplexe Bearbeitungen (Makrocodes), die nicht auflösbar sind: Markieren Sie mit dem Häkchen die auszuschließende Bearbeitung. Der Ausschluss von Bearbeitungen ermöglicht die Anzeige der Spalte *Ausgeschlossene Bearbeitungen* in der Teileliste eines Nestingprojekts.
- · **Eigenschaften**: Eigenschaften, die gesucht werden können (Beispiele: "L=1", "M=250"). Wenn das Feld nicht angewiesen ist, wird die Suche an die Bearbeitungseigenschaft nicht angewendet; sonst werden bei Entwicklung des Nestings die Bearbeitungen jeglicher Typologie ausgeschlossen, die die Entsprechung der mit positivem Wert gezeigten Eigenschaft prüfen; ein Profil wird auf jeden Fall durch das Setup eingeschätzt. Im Feld müssen Werte mit Leerzeichen als Trennung eingegeben werden, bei dem jeder Wert mit dem Eigenschaftsnamen (L für Ebene, und dann: O, M, K, K1, K2) und dem dazugehörigen Wert (für K1- und K2- Felder oder für parametrischer Programmierung muss die Form "K1=…" verwendet werden) angegeben wird. Die Anweisungen des B- (Konstruktion) und C-Felds (Kommentar) werden ausgeschlossen und die Anweisungen müssen numerisch sein. Ein eventueller Filter schließt alle mit positiven Werten angewiesenen Eigenschaften ein.

Beispiele:

- · "L4 M5000" der Ausschluss einer Bearbeitung muss die numerische Entsprechung durch zwei Eigenschaften prüfen
- · "L0 M5000" der Ausschluss einer Bearbeitung prüft die numerische Entsprechung durch die Eigenschaft M = 5000, während die mit L-Eigenschaft filtriert wird, weil sie mit Wert 0 angewiesen ist.

Alle aufgelisteten Ausschlussbedingungen werden einzeln angewendet: Eine Bedingungsprüfung ist genug, um einen Bearbeitungsausschluss zu reichen.

## **11.4 Nestingoptionen**

**Rechtecknesting**: Gruppe von Einstellungen, die zum Berechnen von *rechteckigen* Platzierungen verwendet werden

- · **Sortierung der Teile**: Diese Option legt fest, wie die Werkstücke bei der Vorbereitung der zu positionierenden Liste geordnet werden sollen. Vier Optionen sind verfügbar: ·
	- **große Teile zuerst**: Ordnet in abnehmendem Bereich
	- · **Der Richtung entsprechend**: Ordnet in abnehmenden Werten der Dimension der Nestingrichtung entsprechend, wie auf jedes einzelne Nestingprojekt angewiesen:
		- a) Wenn eine horizontale Richtung ist: Ordnet in abnehmender Höhe
		- b) Wenn eine vertikale Richtung ist: Ordnet in abnehmender Länge
	- · **kombiniert (Bereich und Richtung)**: Wendet Anordnungen an, die die zwei vorigen Kriterien verbinden können. Die Auswahl kann eine Zunahme der Iterationsnummer bestimmen, die eine Lösung des Nestings ausführen kann
	- ·**kleine Teile zuerst**: Ordnet in zunehmendem Bereich.

Bei der Anwendung der Anordnung der Stücke nach Fläche werden beim Vergleich von Teilen mit derselben Fläche die folgenden Kriterien in der vorgeschlagenen Reihenfolge angewendet:

- · *Zuerst die Stücke mit einem kleineren Umfang*: Zum Beispiel, hat ein Quadrat Vorrang vor einem Rechteck
- · *Zuerst die Stücke mit mehr angeforderter Menge*
- · *Anwendung der in der Liste zugewiesenen Reihenfolge*.

**Vergleich der Lösungen eines Blattes**: Im Vergleichsphase unter möglichen Lösungen benutzten Einstellungsgruppen, um die "beste Lösung" zu bestimmen

· **Maximieren der benötigten Fläche der Platzierungen**: Wählen Sie den Eintrag aus, um die Lösung, die den für die Platzierungen interessierten Bereich maximiert, zu privilegieren. In der Abbildung:

AI zeigt den von den Platzierungen betroffenen Bereich an: Mit rechteckiger Form, ist von den

Grenzkoordinaten der Platzierungen begrenzt. Der Unterschied zwischen dem Bereich AI und dem Bereich aller Platzierungen entspricht den *inneren Reststücken* des Nestings

Ae zeigt den Bereich außer der Platzierungen und entspricht dem Bereich der *äußeren Reststücke* des Nestings

Das Maximierungskriterium des Bereichs Ai ist aber nicht absolut angewendet, aber es ist auf den Bereich des kleinsten Werkstücks und außer auf folgende Kriterien vermittelt

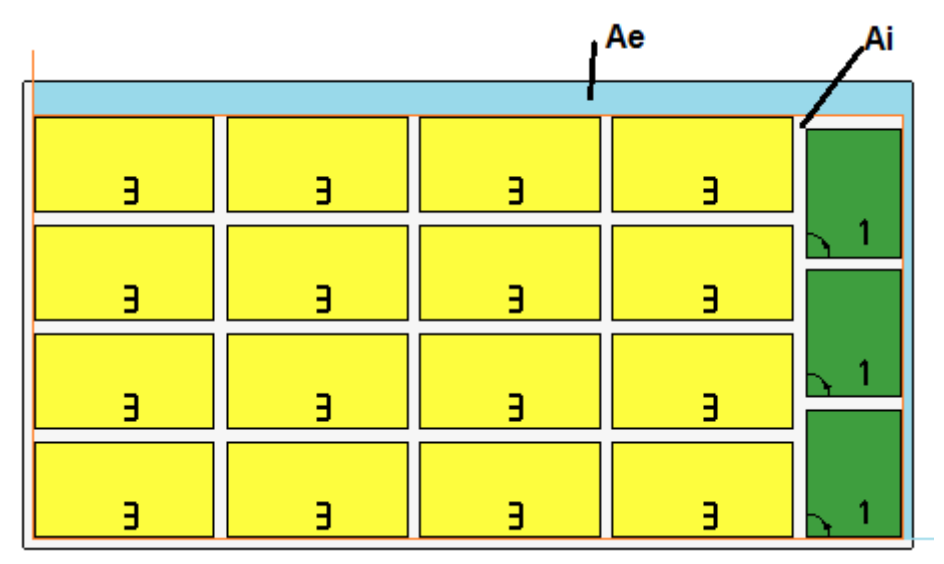

Wenn das Feld nicht ausgewählt ist, ist das Vergleichskriterium der an die Platzierungen interessierten Bereiche nicht ausgeschlossen, aber mit Mindestgewicht angewendet.

- · **Maximieren Sie die geordnete Anordnung der Platzierungen**: Wählen Sie diesen Eintrag aus, um die "mehr angeordnete" Lösung zu privilegieren: Die Einschätzung basiert auf den Vergleich der Reststücke (Bereich  $\overline{Ai}$ ), der Rasteranordnung der Platzierungen und der Nummer selbst der Werkstücke. Auch in diesem Fall wird das Vergleichskriterium nicht ausgeschlossen, sondern mit weniger Gewicht angewendet, wenn das Feld nicht ausgewählt ist.
- · **Max. Offset Wert der Abschnitt innerhalb der Platzierungen (%)**: Legen Sie das von den inneren Reststücken tolerierte Höchstabmaß fest, die jetzt bezüglich des Bereichs Ai als Prozentsatz berechnet sind. Das Feld nimmt Werte im Bereich (1 – 50) auf. Die Verwendung des Werts ist nicht absolut: In Kombination mit einem oder beiden der oben genannten Kriterien kann er die Wahl einer von zwei Lösungen bestimmen.

**Nesting True Shape**: Gruppe von Einstellungen, die zum Berechnen von *True Shape*-Platzierungen verwendet werden.

- · **Maximale Zeit für die Berechnung (Sek.)**: Legt die maximale Zeit fest, die der Berechnungsphase von *True Shape* anzuwenden ist.
- · **Minimaler Einsatz der Platten (%)**: Legt den Platzierungsbereich als Prozentsatz auf dem Umrissrechteck fest (Ai-Bereich der vorherigen Zeichnung). Das Erreichen des hier eingestellten Werts stellt eine Schließbedingung der Berechnungsphase, alternativ zum Erreichen der maximalen Rechenzeit, dar. Es ist möglich, einen Wert zwischen 50 und 95 zu setzen: Je höher der Wert, desto anspruchsvoller wird die Akzeptanzbedingung einer gültigen Lösung.
- · **"Jede" Drehung beim Nesting von True Shape (°)**: Legt den der "jede"-Rotationsauswahl entsprechenden Winkel fest, der beim Berechnen der Platzierungen *True Shape* anzuwenden ist. Sie können einen Wert zwischen 5 und 90 in Gradeinheiten eingeben (Beispiele: 60, 45, 30, 20, 15). Der tatsächlich angewandte minimale Rotationswert führt sich auf einen Teiler von 360° zurück. Je niedriger der eingestellte Wert ist, desto anspruchsvoller wird die Berechnungsphase der Platzierung, sowohl hinsichtlich des Speicherbedarfs als auch hinsichtlich der Zeit, die benötigt wird, um eine gültige Lösung für die Platzierungen zu ermitteln.
- · **Optimierung für automatischen Cluster (%)**: Legt den minimalen Nutzungswert des Bereichs für einen automatischen Cluster von Teilen in Bezug auf Einzelplatzierungen fest. Die Einstellung hat eine ähnliche Bedeutung wie die nächste und wird für die eigenständige Anwendung eines automatischen Clusters verwendet.
- · **Minimale Optimierung für automatischen Cluster (%)**: Legt den minimalen Nutzungswert des Bereichs für einen automatischen Cluster von Teilen in Bezug auf Einzelplatzierungen fest. Eine automatische Kombination besteht auf der Erzeugung einer Gruppe, die auf einem einzelnen Stück erhalten wird, mit Cluster des Stücks mit einer um 180° gedrehten Kopie von sich selbst. Die Abbildung zeigt ein Beispiel für ein Einzelstück auf der linken Seite und auf der rechten Seite die Gruppe, die durch die Anwendung des automatischen Clusters erhalten werden kann.

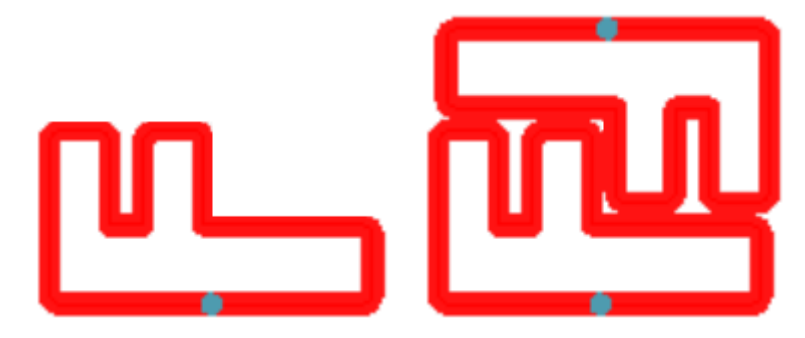

Der Betriebswirkungsgrad eines automatischen Clusters wird wie folgt berechnet: (Einteilige Fläche \* 2 \* 100) / (Gruppenlänge \* Gruppenhöhe)

Ein Cluster, der eine Effizienz zuweist, die größer oder gleich dem hier eingestellten Wert ist, kann zu einer Anwendung der privilegierten Gruppe in Bezug auf die Platzierung des Einzelstücks führen.

· **Überlappende Nestingprofile**: Wählen Sie diese Option aus, um die Überlappung der Schneideprofile zu ermöglichen. Die maximal zulässige Überlappung entspricht dem Werkzeug mit kleinerem Durchmesser, das bei der Ausführung der Schnittprofile mit Abzug von **Sicherheitsabstand bei Überlauf** verwendet wird. Diese Option wird auch bei der rechteckigen Verschachtelung von *Geformten Werkstücken* und/oder *Nesting Geometrie* angewendet.

Betrachten wir das vorherige Beispiel mit aktiver Auswahl, es ist nun die Überlappung der Profile ersichtlich.

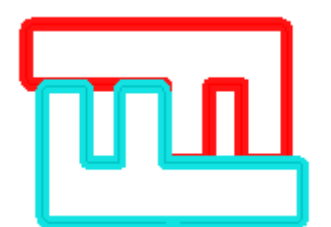

**Verschachtelung von manuellen Clustern**: Gruppe von Einstellungen, die zur Berechnung eines manuellen Cluster-Nestings verwendet werden

- · **Überprüfen Sie die Entsprechung zwischen Cluster und Stücken**: Prüft, ob die Stärke-, Material- und Farbdaten des Clusters mit den Daten der Teile, die dem Cluster gehören, übereinstimmen
- · **Alle optimieren in True Shape**: Wenn aktiviert und wenn eine True Shape-Optimierung erforderlich ist, werden alle Teile der Liste als Formen betrachtet. Die Option ist nur dann sinnvoll, wenn mindestens ein aktiviertes Cluster in der Teileliste vorhanden ist. Durch Aktivieren dieser Option können die Restbereiche optimiert werden, die durch das Nesting manueller Cluster entstehen.
- · **Sicherheitsabstand bei Überlauf**: Legt den Abstand fest, der zu den mit der rechteckigen Logik verschachtelten Teilen hinzugefügt werden soll, falls Bearbeitungen außerhalb des Werkstücks ausgeführt werden, oder mit True Shape-Logik, mit Auswahl der Überlappenden Nestingprofile. Das Feld hat die Maßeinheiten [mm]/[inch] und akzeptiert Werte im Bereich (0.1-10.0) mm.
- · **Formen: Die externen Geometrien auswerten**: Diese Auswahl betrifft Werkstücke, die in Nesting-Projekte als Geformte Werkstücke eingefügt wurden. Wählen Sie diese Option aus, um die Außenabmessungen des

Begrenzungsrahmens der Nesting Geometrie für die Zuordnung eines Freibereichs zu bewerten, so dass die Platzierungen neben der Nesting Geometrie abgesichert werden

· **Niedrigere Priorität aufsteigenden Werten**: Definiert, wie der Prioritätswert in Teilen, Clustern und Platten interpretiert wird. Wenn die Option deaktiviert ist, hat man eine aufsteigende Priorität (0 = niedrigste Priorität, 100 = höchste Priorität). Bei aktivierter Option ist die Priorität abfallend (0 = höhere Priorität, 100 = niedrigere Priorität). Die Standardeinstellung ist aufsteigende Priorität und Option deaktiviert.

Die übrigen Optionen der Seite legen fest, wie ein Brett der Lösung bestimmt wird (Datei ".TCN").

- · **Einen Ordner pro Lösung erstellen**: Die ausgewählte Zelle fordert an, einen Ordner zum Speichern einer Lösung zu erstellen. Dieses Kästchen ist ausgewählt und kann nicht geändert werden
- · **Optimierung**: Die ausgewählte Zelle fordert an, die Brettoptimierung kontextabhängig von ihrer Registrierung auszuführen. Die Auswahlanwendung ist von der effektiven Verfügbarkeit eines Optimierungsmoduls beeinflusst.
- · **Exportieren**: Die ausgewählte Zelle fordert an, der Format-Export der Bretter kontextabhängig von ihrer Registrierung auszuführen. Die Auswahl ist nur im **Professional**-Modus verfügbar und wenn ein Exportmodul für die *Nesting*-Funktion konfiguriert scheint, oder andernfalls bei der Registrierung eines TCN-Programms angewendet werden soll. Die Auswahl wird angewendet, wenn keine Optimierung angefordert wird und auch bei der Registrierung von Programmen zur Ergänzung.

**Nesting Lösung**: Gruppe von Einstellungen, die zur Ausführung des entsprechenden Werkzeugs für das Programm verwendet werden

· **Öffne Prototyp**: Wählen Sie den Eintrag aus, um die Prototypdatei der Schachtelungsfelder zu verwenden.

### **11.5 Sortierlogik**

Die Seitenauswahl bestimmt die Sortier- und Optimierungskriterien für die Registrierung der TCN-Platten, die den Nesting-Ergebnissen entsprechen.

- · **Sortieren der Platzierungen**: Diese Option wählt die Sortierungsart aus, die zum Platzieren auf einer Platte erforderlich ist. Fünf Möglichkeiten stehen zur Verfügung:
	- · **nicht anwenden**: Die Platzierungen berücksichtigen die Reihenfolge, die von den Nesting-Berechnungsverfahren zugewiesen ist. Bei einer Platte mit gemischter Lösung werden zuerst die rechteckigen Platzierungen und später die True Shape-Platzierungen aufgelöst.
	- · **Der Richtung entsprechend**: Die Platzierungen werden nach Spalten oder Zeilen sortiert, basierend auf der Richtung und dem Scheitelpunkt, die für die Nesting-Entwicklung ausgewählt wurden. Hier ist der Fall von Sortierung mit *horizontaler* Richtung und *unterem linken* Scheitelpunkt abgebildet (links werden die Bereiche angezeigt): Die angezeigten Zahlen sind die progressiven Zahlen der Platzierungen.

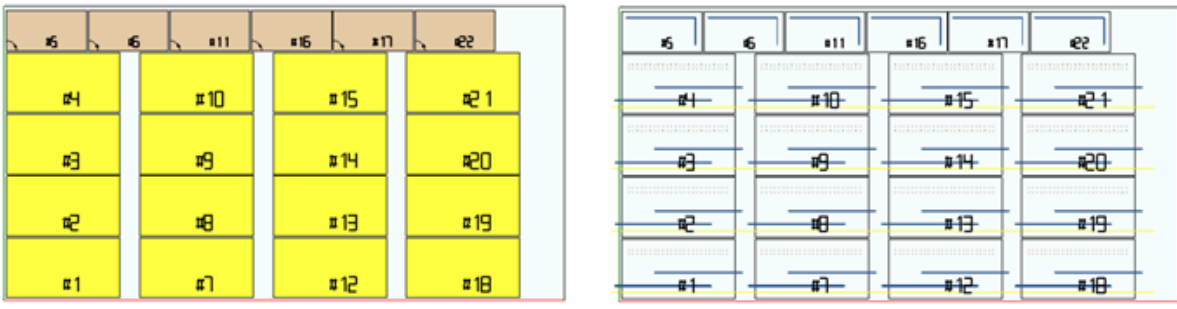

- · **Richtung + griechischer Mäander**: Der vorherigen Sortierung wird eine Rasteranordnung verbunden, wobei die Richtung der Platzierungen für jede Spalte oder Zeile umgekehrt ist.
- · **Äußerer Rahmen**: Die Platzierungen werden dem Außenrahmen folgend angeordnet und bewegen sich immer mehr zur Innenseite des Bretts. Der Beginn der Sortierung richtet sich nach der Richtung und dem Scheitelpunkt, der für die Nesting-Entwicklung ausgewählt werden
- · **von der Innenseite zur Außenseite**: Platzierungen werden sortiert, indem die Reihenfolge des vorherigen Kriteriums umgekehrt wird.

Die Sortierart kann auch direkt aus dem Menü für jedes einzelne Nesting-Projekt geändert werden. Die Sortierung erfolgt während der Nesting-Berechnungsphase und ist Voraussetzung für die Aufzeichnung der TCN-Dateien.

Als Standardbedingung erzeugt die Nesting-Berechnungsphase TCN-Dateien wie folgt:

- a) *Platzierungen*: Alle Platzierungen sind in der oben definierten Reihenfolge, einschließlich:
	- $\checkmark$  Bearbeitungen aus verschachtelten Programmen
	- $\checkmark$  Etiketten, die in den Originalprogrammen hinzugefügt oder bereits vorhanden sind.
- b) *Kopf-Schnitt-Profile*: Profile, die als **[CUTRECT] Rechteck abschneiden** oder **Optimiertes Profil** Bearbeitungen vom Nestingverfahren hinzugefügt wurden (siehe nächsten Absatz)
- c) *Inselschnittprofile*: Alle Profile, die aus einzelnen Platzierungen stammen (als *Abfallbereiche* programmiert)
- d) *Schnittprofile*: Alle Profile, die aus einzelnen Platzierungen stammen (als *Nesting-Bereiche* programmiert) und die durch Nesting-Verfahren hinzugefügten Schnittprofile (einzeln oder optimiert)
- e) *Schnittprofile für externe Abfälle*: Profile, die im Nesting-Verfahren hinzugefügt wurden, um die Abfallteile außerhalb des Bretts abzuschneiden.

Ausgehend von dieser Standardanordnung fügen die folgenden Einträge neue Optimierungskriterien hinzu:

- · **Bearbeitungen nach Type gruppieren**: Bei aktiver Auswahl werden nun alle Bearbeitungen entsprechend dem obigen Punkt **a)** nach der Logik reorganisiert:
	- ü *Bohrungen*: Sie werden nach ihrer Reihenfolge geordnet, die sich aus der Reihenfolge der einzelnen Platzierungen ergibt.
	- ü *Allgemeine Fräsbearbeitungen (d.h.*: Solche, die nicht Abfallbereichen oder Nesting-Bereichen entsprechen). Die Reihenfolge ergibt sich aus der Reihenfolge der einzelnen Platzierungen, wobei sich mögliche Untergruppen aus der Anwendung der nächsten Option ergeben (**Werkzeugwechsel minimieren**). Diese Gruppe umfasst die Kopfschnittprofile, die für die Platzierungen generiert werden, und die den **geformten Werkstücken** und **Nesting Geometrien** entsprechen.
	- ü *Andere Bearbeitungen*: Sägeschnitte, Einfügungen, kundenspezifische logische Bearbeitungen, … (mit Ausnahme von Etiketten)
	- ü *Etiketten*: Die LABEL-Bearbeitungen werden am Ende aller generischen Bearbeitungen zusammengefasst.
- · **Werkzeugwechsel minimieren**: Bei aktiver Auswahl werden alle obigen Profilgruppen angeordnet, um Werkzeugwechsel zu minimieren. Das Verfahren berücksichtigt auch die Möglichkeit, dem Setup-Fräsverfahren eine Information von technologischer Priorität zuzuordnen.

Für jede einzelne Profilgruppe werden folgende Optimierungslisten angezeigt:

- · Zuerst alle Profile mit *Technologische Priorität = 0*, mit Gruppierungen nach Werkzeug
- · Dann die Profile mit *Technologische Priorität = 1*, mit Gruppierungen nach Werkzeug ·
- …
- · Bis keine Profile mehr vorhanden sind.
- · **Separate Platzierungen beibehalten**: Bei aktiver Auswahl werden alle Bearbeitungen, die einer einzelnen Positionierung entsprechen, gruppiert gehalten und können auf der Grundlage der beiden vorherigen Auswahlen sortiert werden. Bei aktiver Auswahl wird eine TCN-Datei strukturiert, wie folgt:
	- · Zuerst alle Bearbeitungen der ersten Platzierung, mit möglicher Gruppierung nach Typ und Werkzeugwechsel. Die Vorschnitt- und Schnittprofile werden an das Ende der Gruppe gebracht
	- · Danach sind alle Zweitplatzierungen mit den gleichen Kriterien aufgeführt
	- ·…
	- · Bis keine Profile mehr vorhanden sind
	- · Alle optimierten Schnittprofile oder Abfallschnittprofile außerhalb der Bleche schließen die Bearbeitungsliste.

# **11.6 Schnittprofile**

Seite mit den Einstellungen der Schnittprofile

· **Globale Technologie (tec\..)**: Wählen Sie einen Eintrag unter den verfügbaren globalen Technologien aus, um ihn während der Ausführung der Schnittprofile zu benutzen. Wenn keine Anweisung ausgeführt ist, muss die Technologie in der (.TCN)-Prototypdatei der Bretter des Nestings angewiesen werden. Das/die Schnittprofil\*e beginnt\*en mit einer Bearbeitungskopie. Die Technologie wird nach dem auf Null Zurücksetzen der Eigenschaften verwendet: Konstrukt, Profilextrusion. Die Technologie ist für die vom Nesting-Verfahren hinzugefügten Schnittprofile für die Werkstücktype *Werkstück (\*.TCN)* und *Rechteck* verwendet.

Um das Ergebnis der Verschachtelung nicht zu beeinträchtigen, empfehlen wir, keine Segmente zuzuordnen, die eine seitliche Ein- oder Ausgang zum Schnittprofil beinhalten.

- · **Vorschub durch Z**: Die an die Schnittprofile angewiesene durchgängige Maßzahl festlegen. Das Vorzeichen ist nicht signifikant, weil die Tiefe außer der Brettdicke jedenfalls berechnet wird. Der Mindestwert ist 0.0 und der Höchstwert ist 5.0 mm. Beispiel: Wert 1.5 -> die Schnittprofile legen eine Arbeitstiefe gleich der Plattendicke + 1.5 fest. Mit einer Plattendicke von 30 mm, wird die Ausführungstiefe auf -31.5 mm berechnet. Der hier eingestellte Wert gibt auch die Ausführungstiefe jener Profile an, die sich aus der Anwendung eines Werkstücks ergeben, das der *Nesting Geometrie* entspricht.
- · **Interpolationsgeschwindigkeit**: Die programmierte Geschwindigkeit lang der Schnittprofile festlegen. Wenn 0 festgelegt ist und die Option **Pfade optimieren** ausgewählt ist, wird die Arbeitsgeschwindigkeit des Werkzeugs direkt zugeordnet.
- · **Farbe**: Wählen Sie die Darstellungsfarbe des Schnittprofils/der Schnittprofile aus.

**Kopf-Schnitt**: Einstellungsgruppe zum Ausführen von Vorschnittzyklen, die für das korrekte Lösen von Kleinteilen geeignet sind.

· **Aktivieren**: Wählen Sie diese Option aus, um die Funktionalität zu aktivieren. Bei aktiver Auswahl werden die Stücke nach den Abmessungen (Fläche und/oder Länge/Höhe) identifiziert und für jedes Stück wird ein vorläufiger rechteckiger Schnittbahn einer nicht-durchgehende Tiefe durchgeführt. Die Aktivierung wird ignoriert, wenn diese Bearbeitung nicht verfügbar ist: **[CUTRECT] Rechteck abschneiden**. Diese Option ist für die vom Nesting-Verfahren hinzugefügten Schnittprofile für *Werkstück (\*.TCN)* und *Rechteck* verwendet; für die übrigen Stückarten: siehe unten.

Wenn die Option **Vorschub in Z anwenden** aktiviert ist (siehe unten), werden die Durchgänge von den Kopf-Schnittprofilen mit aufeinanderfolgenden Tiefen ausgeführt. Wenn alle Werkstücke als "klein" gelten, und wenn **Pfade optimieren** aktiviert ist (siehe unten), wird der Kopf-Schnitt mit optimiertem Profil ausgeführt (falls **Vorschub in Z anwenden** aktiviert ist, können mehrere Durchgänge hinzugefügt werden).

- · **Globale Technologie (tec\..)**: Wählen Sie einen Eintrag unter den verfügbaren globalen Technologien aus, um ihn während der Ausführung der Vorschnittprofile zu benutzen. Wenn keine Anweisung ausgeführt ist, verwendet man die für die Schnittausführung bereits angewiesene Technologie. Die Technologie wird nur verwendet, wenn sie ein Werkzeugdurchmesser anweist, das höchstens gleich dem der Haupttechnologie ist und nach der Nullstellung der Eigenschaften: Konstrukt, Extrusionsprofil. Die Technologie wird nur für Kopf-Schnitte der *Werkstück* oder *Rechteck* Teile benutzt.
- · **Minimaler Bereich**: Legt die minimale Haltefläche eines Werkstücks in der Maschine fest. Ein Werkstück gilt als "klein", wenn seine Fläche, berechnet als: Länge\*Höhe, kleiner als der eingestellte Wert ist. Setzen Sie den Wert auf 0.0, um die Testanwendung abzubrechen.
- · **Minimale Abmessung**: Legt die minimale Haltefläche eines Werkstücks in der Maschine fest. Ein Werkstück gilt als "klein", wenn eine oder beide Dimensionen kleiner als der eingestellte Wert sind. Setzen Sie den Wert auf 0.0, um die Testanwendung abzubrechen.
- · **Rest-Dicke**: Stellt die Stärke ein, die das Werkzeug bei der Ausführung des Vorschnittbahnen übriglässt.
- · **Auf alle Stücke anwenden**: Wählen Sie diese Option aus, um die Ausführung der Kopfschnittzyklen für alle Platzierungen unabhängig von ihrer Größe zu ermöglichen (die in **Minimaler Bereich** und **Minimale Abmessung** zugewiesenen Werte sind ignoriert). Wenn die Option **Pfade optimieren** aktiviert ist (siehe unten), wird der Kopf-Schnitt mit optimiertem Profil ausgeführt (falls **Vorschub in Z anwenden** aktiviert ist, können mehrere Durchgänge hinzugefügt werden).
- · **Bewegen Sie den Schnitt von kleinen Teilen nach oben**: Wählen Sie diese Option aus, um das Schneiden der als "klein" betrachteten Stücke vorwegzunehmen (die Ausführung erfolgt mit der Bearbeitung: **[CUTRECT]** Rechteck abschneiden). Diese Option ist ignoriert, wenn alle Stücke als "klein" gelten: Es wird daher empfohlen, den Feldern **Minimaler Bereich** und **Minimale Abmessung** signifikante Werte zuzuweisen. Ein nachträglich optimierter Schnittpfad (siehe: **Pfade optimieren**) wiederholt auch die den "kleinen" Werkstücken entsprechenden Schnitte.

**Rechteck abschneiden**: Einstellungsgruppe bezüglich der Anwendung der nicht optimierten Schnittprofile.

- · **Drehung gegen Uhrzeigersinn**: Wählen Sie diese Option aus, um die Schnittprofile im Gegenuhrzeigersinn zu entwickeln.
- · **Schneidesetup auf einer Seite**: Wählen Sie diese Option aus, um die Schnittprofile mit einem lang einer Seite des Schnittumfangs positionierten Setup-Punkt zu entwickeln. Um das Ergebnis einer Verschachtelung nicht zu gefährden, wird bei der Ausführung der Schnittprofile jede Einstellung vom **Eingangs-/Ausgangsprofil** gelöscht, wenn diese für die Schnitttechnologie zugeordnet werden.
- · **Verbindungsradius**: Legt den Radius des Verbindungsbogens an den Scheitelpunkten der Schnittrechtecke fest. Die Einstellung (Setup) ist nur dann signifikant, wenn **Schneidesetup auf einer Seite** ausgewählt wurde. Wenn das Feld einen signifikanten Wert zuweist, bilden alle Schnittbegrenzungsrechtecke eine

Verbindung an den Ecken. **WARNUNG**: Es gilt nur ein Wert, der nicht höher als ¼ der Mindestgröße der Rechtecke ist, die verschachtelt werden können.

**Pfade optimieren**: Einstellungsgruppe bezüglich der Optimierung der Schnittprofile. ·

- **Aktivieren**: Wählen Sie diese Option aus, um die Optimierung zu aktivieren. Die Optimierung besteht aus der Ausführung eines einzelnen Schnittprofils, mit Höchstminderung der wiederholten Linien. Für weitere Details, das folgende Feld konsultieren. Wenn die Auswahl inaktiv ist, wird für jedes Werkstück ein mit rechteckiger Entwicklung geteiltes Schnittprofil ausgeführt. Die Aktivierung wird aktiv erzwingen, wenn diese Bearbeitung nicht verfügbar ist: [CUTRECT] **Rechteck abschneiden**. Um das Ergebnis einer Verschachtelung nicht zu gefährden, wird bei der Ausführung der Schnittprofile jede Einstellung vom **Eingangs-/Ausgangsprofil** gelöscht, wenn diese für die Schnitttechnologie zugeordnet werden.
- · **Maximale Bewegung über das Werkstück**: Stellen Sie den Wert der oberhalb des Werkstücks durchsetzbaren Höchstverschiebung, ohne Unterbrechung des Profils ein. Der Mindestwert ist 0.0 mm. Die Einstellung bestimmt die Fragmentierung des Schnittprofils in mehreren geteilten Profilen. Der Vorteil von geteilten Profilen kann darin bestehen, dass sie mit nicht interpolierten und damit schnelleren Bewegungen verbunden werden. Bei der Einstellung eines Hochwerts (z.B.: 100000) ist das optimierte Profil eindeutig und die geometrisch geteilten Linien werden von oberhalb des Werkstücks ausgeführten Bewegungen verbunden. Bei der Einstellung eines Mindestwerts (z.B.: 200.0) wird das Profil in mehreren Profilen im Fall von Verbindungslinie mit einer Länge höher als der eingestellte Wert unterbrochen. Stellen Sie den Wert 0.0 ein, um das Profil in jeder Verbindungslinie zu unterbrechen.
- · **Z oberhalb des Werkstücks**: Die Aufstiegsmaß für die auf das Brett ausgeführten Bindelinien festlegen. Der Mindestwert ist 1.0 mm.
- · **Vorschubgeschwindigkeit oberhalb des Werkstücks**: Die programmierte Geschwindigkeit entlang die auf das Brett ausgeführten Linien festlegen. Wenn das Feld auf Null gesetzt wird, oder wenn es nicht möglich ist, einen signifikanten Wert (ungleich Null) für die **Interpolationsgeschwindigkeit** zu verwenden, ändern die Bewegungen oberhalb des Werkstücks die Geschwindigkeit im Vergleich zu den im Werkstück interpolierten Strecken nicht.
- · **ZickZack-Tiefeneintritt anwenden**: Wählen Sie diese Option aus, um die automatische Anwendung von Eingängen in das Werkstück zu ermöglichen und den eingehenden Vorschub zu verteilen, so dass das Ergebnis der Verschachtelung nicht beeinträchtigt wird.
- · **Linien-Länge**: Stellen Sie die Länge der Verschiebungen auf der XY-Ebene, unter Anwendung der vorherigen Freigabe, (der Mindestwert beträgt 10.0 mm, der Maximalwert 100.0 mm) ein. Folgende Abbildung zeigt, wie der automatische Eingang in das Werkstück erfolgt:

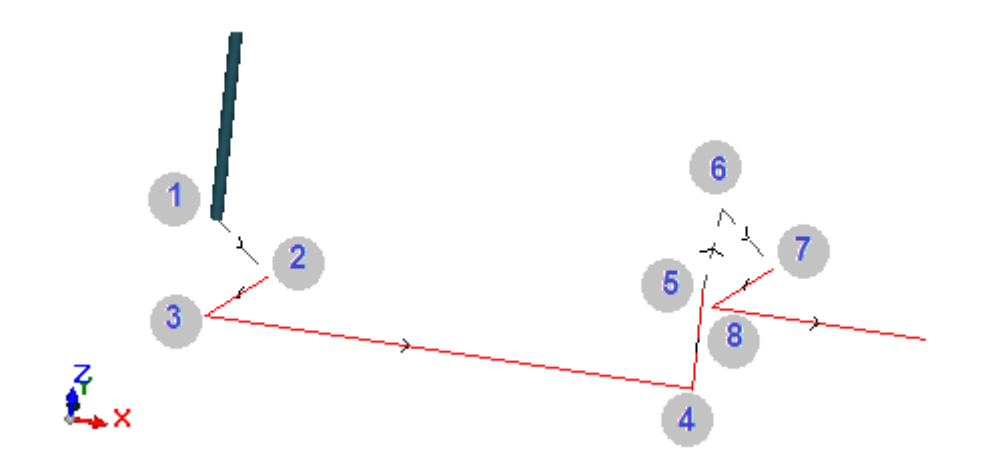

- Punkt 1: Setup-Punkt (Anfang des Schnittprofils). Die (X;Y) Koordinaten entsprechen der Startposition des Profils, die Z-Koordinate ist der **Z oberhalb des Werkstücks** zugeordnet.
- **Punkt 2: Lineare Strecke entlang dem ersten Schnittelement (wie abgebildet: Entlang der** positiven Richtung in X) und mit Z-Änderung gleich wie der Hälfte der Schnitttiefe (z.B.: Z = -15). Die X-Verschiebung ist gleich der **Linien-Länge** (z.B.: 40.0 mm).
- Punkt 3: Lineare Strecke mit X-Verschiebung gegenüber dem vorherigen und Z-Endwert bei der Schnitttiefe  $(z.B.: Z = -30)$
- Punkt 4: Lineare Strecke des Schnitts im Werkstück
- § Punkt 5: Lineare Strecke des Aufstiegs zu **Z oberhalb des Werkstücks**
- § Punkt 6: Lineare Strecke zu **Z oberhalb des Werkstücks** und (X;Y) Endkoordinaten, die dem Anfang der nachfolgenden Strecke des Schnitts im Werkstück entsprechen

Punkt 7, 8: Diese Option wiederholt die Situation der Punkte (2, 3), indem die Startposition der Schnittlinie im Werkstück endlich erreicht wird.

Die Wiederaufnahme des Schnittprofils (Abbildung: Punkte von 5 bis 8) entspricht der Möglichkeit, sich über das Werkstück zu bewegen, ohne das Profil zu unterbrechen. Andernfalls beginnt jedes Profil mit einem neuen Setup und einer Folge von Strecken, die den abgebildeten Punkten (von 1 bis 3) ähnlich sind.

**Vorschub in Z anwenden**: Einstellungsgruppe bezüglich der Entwicklung der Schnittprofile auf mehrere Durchgänge, auf folgende Vorschübe der Arbeitstiefe.

- ·**Aktivieren**: Wählen Sie diese Option aus, um die Anwendung folgender Durchgänge zu aktivieren
- · **Maximaler Vorschub**: Legen Sie die maximale Tiefe jedes Vorschubs fest (Mindestwert: 3.0 mm). Der effektive Wert jedes Vorschubs ist automatisch wieder berechnet, sodass die Durchgänge auf das Werkstück angepasst werden und für eine Höchstnummer von Durchgängen, die im Falle der aktiven Optimierung des Pfades auf 10 festgelegt ist. Beispiel: Plattendicke 30.0 mm, Höchstvorschub 12.0 mm, Vorschub in Z 1.5 mm: Der erste Vorschub erfolgt auf Z -10.5, der zweite auf Z -21.0, der dritte auf Z -31.5.

**Brücken auf Profil anwenden**: Einstellungsgruppe bezüglich der Entwicklung von Ansätzen, in Ausführung des Schnittprofils in Endtiefe.

- ·**Aktivieren**: Wählen Sie diese Option aus, um die Anwendung von Brücken zu aktivieren
- · **Anzahl der Brücken**: Legen Sie die zu verteilende Nummer der Brücken auf dieses Schnittprofil fest, wenn es nicht optimiert ist. Es werden Werte zwischen 2 und 50 verwendet. Im Falle einer aktiven Optimierung des Pfades, ist die Einstellung nicht signifikant.
- · **Abstand der nachfolgenden Brücken**: Diese Option legt die lineare Distanz unter folgenden Brücken fest (Mindestwert: 30.0 mm). Im Falle einer inaktiven Optimierung des Pfades und mit einer **Anzahl der Brücken** höher als 2, kann die hier festgelegte Distanz wieder berechnet werden, um mindestens die anforderte Nummer der Brücken zu verteilen
- · **Länge der Brücken**: Diese Option legt die Länge der Brücken (in der XY-Ebene der Fläche) fest
- ·**Rest-Dicke**: Stellt die Stärke ein, die das Werkzeug bei der Ausführung des Brückenstück übriglässt
- · **Werkzeugkompensation**: Wählen Sie diese Option aus, um die äußere Werkzeugkompensation anzuwenden (jeder Ansatz ist mit erweitertem Werkzeugdurchmesser erstellt).
- · **Minimaler Bereich**: Wählen Sie diese Option aus, um die Anwendung der vorherigen Einstellungen auf der Grundlage der Mindestflächenauswertungen anzufordern. Ein Stück gilt als "klein", wenn seine Fläche kleiner als der im Block *Kopf-Schnitt* im Feld **Minimaler Bereich** eingestellte Wert ist (falls der Wert Null ist, verwendet es einen Bereich, deren Wert **Minimale Abmessung\*Minimale Abmessung** ist). Wenn diese Auswahl aktiv ist, wird sie bei der Ausführung von Schnitten nur von kleinen Stücken angewendet, wenn die Schnitte mit rechteckigem Schnitt ausgeführt werden.

Die Effektivität der Erstellung von Schnittpfade mit Brückenentwicklung soll einen nicht-Null-Abstand zwischen Platzierungen brauchen: In diesem Fall kann der Schnitt eines Teils durch einen anderen Schnitt abgedeckt werden. Wenn es angefordert wird, Brücken nur an kleinen Teilen anzuwenden, stellen Sie zum Beispiel ein:

#### **Brücken auf Profil anwenden -> Minimaler Bereich**: ausgewählt **Pfade optimieren -> Aktivieren**: ausgewählt

Die kleine Teile werden jedenfalls mit rechteckigem Pfad und Zuordnung der Brücken vor den anderen getrennt, während die übrigen Teile mit optimiertem Profil und ohne Brücken geschnitten werden.

**Reststücke schneiden**: Einstellungsgruppe bezüglich der Entwicklung der Abfallschnittprofile. Die benutzte Technologie ist die gleich der Schnittprofile der Werkstücke.

Bei Werkstücken, die *nur* die *Werkstück (\*.TCN)*- und *Rechteck*type anwenden, können die Abfallschnittprofile eingefügt werden.

- ·**Aktivieren**: Wählen Sie diese Option aus, um die Schnittentwicklung zu aktivieren
- · **Farbe**: Wählen Sie die Darstellungsfarbe des Schnittprofils/der Schnittprofile aus
- · **Vorschub durch Z (+/-)**: Diese Option legt fest, wie viel das Z außer der Brettdicke laufend der Linien der Reststückschnitte hinuntergeht. Das Zeichen ist jetzt bedeutungsvoll: Der festgelegte Wert ist mit Zeichen der der Brettdicke entsprechenden Tiefe zusammengezählt. Beispiele: Wert 2.5 -> die Strecken hinterlassen eine Restdicke von 2.5 mm; Wert -2.5 -> die Strecken werden über 2.5 mm ausgeführt (die Beispiele sind im Gegenteil im Falle positiver programmierten Tiefen in Eingang des Werkstücks angewendet). Im Höchstfall ist es möglich, einen Vorschub durch Z von 5.0 mm anzuweisen, während ein Wert von Restdicke in Vergleich mit der Brettdicke bewertet wird.
- · **Kante schneiden**: Wählen Sie diese Option aus, um bis zu den Kanten zu schneiden (eine Linie erreicht die Kanten und der Werkzeugbegrenzungsrahmen geht von dem Radius aus). Mit einer nicht aktivierten Auswahl halten die Schnitte vor den Kanten und lassen Restmaterial (1.0 mm).
- · **Minimale Länge**: Entlang der äußeren Schnittränder gemessene Mindestgröße eines Reststücks (Mindestwert: 30.0 mm).
- · **Maximale Länge**: Entlang der äußeren Schnittränder gemessene Höchstdimension eines Reststücks (Mindestwert: 50.0 mm).
- · **Minimale Breite**: Entlang der Entwicklung des Schnitts gemessene Mindestgröße eines Reststücks (Mindestwert: 30.0 mm).
- · **Maximale Breite**: Entlang der Entwicklung des Schnitts gemessene Höchstdimension eines Reststücks (Mindestwert: 50.0 mm).

Die Schnittprofile der Reststücke werden getrennt entwickelt: Ein Schnitt entspricht einem Profil.

Bei der mit **Globalen Technologie (tec\..)** angewiesenen Ausführungstechnologie wird eine mögliche Einstellung der **Eingangsprofil**-Strecke bei der Ausführung der Schnittprofilen abgebrochen.

Im Bild ist ein Brett mit zwei angezeigten Schnitten dargestellt und für jeden wird eine Anwendungsrichtung der Längen- (L) und Höhenparameter (H) angezeigt.

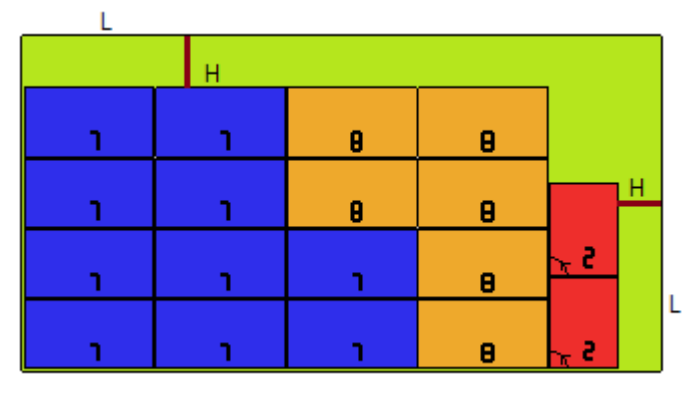

**Geformtes Werkstück**: Gruppe von spezifischen Einstellungen in der Anwendung von Stücken des zugewiesenen Typs.

- · **Kopf-Schnitt**: Wählen Sie aus, um diese Funktionalität zu aktivieren, ähnlich wie oben beschrieben. Der/die Kopf-Schnittpfad\*e entsprechen jetzt den programmierten Profilen und werden nur für Profile erzeugt, die eine durchgehende Tiefe auf der Einstellung (Setup) oder auf einer der ersten (3) Bearbeitungen des Profils programmieren. Ist die Option **Minimaler Bereich** ausgewählt (siehe unten), werden die Profile nach Bereich für die Anwendung gekennzeichnet. Die Anwendung der Funktionalität verwendet die Einstellungen der *Kopf-Schnitt*-Einheit, mit Ausnahme der Technologiezuordnung: Das/die vorgeschnittene\*n Profil\*e werden mit der ursprünglichen Profiltechnologie ausgeführt.
- · **Brücken auf Profil anwenden**: Wahlen Sie diese Option aus, um die Funktionalität zu aktivieren. Ist die Option **Minimaler Bereich** ausgewählt (siehe unten), werden die Profile nach Bereich für die Anwendung gekennzeichnet. Die Anwendung der Funktionalität modifiziert nun das/die programmierte\*n Profil\*e mit Verteilung der Befestigungspunkte und betrifft nur die Profile, die eine Tiefe der durchgehenden Einstellung programmieren. Das Anwenden der Funktionalität verwendet die Blockeinstellungen für die Option *Brücken auf Profil anwenden*. Wird für ein Profil auch ein Kopf-Schnitt erzeugt, entspricht die Steighöhe der Brücken der Restdicke des Kopf-Schnitts.
- · **Minimaler Bereich**: Wählen Sie diese Option aus, um die Anwendung der vorherigen Einstellungen auf der Grundlage der Mindestflächenauswertungen anzufordern. Ein Stück gilt als "klein", wenn seine Fläche kleiner als der im Block *Kopf-Schnitt* im Feld **Minimaler Bereich** eingestellte Wert ist (falls der Wert Null ist, verwendet es einen Bereich, deren Wert **Minimale Abmessung\*Minimale Abmessung** ist) oder wenn eine oder beide Abmessungen weniger als der für **Minimalen Bereich** eingestellte Wert sind.

Vorschnittbahnen und/oder Profilumwandlungen mit Verteilung der Befestigungspunkte werden darauf zugeordnet:

- · Auf das erste Profil, das als *Nesting Geometrie* und mit dem *Technologischen Priorität*-Wert 0 zugewiesen wird
- ·Auf Profile, die als *Abfallgeometrie* und mit *Technologischen Priorität*-Wert 0 zugewiesen werden

**Nesting Geometrie**: Gruppe von spezifischen Einstellungen in der Anwendung von Stücken des zugewiesenen Typs.

- · **Globale Technologie (tec\..)**: Wählen Sie einen Eintrag unter den verfügbaren globalen Technologien aus, um ihn während der Ausführung der geometrischen Profile zu benutzen. Wenn keine Anweisung ausgeführt ist, verwendet man die für die Schnittausführung bereits angewiesene Technologie. Die Technologie wird nach dem auf Null Zurücksetzen der Eigenschaften verwendet: Konstrukt, Profilextrusion
- · **Werkzeugkompensation**: Wählen Sie diese Option aus, um die Korrekturanwendung für die geometrischen Profile zu aktivieren. Das als *Nesting Geometrie* markierte Profil hat eine externe Korrektur, während die als *Abfallgeometrie* markierte Profile eine interne Korrektur haben
- · **Kopf-Schnitt**: Wählen Sie aus, um diese Funktionalität zu aktivieren, ähnlich wie oben beschrieben. Ist die Option **Minimaler Bereich** ausgewählt (siehe unten), werden die Profile nach Bereich für die Anwendung gekennzeichnet. Das Anwenden der Funktionalität verwendet die Blockeinstellungen für die Option *Kopf-Schnitt*
- · **Brücken auf Profil anwenden**: Wahlen Sie diese Option aus, um die Funktionalität zu aktivieren. Ist die Option **Minimaler Bereich** ausgewählt (siehe unten), werden die Profile nach Bereich für die Anwendung gekennzeichnet. Die Anwendung der Funktionalität modifiziert nun das/die programmierte\*n Profil\*e mit Verteilung der Verbindungspunkte. Das Anwenden der Funktionalität verwendet die Blockeinstellungen für die Option *Brücken auf Profil anwenden*. Wird für ein Profil auch ein Kopf-Schnitt erzeugt, entspricht die Steighöhe der Brücken der Restdicke des Kopf-Schnitts.
- · **Minimaler Bereich**: Wählen Sie diese Option aus, um die Anwendung der vorherigen Einstellungen auf der Grundlage der Mindestflächenauswertungen anzufordern. Ein Stück gilt als "klein", wenn seine Fläche kleiner als der im Block *Kopf-Schnitt* im Feld **Minimaler Bereich** eingestellte Wert ist (falls der Wert Null ist, verwendet es einen Bereich, deren Wert **Minimale Abmessung\*Minimale Abmessung** ist) oder wenn eine oder beide Abmessungen weniger als der für **Minimalen Bereich** eingestellte Wert sind. ·

### **11.7 Aktivieren**

· **"csv" Dateizeilenformat**: Die Tabelle legt die Bedeutung der Felder der Stücklistendatei fest, die bei der Zuweisung eines Nestingprojekts ausgewählt werden können. Eine Stücklistendatei wird generell als CSV bezeichnet, d.h. eine Textdatei, die zum Zuordnen einer Datentabelle verwendet wird. Jede Zeile der Datei entspricht einer Tabellenzeile und ist wiederum durch ein Trennzeichen in Felder (einzelne Spalten) unterteilt. Die Einstellung muss die Bedeutung der Felder zuweisen und erfolgt über eine Tabellenzeile, die in 26 Spalten unterteilt ist, und mit Buchstaben von ,A' bis ,Z' gekennzeichnet sind. Jedes Feld kann einen Code zuweisen, der einer bestimmten Information entspricht.

Als Trennzeichen zwischen den Feldern wird ,;' (Semikolon) oder ,,' (Komma) anerkannt.

Als Dezimaltrennzeichen für nicht ganzzahlige numerische Felder wird empfohlen, den Punkt ('.') und nicht das Komma (..') zu verwenden.

In nicht-numerischen Feldern (z.B. Programmbeschreibung, r-Variablen) wird empfohlen, die als Trennzeichen zwischen den Feldern verwendeten Zeichen, d.h.: ; ' (Semikolon) oder "' (Komma), nicht zu verwenden.

Zum Beispiel kann eine Stücklistendatei von einer Projektanwendung für *Cabinets* erstellt werden. Betrachten wir jetzt, was für die Einrichtung in einer Zelle von Bedeutung ist:

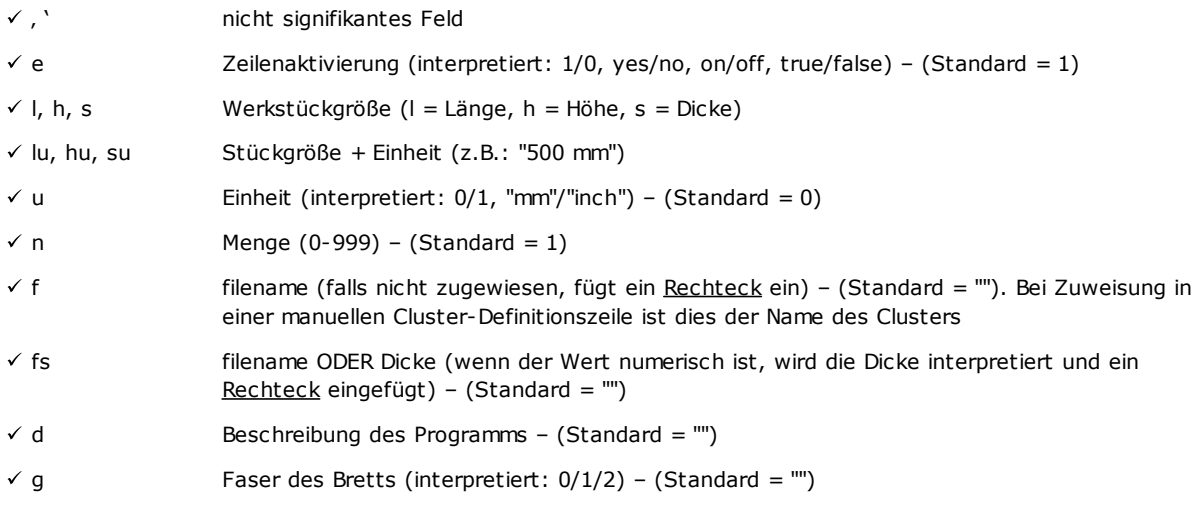

- $\checkmark$  et, eb, el, er Kanten des Bretts. Für jedes Feld wird eine Zeichenkette interpretiert, z.B.: "W11.AB67C" –  $(Standard = "")$
- $\checkmark$  m Material (interpretiert eine Zeichenkette, z.B.: "MELAMIN") - (Standard = "")

 $\times$  ms Material + Dicke (z.B.: "FLBL18" = Material + Dicke) – (Standard = "")

- $\checkmark$  r Rotationsmöglichkeit. Der Wert kann 0 = keine Drehung,  $1$  = Drehung in 90°-Schritten, 2 = "Jede"-Drehung (Drehung, dessen Schritt so groß wie der in Nesting-Konfiguration definierte signifikante Winkel ist) sein, oder es kann die Drehung in 90°-Schritten aktivieren oder deaktivieren, wenn diese Werte gesetzt sind: yes/no, on/off, true/false – (Standard = 0)
- üX-Spiegelaufforderung (interpretiert:  $1/0$ , yes/no, on/off, true/false) – (Standard = 1)
- $\checkmark$  p Priorität  $(0-100)$  – (Standard = "")
- $\times$  n1 Auftragsbezug (interpretiert eine Zeichenkette) – (Standard =  $'''$ )
- $\times$  a1, a10 Hinzugefügte Informationen (interpretiert eine Zeichenkette) – (Standard = "")
- $\checkmark$   $\checkmark$ Liste der zuweisenden öffentlichen <r>-Variablen des Programms – (Standard = ""). Das Feld ist gültig nur beim Lesen der Datei (\*.TCN).
- $\checkmark$  c c Option für das Schnittprofil. Das Feld ist gültig nur beim Lesen der Datei (\*.TCN).
- $\times$  cl Definition der Position, Drehung und Spiegelung des Werkstücks innerhalb eines manuellen Clusters. Es handelt sich um eine Zeichenfolge, die wie folgt zusammengesetzt ist: Cluster-ID#X-Offset#Y-Offset#Spiegelung#Drehwinkel. Die Werte werden durch das Zeichen # (Doppelkreuz) getrennt. ID: Kennnummer des Clusters X-Offset, Y-Offset: X- und Y-Koordinate der unteren linken Ecke des Begrenzungsrahmens in Bezug auf den Nullpunkt der Koordinatenachsen Spiegelung: Spiegelung. 0 = keine Spiegelung;  $1 = X-S$ piegelung; 2 = Y-Spiegelung; 3 = XY-Spiegelung Drehwinkel: Drehwinkel des Teils. Das Feld ist nur signifikant, wenn in der Nesting-Konfiguration die Verwaltung von manuellen Clustern aktiviert ist  $\checkmark$  idc Kennnummer des Clusters. Wenn in idc eine ID eines Clusters definiert ist, die in der Definition eines Teils (Spalte "cl") enthalten ist, beziehen sich die Zeilenparameter auf dem Cluster. Beispielsweise kann ein Material zugeordnet werden, wenn die Spalte "m" definiert ist, eine Dicke, wenn die Spalte "s" definiert ist, und so weiter für die anderen Parameter. Das Feld ist nur signifikant, wenn in der Nesting-Konfiguration die Verwaltung von manuellen Clustern aktiviert ist.  $v$  b1, b2, b3 Name der Bilddatei mit vollständigem Pfad zum Etikett. Die Elemente, die die Bilder
- darstellen, müssen im Nesting-Etikett konfiguriert worden sein (siehe Kapitel **[Etiketten-](#page-73-0)[Konfigurator](#page-73-0)**). Es können maximal 3 Bilder definiert werden.

Nachfolgend ein mögliches Beispiel, wie eine Zeile der Datei zugeordnet werden kann:

"1;1764;597;1;LEFT SHOULDER;FLBL18;;;;;1-LEFT SHOULDER-597x1764.DXF"

und wie der Linienprototyp zugewiesen werden kann: "e;l;h;n;d;ms;;;;;f". Ein weiteres Beispiel für mögliche Zuweisungszeilen von einem manuellen Cluster: 0;400;300;80;;drawer.tcn;;1#444.0#125.0#0#90;"Top";"Bottom";"Left";"Right";;90;1 0;200;150;80;;drawer2.tcn;;1#101.0#138.0#1#0;

33;;150;80;;Clustermanual;1;;"T";"B";"L";"R";2;2;1

und für den Zeilenprototyp: "n;l;h;s;d;f;idc;cl;et;eb;el;er;m;r;x"

Bei der Zuweisung der Tabelle kann man eine Direkthilfe für die wichtigen Felder aufrufen.

Das *filename*-Feld darf nur den Namen der vollständigen Erweiterungsdatei zuweisen und die Datei wird in demselben Ordner wie die Datei der Liste gesucht.

Eine Zeile in der Stücklistendatei ist von Bedeutung, wenn sie Folgendes zuweist:

- · Aktivierung der ON-Zeile
- · Einen bedeutenden *filename*-Feld (d.h.: Die Datei ist vorhanden), oder dessen *filename* nicht zugewiesen ist,
- · L- und H-Maße nicht Null.

Im ersten Fall wird das Element vom Typ *Werkstück (\* .TCN)* zugewiesen; im zweiten Fall *Rechteck*. Wenn der Typ von *Werkstück (\* .TCN)* nicht aktiviert ist (siehe *Seite -> Allgemeine Optionen*), werden nur die Zeilen importiert, die gültige Bemaßungen (L, H) zuweisen.

Die angegebenen Dateitypen müssen homogen sein:

- · Direkt vom *Werkstück (\*.TCN)*-Typ oder
- · Entsprechend einem importierbaren Format (Beispiel: \*.DXF, ISO-Datei). In diesem Fall wird das Importmodul automatisch erkannt.

Die in der Stücklistendatei zugewiesenen Abmessungen des Teils können die des TCN-Programms (ursprünglich oder importiert) mit einigen Einschränkungen ändern:

- · Wenn gültig zugewiesen (positiver Wert >= *Epsilon*\*10.0), weist die Dicke des TCN-Programms zu
- · Wenn gültig zugewiesen (positiver Wert >= *Epsilon*\*10.0), weist die Dimension der Länge oder der Höhe die des TCN-Programms zu, wenn der Formatimport nicht erfolgt ist, andernfalls nur bei direkter Bestätigung.

Die Maßeinheit wird nur angewendet, wenn das *Rechteck* zugewiesen wird (wenn das Feld nicht zugewiesen ist, entspricht der verwendete Wert der Maßeinheit des aktuellen Verschachtelungsprojekts).

Für die Aktivierungsfelder (e, r, x), denen eine nicht leere Zeichenfolge zugewiesen wurde, muss dieselbe einem der Aktivierungswerte ("1", "yes", "on", "true") entsprechen: Wenn nicht, interpretiert den Wert 0 = off.

Die Zuordnung der Programmbeschreibung (Feld: 'd') wird bei Dateien (\*.TCN) ignoriert.

Die Zuordnung des *Materials* wird beibehalten, wenn die Einstellung

- · numerisch, mit gültigem Wert in der Liste der zugeordneten Materialien ist, andernfalls
- · Zeichenfolge, die einem der zugewiesenen Materialnamen entspricht

#### (siehe *Seite -> Allgemeine Optionen*).

Die Zuweisung von *<r>-Variablen* wird nur beim Lesen von (\*.TCN)-Dateien beibehalten und die Richtigkeit der Zeichenkette wird nicht überprüft. Die Syntax des Felds ist im Kapitel *Dateiformat (.ncad)* beschrieben. Beispiel für eine Zuweisung: "#0=12 #1=20 #12=ab~c".

Die Zuweisung eines Schnittprofils ist nur bei Lesen einer (\*.TCN)-Datei beibehalten. Wird die Spalte nicht zugewiesen oder ist das Feld einer Zeile nicht zugewiesen, wird der Wert 1 = on interpretiert.

- · **Verschiedene Verfahren**: Block der Einstellungen über verschiedenen Aktivierungen
	- · **Schritt für Schritt Lösung**: Wählen Sie diese Option aus, um die Schritt-für-Schritt Lösungsfunktion auf eine rechteckige Verschachtelung angewandt zu aktivieren. Mit einer aktiven Auswahl wird es möglich sein, die Lösung eines Nestingprojekts durch folgende Einschätzungen aller gefundenen Lösungen zu bestimmen, um die so optimal betrachtete Lösung manuell auszuwählen.
	- · **Ausführungsliste speichern**: Auswählen, um die Menükontrolle **Ausführungsliste speichern** zu aktivieren (eine ".XMLST"-Datei für das Anwenderprogramm WSC speichern)
	- · **Programme zur Ergänzung hinzufügen**: Wählen Sie diese Option, um die Zusammenstellung der Ausführungsliste einschließlich der *Ergänzungsprogramme* zu aktivieren. Die tatsächliche Anwendung der Auswahl ist durch die komplette Erstellung der Programme bedingt.
	- · **Nesting-Flip**: Wählen Sie diese Option aus, um die entsprechende Funktion zu aktivieren, die auch eine spezifische Hardware-Schlüssel-Aktivierung erfordert. Die Verwaltung der Fläche 2 (unten) muss ebenfalls aktiv sein und die Geometrie der Fläche muss einem absoluten kartesischen Triplett (links) entsprechen. Die Funktion aktiviert die Verwaltung der Verschachtelungspositionen auf den Flächen 1 und 2 (oben und unten) der Platten und weist die ursprünglich auf beiden Flächen programmierte Bearbeitung einem einzigen Werkstück zu.

Fläche 1 (oben) bleibt die *Schnittfläche* der verschachtelten Teile, mit anschließender Aktivierung der Verwaltung bezüglich der Zuordnung und Sortierung aller Schnittprofile.

Von den Werkstücken einer Verschachtelung bleiben jedoch die auf den Seitenflächen programmierten Bearbeitungen ausgeschlossen (wiederherstellbar in den **Programmen zu Ergänzung**)

· **Werkstück umdrehen**: Wählen Sie diese Option aus, um das Umkippen im Nesting-Flip-Modus auf das Werkstück anzuwenden. Die Verarbeitung eines Bretts, das im Nesting-Flip-Modus erzeugt wurde, kann in
einer einzelnen Maschine oder in einer Maschinenlinie (2 oder mehr Maschinen) ausgeführt werden. In beiden Fällen müssen die Bretter umgekippt werden, um die Verarbeitung auf gegenüberliegenden Seiten zu ermöglichen:

- · Fläche 2 zuerst
- · Zum Abschluss, Fläche 1.
- Das Brett kann entlang einer vertikalen oder horizontalen Achse gedreht werden.
- · **Drehen Sie das Stück im grafischen Bereich um**: Der Data, wie das Werkstück im Nesting-Flip-Modus in TpaCAD gespiegelt wird, wird verwendet, um die grafische Ansicht der Fläche 2 zuzuweisen. Wenn die Option deaktiviert ist, wird das Werkstück transparent angezeigt, andernfalls wird das Werkstück entsprechend der Einstellung der Option **Werkstück umdrehen** umgedreht.
- · **Etikett auf der Unterseite**: Wenn die Option und die Etikettenverwaltung aktiviert sind, werden die Etiketten automatisch auf Fläche 2 (untere) generiert. Wenn auf Fläche 2 (unten) bereits Etiketten vorhanden sind, werden sie beibehalten.

Wenn die Option nicht aktiviert ist und die Etikettenverwaltung aktiviert ist, werden diese automatisch auf Fläche 1 (oben) generiert. Wenn auf Fläche 1 (oben) eines Werkstücks bereits Etiketten vorhanden sind, werden sie beibehalten. Standardeinstellung ist nicht aktiv.

· **Berichte**: Einstellungen Gruppe, die die Verwaltung der **Berichte** (im "\*.XML" oder "\*.PDF" Format) betrifft. · **Aktivieren**: Wählen Sie diese Option, um Menübefehle zu aktivieren

Die übrigen Zuweisungen beziehen sich auf die Verwaltung von Berichten im Druckformat (Beispiel: "\*.PDF"): · **Werkstücke identifizieren (ID)**: Wählen Sie diese Option aus, um diese Info über jede einzige

- Positionierung zu zeigen. · **Fortlaufende Nummer der Teile (#)**: Wählen Sie diese Option aus, um diese Info über jede einzige
- Positionierung zu zeigen. · **Vorschau A4-Blattformat**: Die Auswahl bezieht sich auf die Erzeugung der Berichte und setzt voraus, dass die gesamte Seite des Berichts für die grafische Darstellung eines Blattes genutzt werden kann.
- · **Drucker Auswahl (PDF)**: Wählen Sie einen Drucker unter den Druckern in der Liste als Drucker für den Druck des Berichts in PDF-Format aus.
- · **Etiketten**: Einstellungssperren bezüglich der Etikettenverwaltung.
	- · **Aktivieren**: Wählen Sie diese Option aus, um die Führung der Etiketten zu aktivieren. Die Aktivierung ist inaktiv, wenn die Bearbeitung [BARCODE] Barcode unverfügbar zutrifft.
	- · **Automatische Schriftskalierung**: Wählen Sie diese Option aus, um die automatische Größenänderung der Höhe der bei der Erstellung der Etiketten verwendeten Schriftart anzufordern, falls die Darstellung eines Textes bei der Konfiguration der Etiketten außerhalb des zugewiesenen Bereichs liegt.
	- · **Etikettenlayout**: Klicken Sie auf das Symbol um das Fenster zu öffnen, wo die im Konfigurationsordner (tpacadcfg\custom\nesting) abgespeicherte XML-Dateien aufgezeigt werden: Es wird erfordert, eine Datei in dem angewiesenen Ordner auszuwählen. Die Datei muss einer Konfigurationsdatei für Etiketten entsprechen. Es ist auch möglich, einen nicht vorhandener Dateiname anzuweisen: Wenn man das Fenster durch Abfrage schließt, wird die Datei geschaffen. Die effektive Führung der Etiketten fordert die Anweisung einer gültigen Layoutsdatei termingerecht an.
	- · **Hintergrundbild**: Klicken Sie auf das Symbol um das Fenster zu öffnen, in dem die im Konfigurationsordner (tpacadcfg\custom\nesting) gespeicherten Bilddateien angezeigt werden: Die gültigen Formate sind \*.PNG, \*.JPG, \*.BMP und es ist erforderlich, eine Datei im zugeordneten Ordner auszuwählen. Das ausgewählte Bild ist benutzt als Hintergrundbild des Etikettenlayouts. Es handelt sich um eine unnötige Auswahl.
	- · **Etikettenassistent**: Dieser Befehl öffnet das Konfiguratorsfenster für die Etiketten und öffnet die im Feld angewiesene Datei **Etikettenlayout** (Siehe: nachfolgender Paragraf)
	- · **Drucker Auswahl**: Wählen Sie einen unter den Druckern in der Liste als Standarddrucker aus, um für die Etiketten zu benutzen.
	- · **Optimierung der Etikettenerstellung**: Wählen Sie diese Option aus, um die Registrierung der Mindestnummer von Etiketten zu verlangen. Das Optimierungsverfahren nimmt eine einzige Etikette für alle derartigen Anwendungen eines Programms auf. Der Eintrag ist nur sichtbar, wenn das optimierte Verfahren anwendbar ist. Je nach dem definierten Etikettenlayout darf es keine Elemente enthalten, die sie eindeutig machen, wie z.B. das Anzeigen des Teilplatzierungsbezugs im Brett. Wenn die Auswahl aktiv ist, folgen die Zuweisung und die Position der angezeigten Felder nicht die Stückdrehung.
	- · **Etiketten für die externe Rotation erstellen**: Wählen Sie aus, wenn die mechanische Platzierung der Etiketten auf die Blätter ihre Drehung verwaltet. Diese Auswahl ist nur im Falle von gedrehter Platzierung bedeutsam und betrifft die Felder, die sich nach der Anwendung der Drehung einer Platzierung ändern

müssen. Wenn die Auswahl aktiv ist, folgen die Zuweisung und die Position der angezeigten Felder nicht die Stückdrehung. Die nächste Platzierung des Etiketts, bei der die Anwendung gedreht wird, richtet automatisch die Identifikationsfelder der Kanten an den Werkstückseiten aus. Wenn die Auswahl nicht aktiv ist, werden die Zuweisung und die Position der angezeigten Felder so angepasst, dass sie auf den Werkstückseiten ausgerichtet sind und das Etikett wird nicht-gedreht platziert:

- · Felder zur Kantenidentifikation
- · Feld ID\_IMAGE (Bild entsprechend der Einzelplatzierung).
- · **Eine Abbildung des gedrehten Etiketts erstellen**: Wählen Sie diese Option aus, wenn die mechanische Platzierung der Etiketten auf die Blätter die Drehung nicht erlaubt, sodass es die Speicherung der Etikette (Bilddateien) erfordert. Die Auswahl ist nur dann sinnvoll, wenn quadratische Etiketten (mit gleichem Höhenund Breitenmaß) vergeben werden, außerdem darf das vorherige Element nicht ausgewählt werden. Die aktive Auswahl des Feldes führt zur Zuweisung von Beschriftungen ähnlich denen, die bei aktiver Option **Etiketten für die externe Rotation erstellen**: In diesem Fall wird das gedrehte Etikett in der Bilddatei gespeichert.

#### <span id="page-73-0"></span>**11.8 Etiketten-Konfigurator**

Das Fenster definiert das Layout der Etiketten, das sich auf die Auswahl folgender Elemente stützt:

- · **Etikettenlayout**
- · **Hintergrundbild**

In der Abbildung wird das schon angewiesene Beispiel des Layouts mit einem hochgeladenen Hintergrundbild dargestellt:

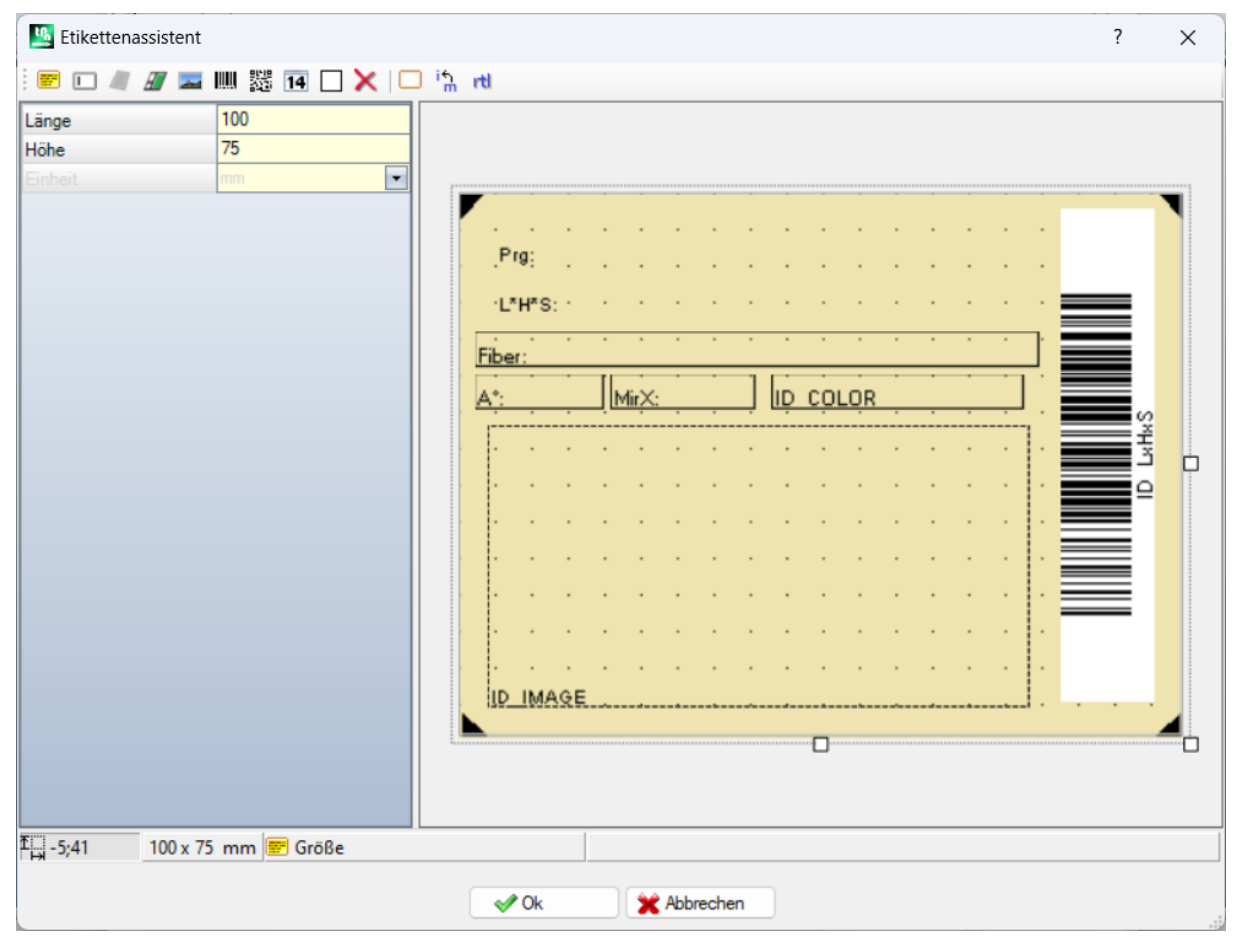

Die Abbildung entspricht dem Etikettenbeispiel, das mit der Anwendung des empfohlenen Layouts erstellt wurde:

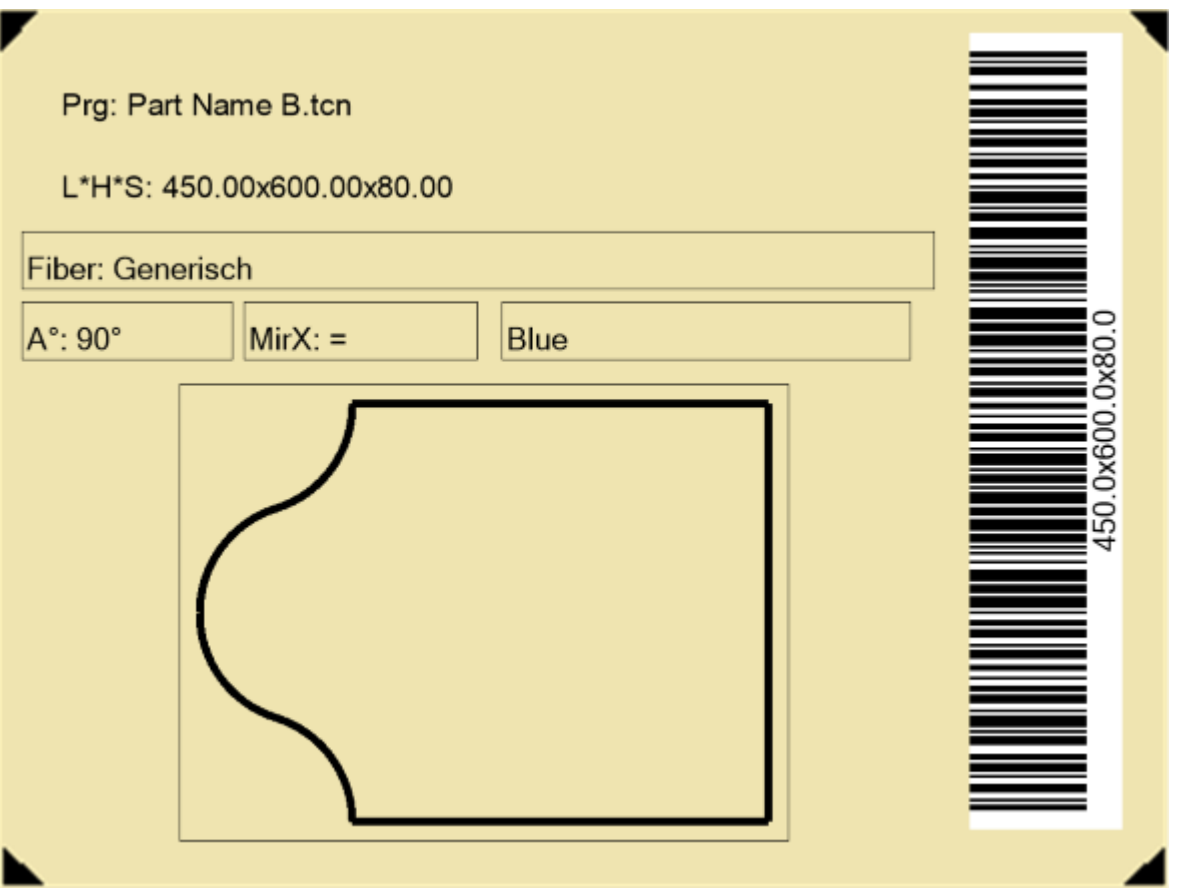

Ein Layout der Etikette entspricht dem Einfügen der Felder, deren Typ unter Text, Vorschau des Werkstücks oder der Platte, Barcode, QR-Code, Datum und Rahmen ausgewählt wird. Jedes Feld hat:

- · Eine Lokalisierung im Etikettenbereich: Position (X, Y) und Dimensionen (Länge, Höhe), in der Einheit des Etiketts ([mm] oder [in])
- · Die Möglichkeit, von einem Rand einschränkt zu werden
- · Eine Charakterisierung bezüglich der darzustellenden Information (ID)
- · Hinzufügte Auswahlen nach dem Feldtyp.

Die Mindestgröße eines Felds entspricht 5 x 5 Pixel. Jedes Feld erzeugt ein Bild, das im Etikett anzustellen ist. Die ID können aus einer Liste von bedeutenden Werten ausgewählt werden; ID = 0 bedeutet einen nicht angewiesenen Wert. Liste von Werten:

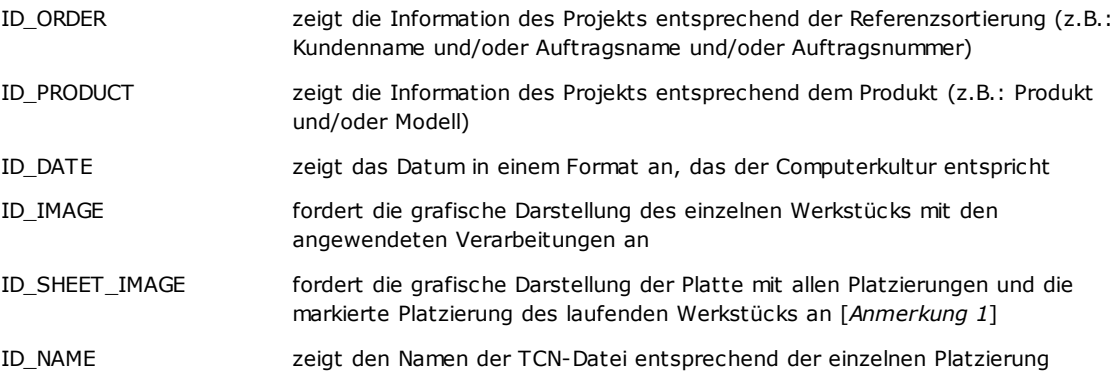

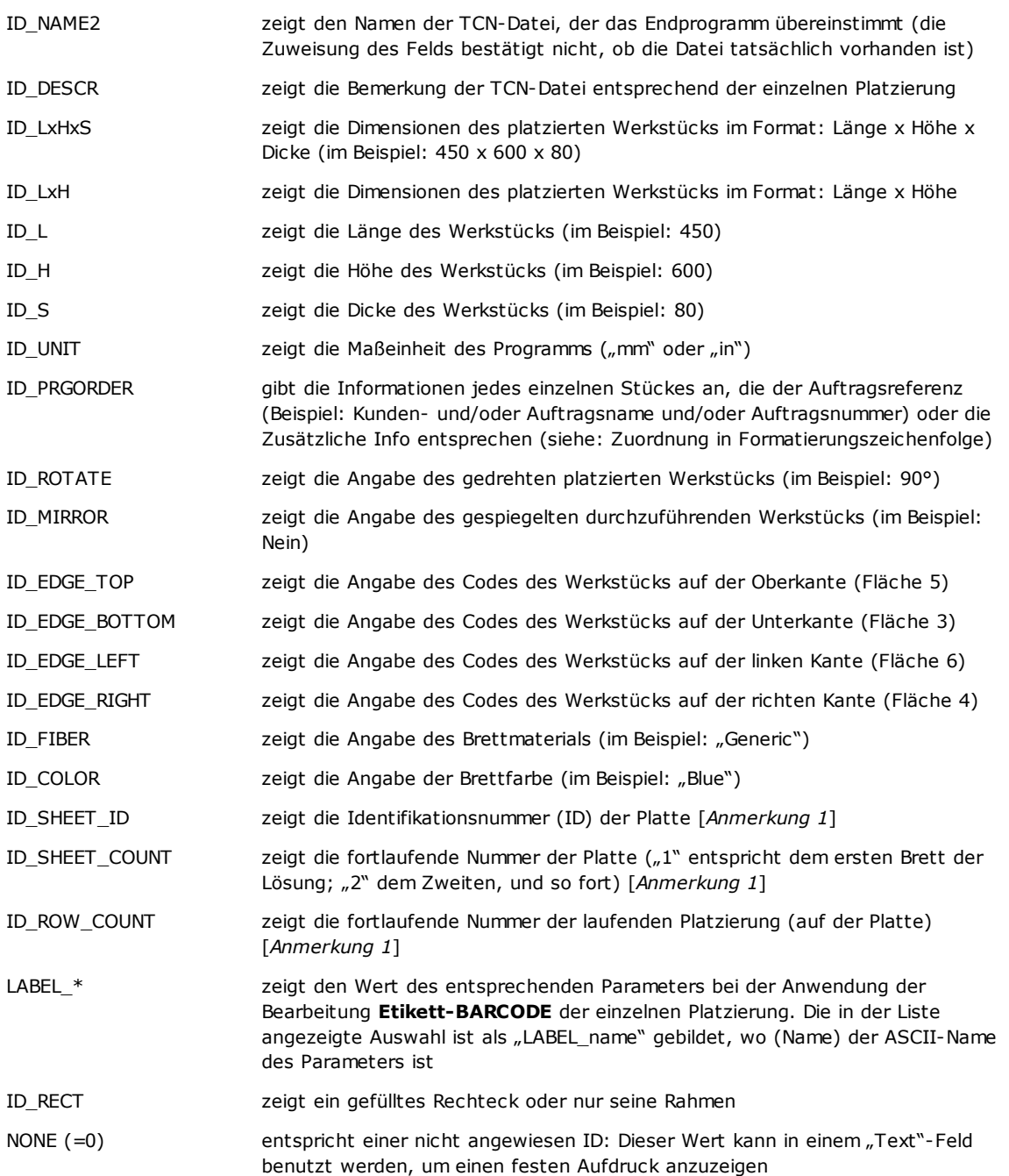

[*Anmerkung 1*] Die Anwendung des Felds erzwingt die Erstellung der Etiketten durch eine nicht optimierte Verfahrensweise.

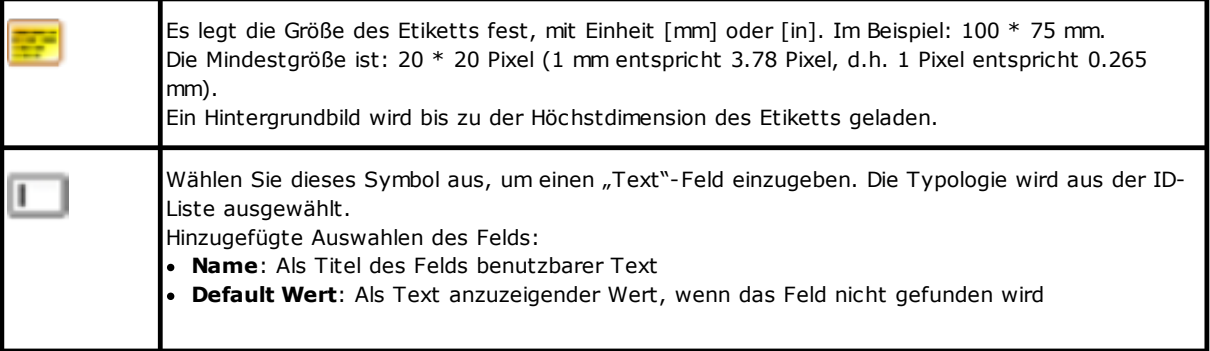

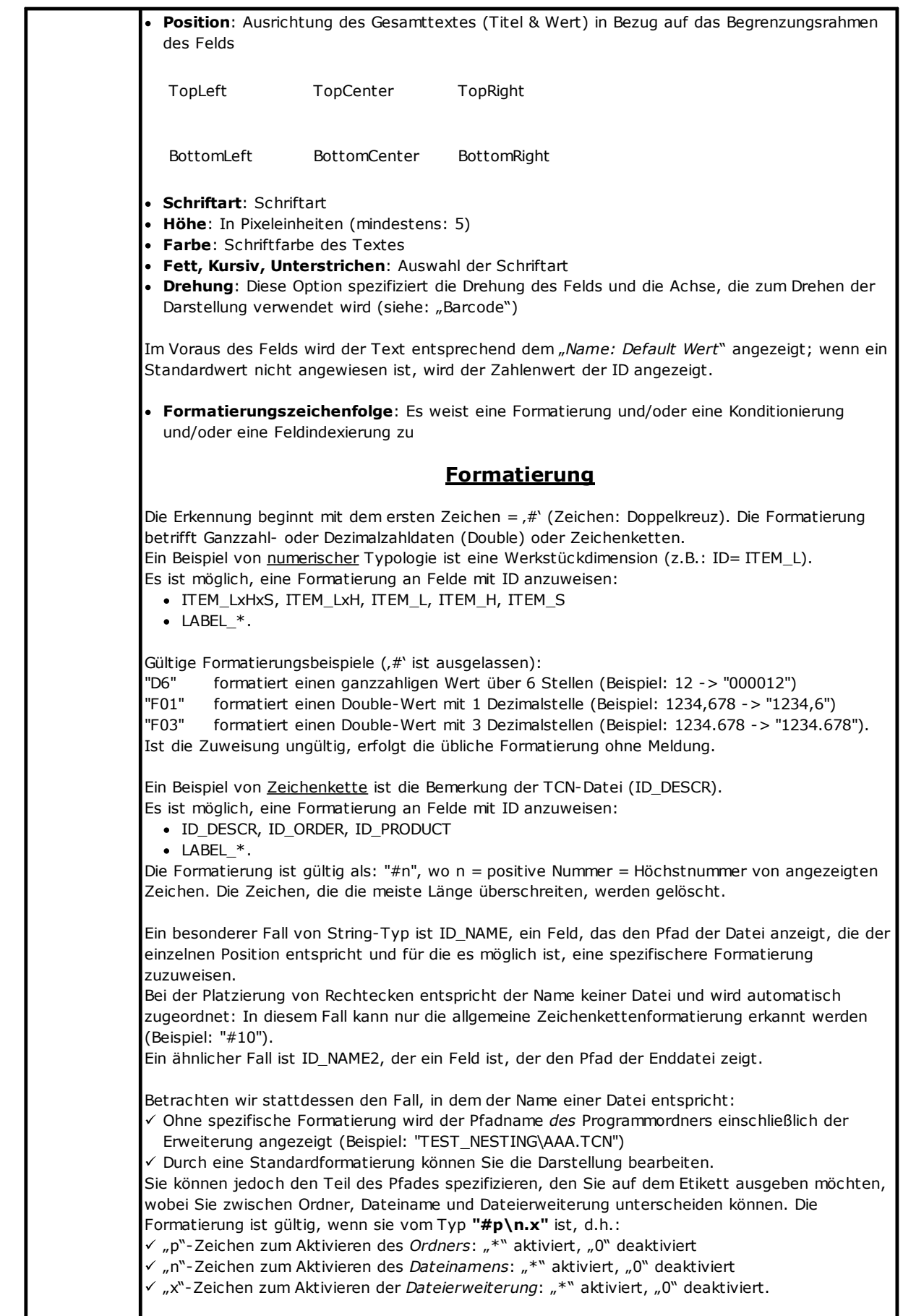

Betrachten wir einmal, wie man die Formatierung gezielt anwendet, immer im Beispiel "test\_nesting\aaa.tcn":  $\sqrt{2}$  "#0\\*.0", "#0\\*": Zeigt den Namen ohne Erweiterung: "aaa" ü "#0\\*.\*": Zeigt den Namen mit der Erweiterung: "aaa.tcn"  $\checkmark$  "#\*\0.0", "#\*\0", "#\*\": Zeigt nur den absoluten Pfad: "C: \ALBATROS\PRODUCT\TEST\_NESTING"  $\checkmark$  "#\*\\*.0", "#\*\\*": Zeigt den absoluten Pfad und den Namen ohne Erweiterung: "C: \ALBATROS\PRODUCT\TEST\_NESTING\AAA"  $\checkmark$  Jede andere Zuweisung wendet keine Formatierung an. Ein weiterer Sonderfall der Formatierung kann die Zuordnung der Felder sein, um eine Seite des Einzelteils zu identifizieren. Die Operation kann mittels folgender Elemente durchgeführt werden: • Etikett-BARCODE-Bearbeitungsparameter (Einträge in der Liste wie "LABEL\_name") · ID\_RECT-Felder · Felder, die eine Kante identifizieren (ID\_EDGE\_TOP, ID\_EDGE\_BOTTOM, ID\_EDGE\_LEFT, ID\_EDGE\_RIGHT) Zum Beispiel positionieren Sie die Felder um das "Grafik für einzelnes Teil"-Feld (ID=ID\_IMAGE), oder an den Rändern des Etiketts, und weisen Sie die bemerkenswerten Formatierungen zu: · "#edger" zum Identifizieren der rechten Seite des Werkstücks · "#edgel" zum Identifizieren der linken Seite des Werkstücks · "#edget" zum Identifizieren der Oberseite des Werkstücks · "#edgeb" zum Identifizieren der Unterseite des Werkstücks Beim Platzieren eines Werkstücks mit Rotation und/oder Spiegelung *folgen* die Felder dem Werkstück. Auf diese Weise kann jede der vier Seiten des Teils auf dem Etikett hervorgehoben werden, unabhängig davon, wie das Teil auf dem Brett positioniert ist. Falls die Felder, die eine Kante identifizieren (ID\_EDGE\_TOP, ID\_EDGE\_BOTTOM, ID\_EDGE\_LEFT, ID\_EDGE\_RIGHT), verwandt werden: · Weisen Sie einfach die "#edge"-Formatierung zu: Die Kante der Seite ist implizit dank dem verwendeten ID · Derselbe programmierte Code der Kante ist auf dem Etikett angegeben. **Konditionierung** Die Erkennung beginnt mit dem ersten Zeichen =  $, ?'$  (Zeichen: Fragezeichen) und kann den Ausschluss des Felds im Etikett bedeuten. Die Erkennung wird nur in Nesting von TCN-Programmen angewendet. Erkannte Zeichen sind (nach dem Zeichen ,?'): 's' = muss nachprüfen, ob der Originalprogramm programmierte Bearbeitungen in anderen Flächen als Nesting hat (Oberfläche) .!s' = muss nachprüfen, ob der Originalprogramm keine programmierten Bearbeitungen in anderen Flächen als Nesting hat (Oberfläche) 'r' = muss nachprüfen, ob die Programmbearbeitungen in der Nesting-Lösung ausgeschlossen wurden. I'<sup>\*</sup> = muss nachprüfen, ob keine Programmbearbeitungen in der Nesting-Lösung ausgeschlossen wurden '&' = wird eine "*logisches and*"-Bedingung unter allen gestellten Bedingungen angewendet: Nur wenn alle Bedingungen sich überprüft ergeben, wird das Feld im Etikett gezeigt. Andernfalls wird eine "logisches or"-Bedingung angewendet. 'v' = muss überprüfen, ob das Feld zugewiesen ist (d.h.: Wert ungleich 0 für das ganzzahlige Feld, Zeichenkette für das Zeichenfolgefeld zugewiesen) .<sup>Iv'</sup> = muss überprüfen, ob das Feld nicht zugewiesen ist Die Bedingung auf der Feldzuweisung wird unabhängig von den anderen Elementen ausgewertet ("*logisches and*"-Bedingung).

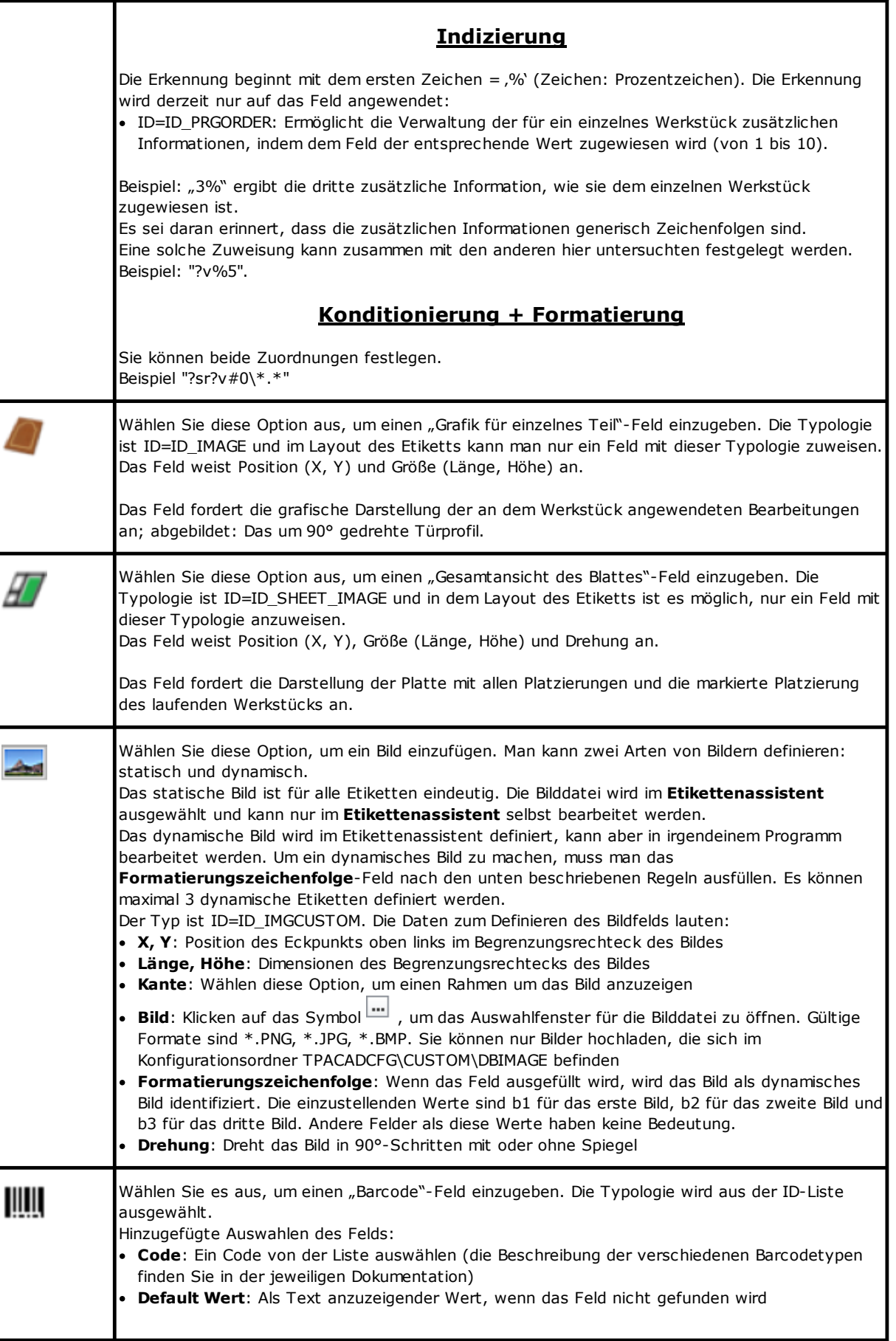

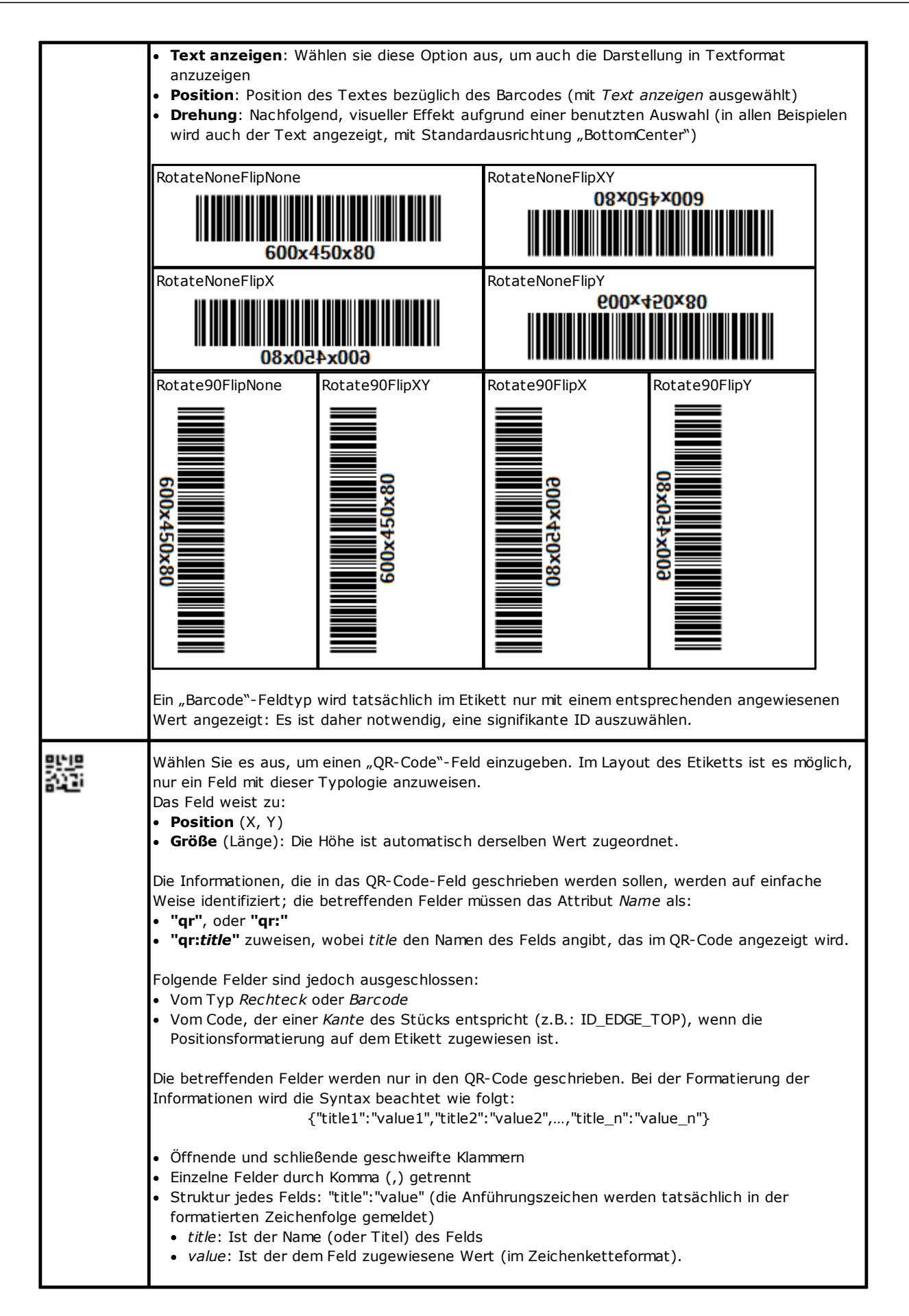

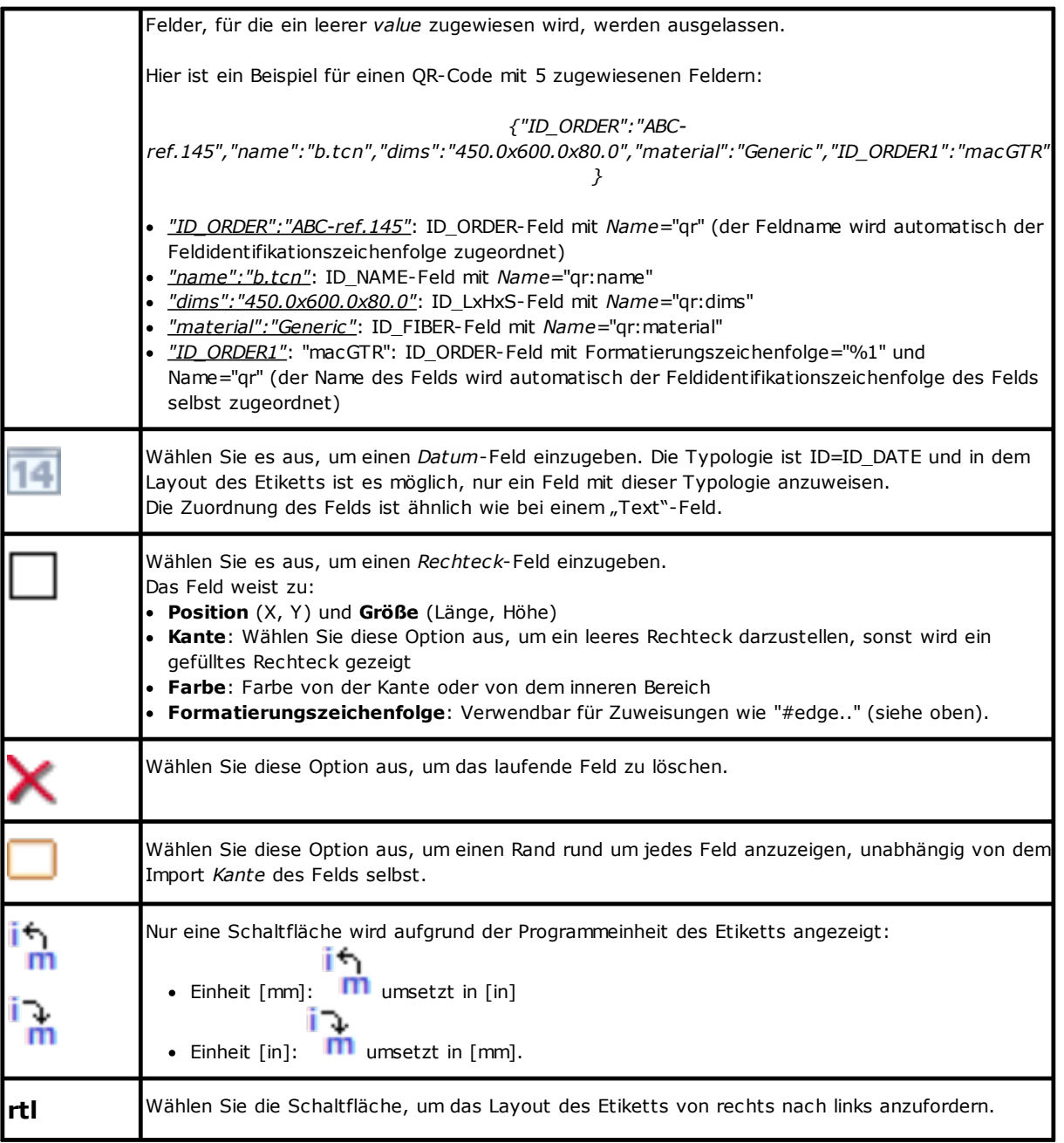

Das Layout wird für die Komposition der Etikettendatei gültig erkennt, wenn:

- · Die Dimension des Etiketts mindestens 20 x 20 Pixel ist
- · Gültige Felder angewiesen werden, d.h.:
	- · Die Position befindet sich innerhalb des Etiketts
	- · Mindestgröße 5 x 5 Pixel
	- · Mit signifikantem angewiesenem ID (> 0), oder
	- · Mit ID=0 und signifikanter **Name** und/oder **Default Wert**.

#### **Beispiel eines Etiketts mit Kantenanweisung**

Unten sehen Sie ein Beispiel für ein Etikett mit den Informationen:

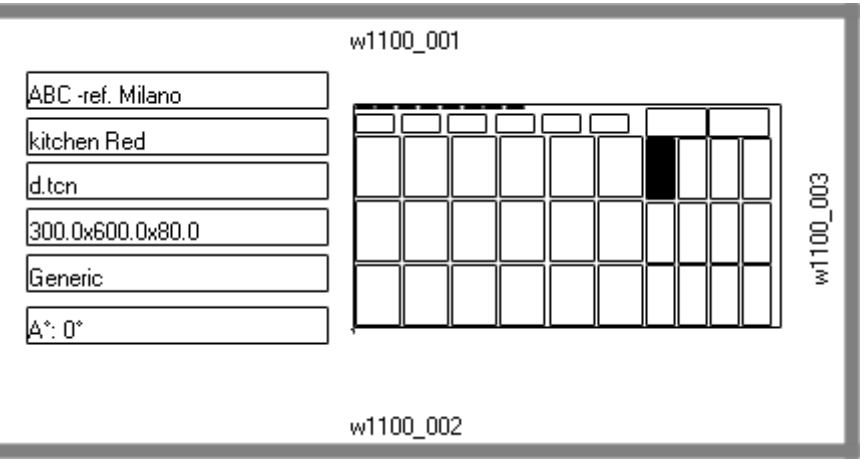

- Rechts befindet sich ein "Gesamtansicht des Blattes"-Feld (ID\_SHEET\_IMAGE): Das schwarze Kästchen zeigt die entsprechende Platzierung
- · Auf den Seiten des Etiketts befinden sich die eingestellten Kantenanzeigeninformationen. Hier: Alle außer der linken Seite
- · Jeder Rahmen zeigt ein volles Kästchen und den Wortlaut, der dem Code entspricht (zu Demonstrationszwecken werden unterschiedliche Codes verwendet).

Sehen wir jetzt an, wie man die Felder so zuweist, dass die Darstellung auf dem Etikett der Platzierung jedes Stücks folgt, mit möglicher Drehung und/oder Spiegelung. Betrachten wir zum Beispiel die Felder der hohen Kante:

- $\bullet$  ID\_RECT-Feld, Formatierungszeichenfolge = ?v#edget
	- v": Bedingt die Darstellung der Feldzuweisung, das durch die Formatierungszeichenfolge ("#edget") identifiziert wird: Bewertet die ID\_EDGE\_TOP entsprechende Information
	- § "#edget": Verbindet das Feld mit der Position, die dem oberen Rand der aktuellen Platzierung entspricht
- · Text-Felder: ID=ID\_EDGE\_TOP, Formatierungszeichenfolge = ?v#edge
	- § "?v": Bedingt die Darstellung an die Zuweisung der *Oberkante* der aktuellen Platzierung
	- § "#edge": Verbindet das Feld mit der Position, die dem oberen Rand der aktuellen Platzierung entspricht

Das Ergebnis führt zu:

- · Die Darstellung der beiden Felder auszuschließen, wenn das entsprechende Stück keinen Code für die *Oberkante* setzt (Abbildung: "w1100.001")
- · Die Position der Felder entsprechend dem Positionierungsmodus anzupassen, aber nur, wenn die Felder, die allen Kanten entsprechen, konfiguriert sind. Beispiel: Bei einer um 90° gedrehten Positionierung werden die Informationen auf der linken Seite des Etiketts angezeigt, entsprechend dem Feld ID\_EDGE\_LEFT.

Die Zuweisung des ID\_EDGE\_TOP-Felds schließt ohne Formatierungszeichenfolge ("#edge") die Positionsanpassung gemäß den Platzierungsmodi aus.

Die Abbildung kann einer Platte mit unterschiedlicher Stückplatzierung entsprechen:

- · Die Nummerierung zeigt die *Fortlaufende Nummer der Teile*
- · Die graphischen Elemente, die den gesetzten Kanten entsprechen, sind offensichtlich.

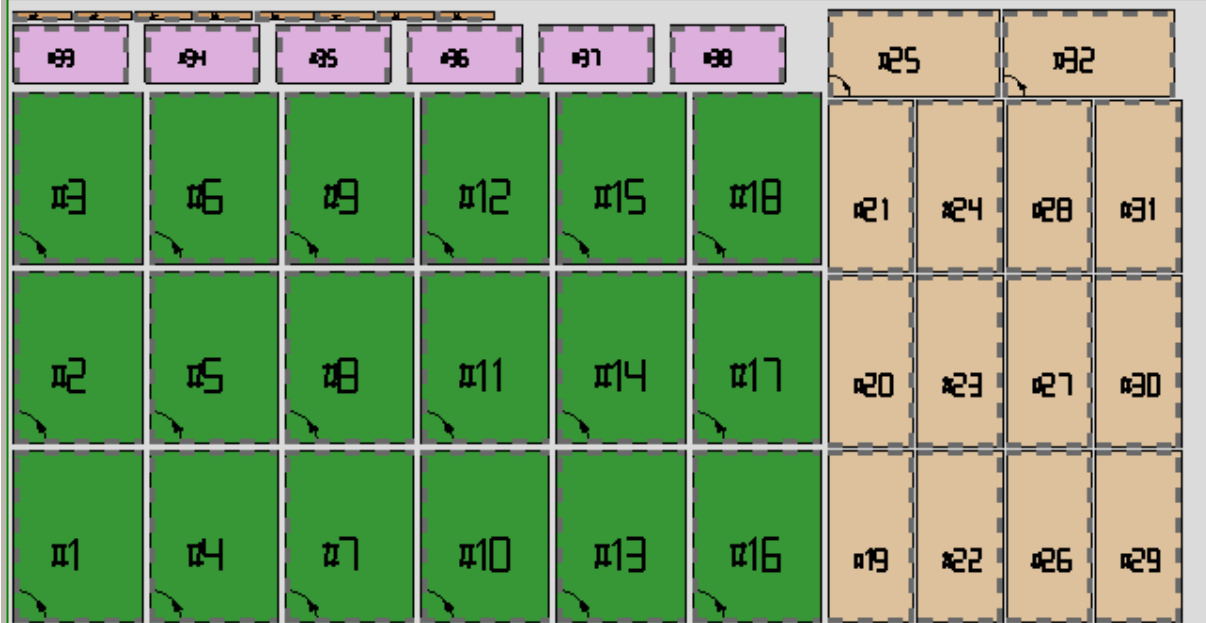

Das obige Etikett kann der Platzierung der fortlaufenden Nummer #21 entsprechen. Unten ist das Etikett, das der fortlaufenden Nummer #25 entspricht: Dasselbe Stück, aber jetzt mit gedrehter Platzierung. Der Austausch der Kantendarstellung ist deutlich sichtbar.

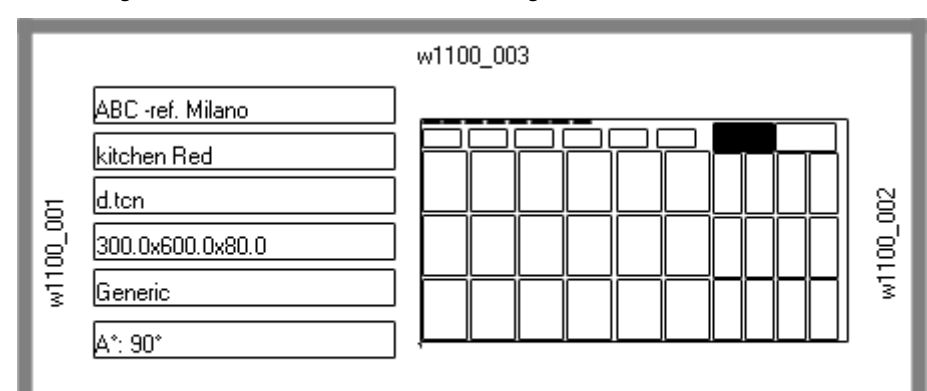

# **Beispiel für ein Etikett mit QR-Code**

Unten sehen Sie eine andere Version des ersten im vorigen Absatz gezeigten Etiketts, wobei die Felder auf der linken Seite in einem QR-Code-Feld formatiert sind:

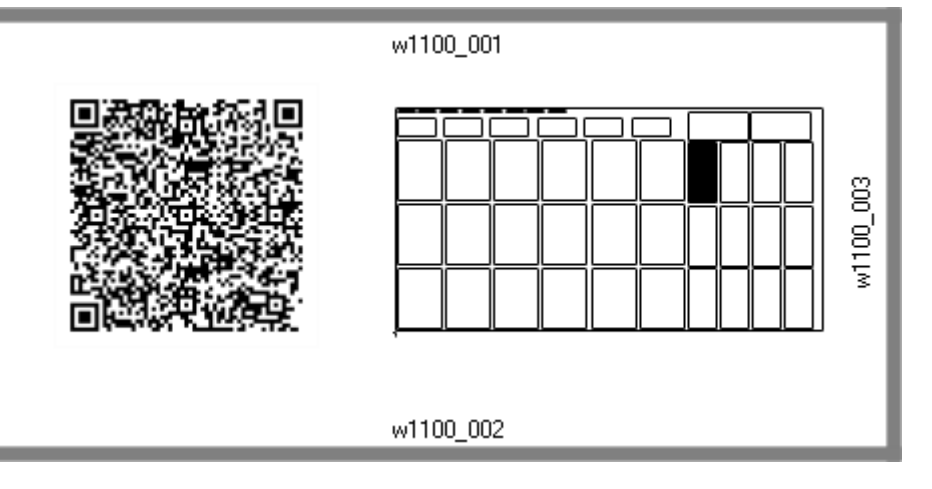

# **12 Nesting in Demomodus**

In Demomodus ist es möglich, die Nestingfunktion einzuschätzen, ohne die Bretter und die Etiketten zu speichern.

Die Brettdarstellung schließt die Entwicklung der Schnittbahnen aus.

# **13 Dateiformat (.ncad)**

In diesem Paragrafen wird die Syntax einer NCAD-Datei beschrieben, die, wie gesehen, einem Nestingprogramm entspricht.

Die Dateien haben ein XML-Format und nachfolgend wird das Grundlayout angezeigt.

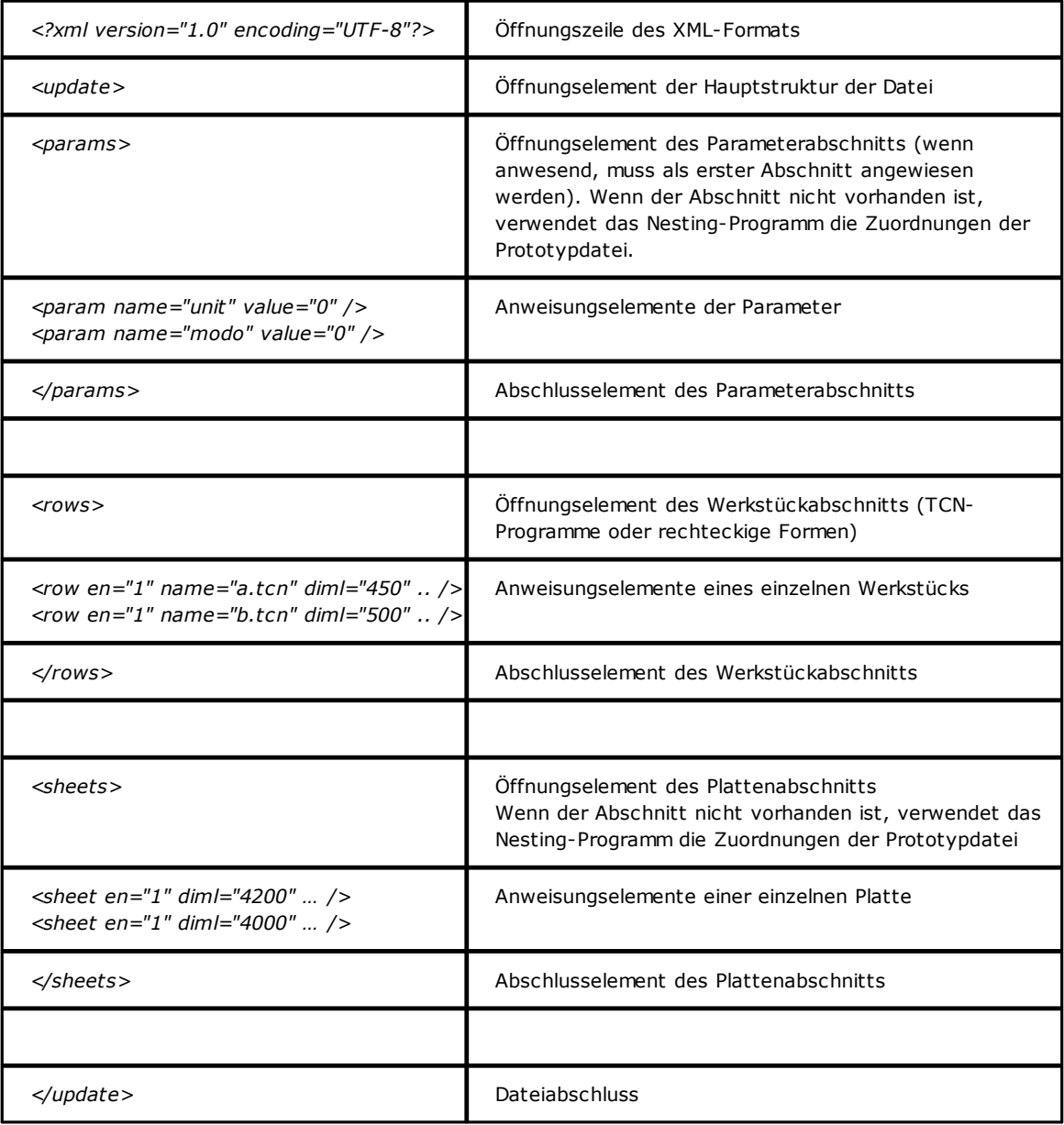

### **13.1 Abschnitt der Parameter**

Schauen wir die Details eines Anweisungselements eines Parameters. Ein Elementbeispiel ist: *<param name="unit" value="0" />*

wo:

*<param* Elementkopfzeile

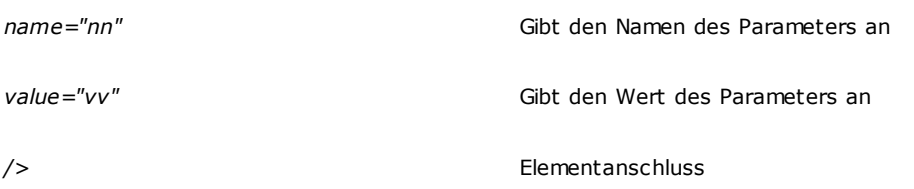

Die Parameterliste, die gedeutet sind, folgt.

Wenn ein Parameter noch nicht angewiesen ist, wird ein Wert benutzt, der unten als *{Standard}* aufgeführt ist.

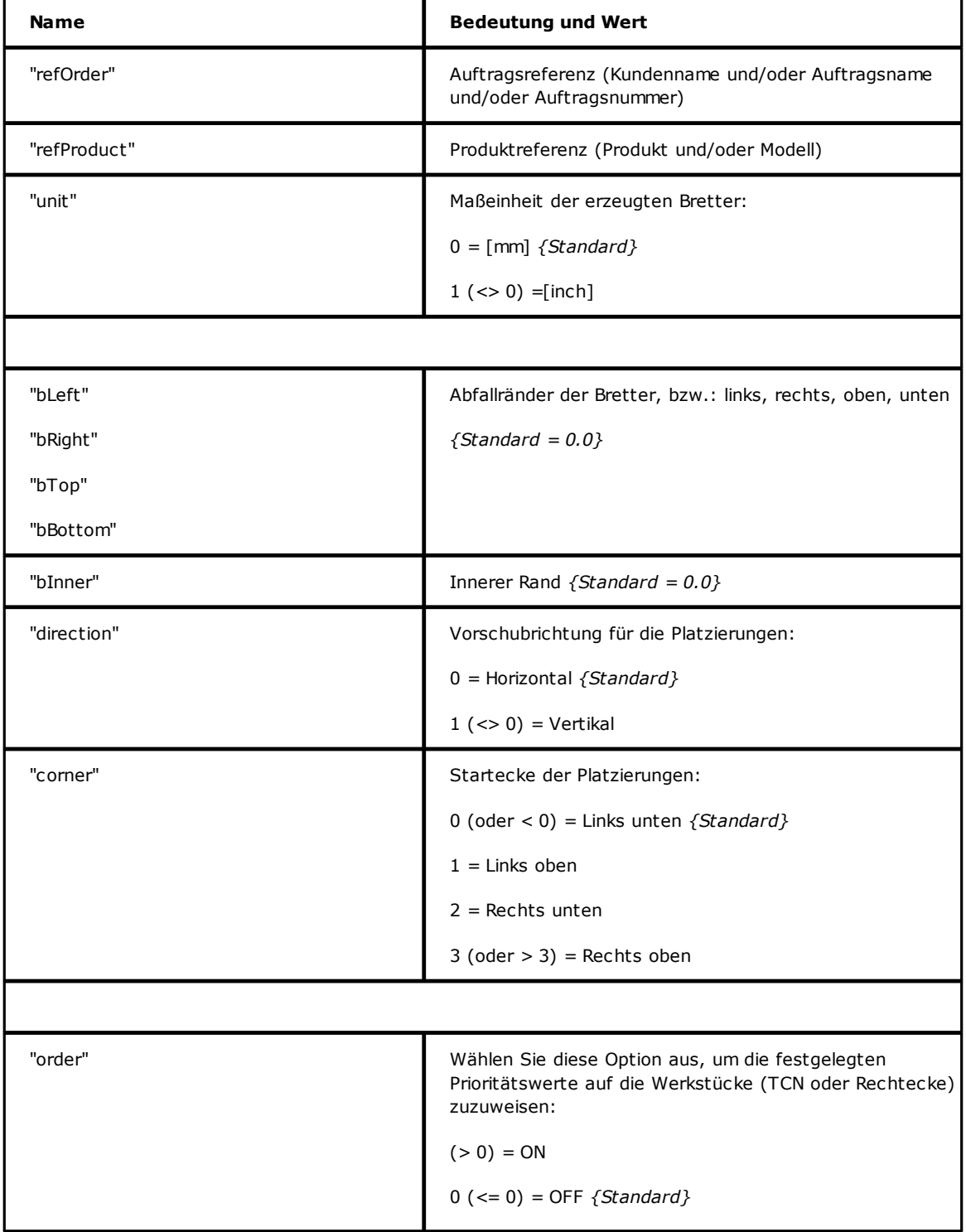

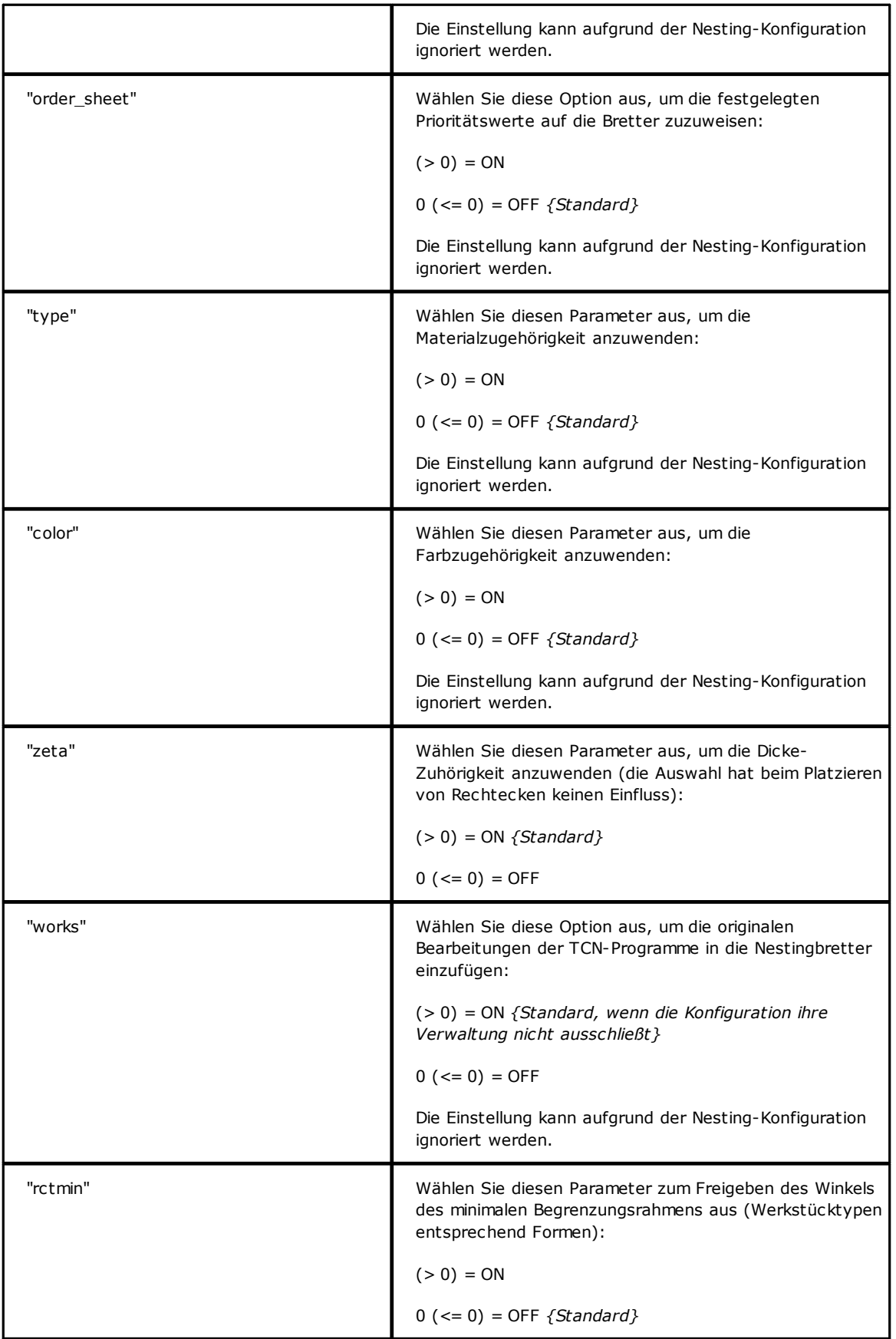

# **13.2 Abschnitt der Werkstücke**

Schauen wir die Details eines Werkstückanweisungselements. Ein Elementbeispiel ist

*<row en="1" name="b.tcn" diml="450" dimh="600" dims="80" items="25" type="0" ang="1" mir="0" rgb="-1" vars="" />*

wo:

*<row* Elementkopfzeile

*en="1" name="b.tcn"…* Werkstückanweisungsfelder: Jedes in folgendes Format angewiesen:

Name="Wert"

*/>* Elementanschluss

Die Feldliste folgt, die das einzelne Werkstück zuweisen:

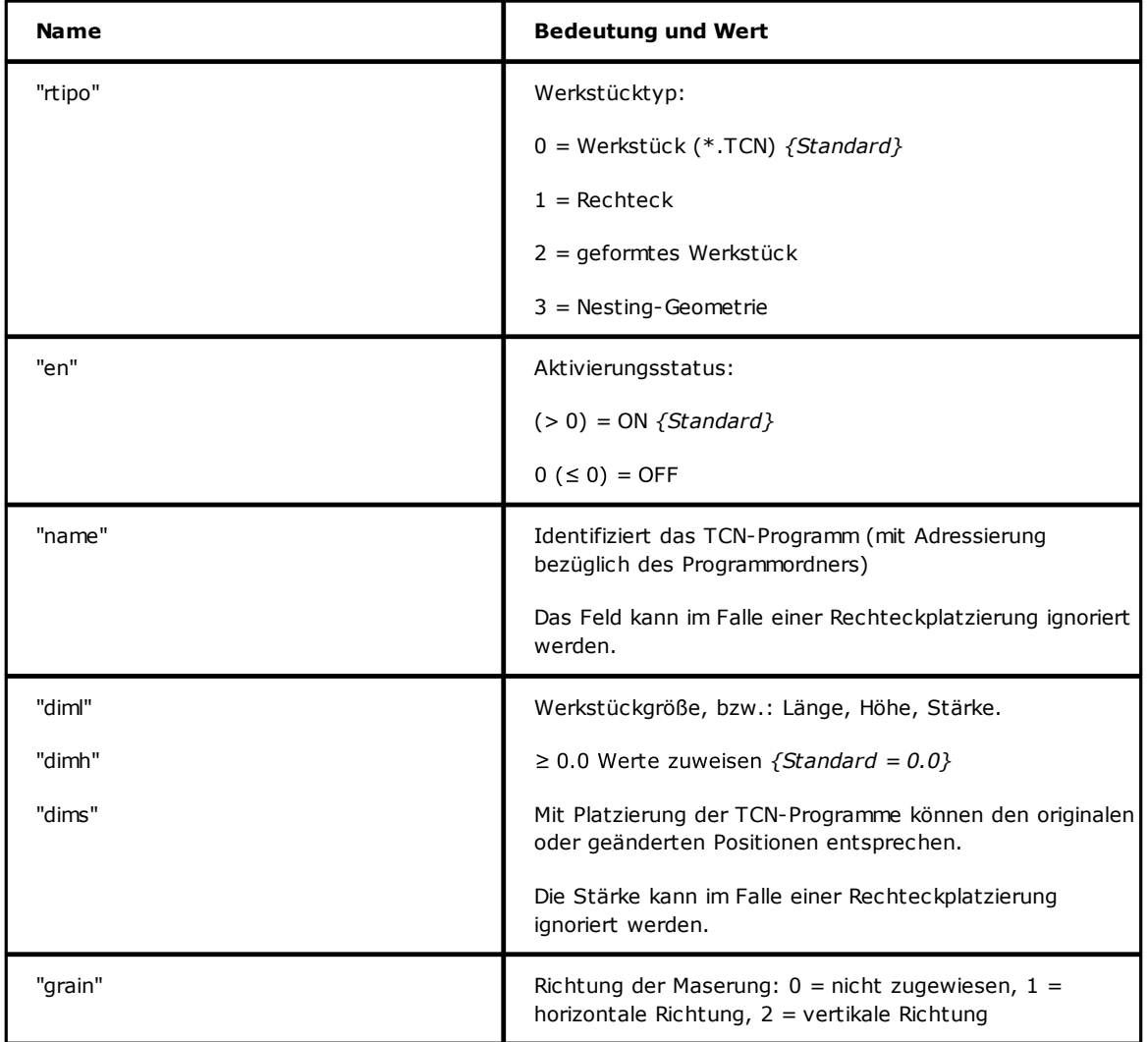

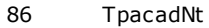

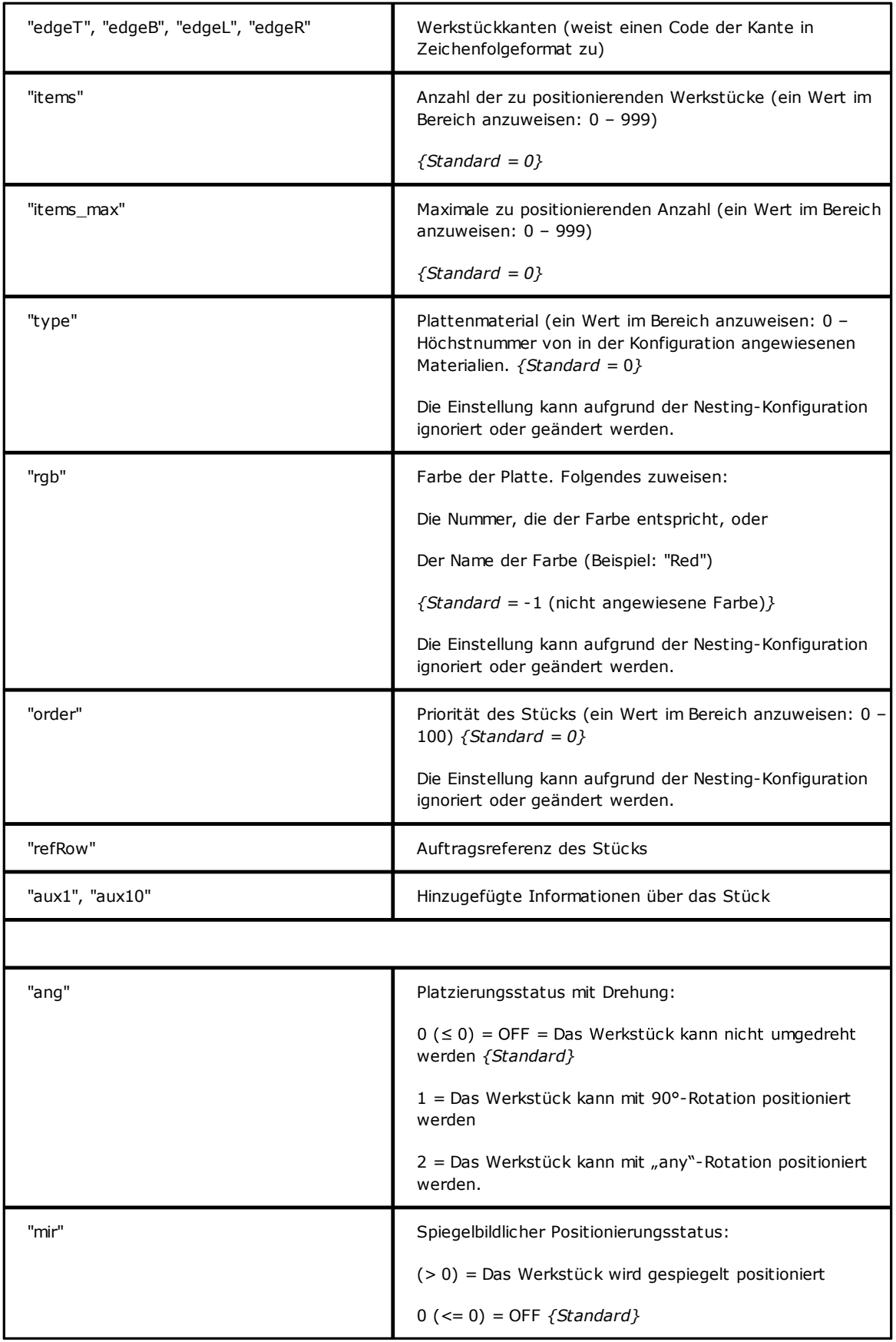

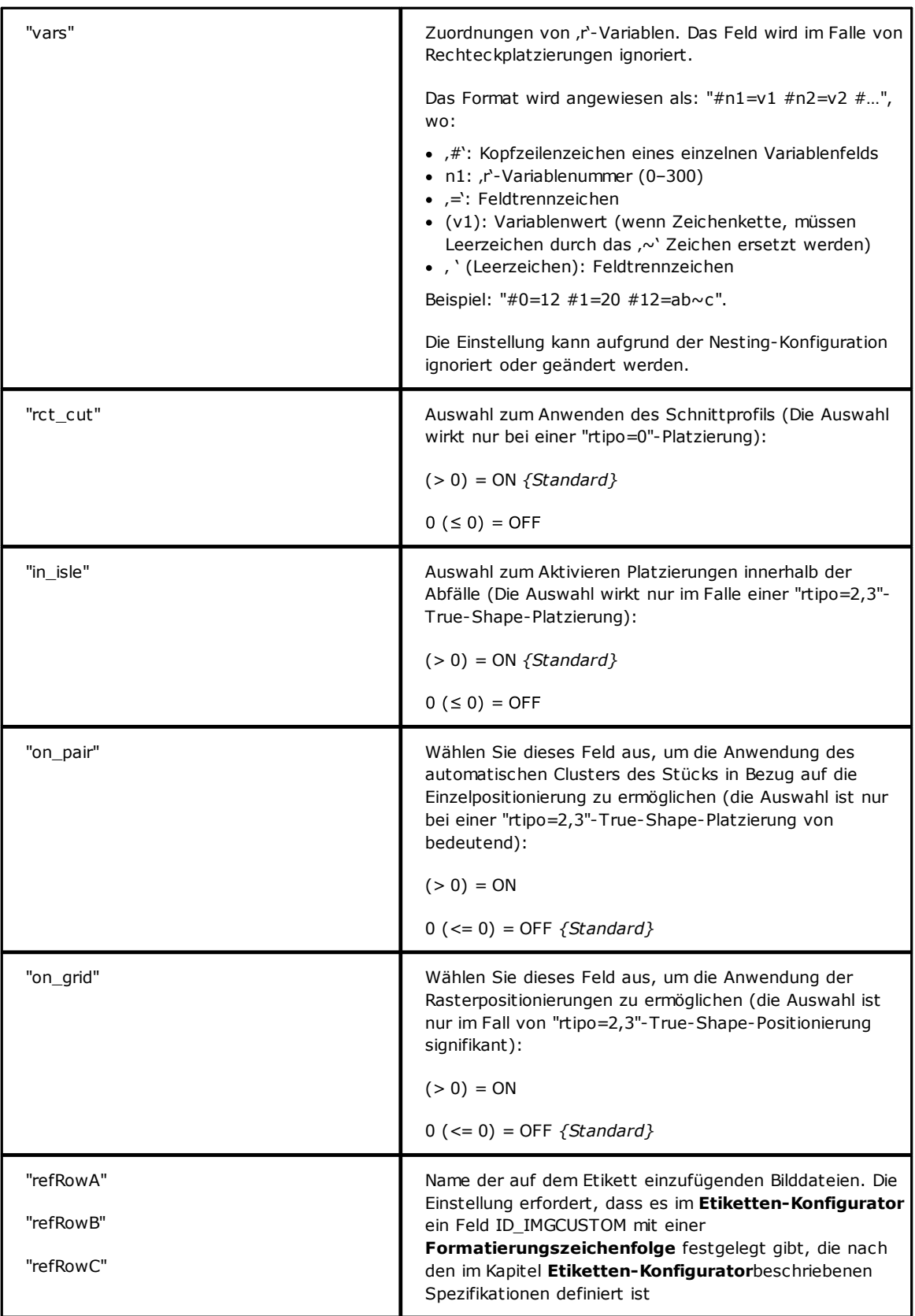

## **13.3 Abschnitt der manuellen Cluster**

Schauen wir die Details eines Anweisungselements von manuellen Clustern. Ein Elementbeispiel ist

*<group en="1" name="clust\_4" dims="80" items="3" range="0" grain="1" type="1" order="1" ang="1" mir="1" rgb="Aquamarine"> <param name="item" value="1;146.077;246.532;0;0" /> <param name="item" value="2;261.877;271.095;0;0" /> </group>*

wo:

*<group* Elementkopfzeile

*en="1" name="clust\_4"…* Die Anweisungsfelder des Clusters sind in folgendes Format angewiesen:

Name="Wert"

*/>* Elementanschluss

Die Feldliste folgt, die den einzelnen Cluster zuweisen:

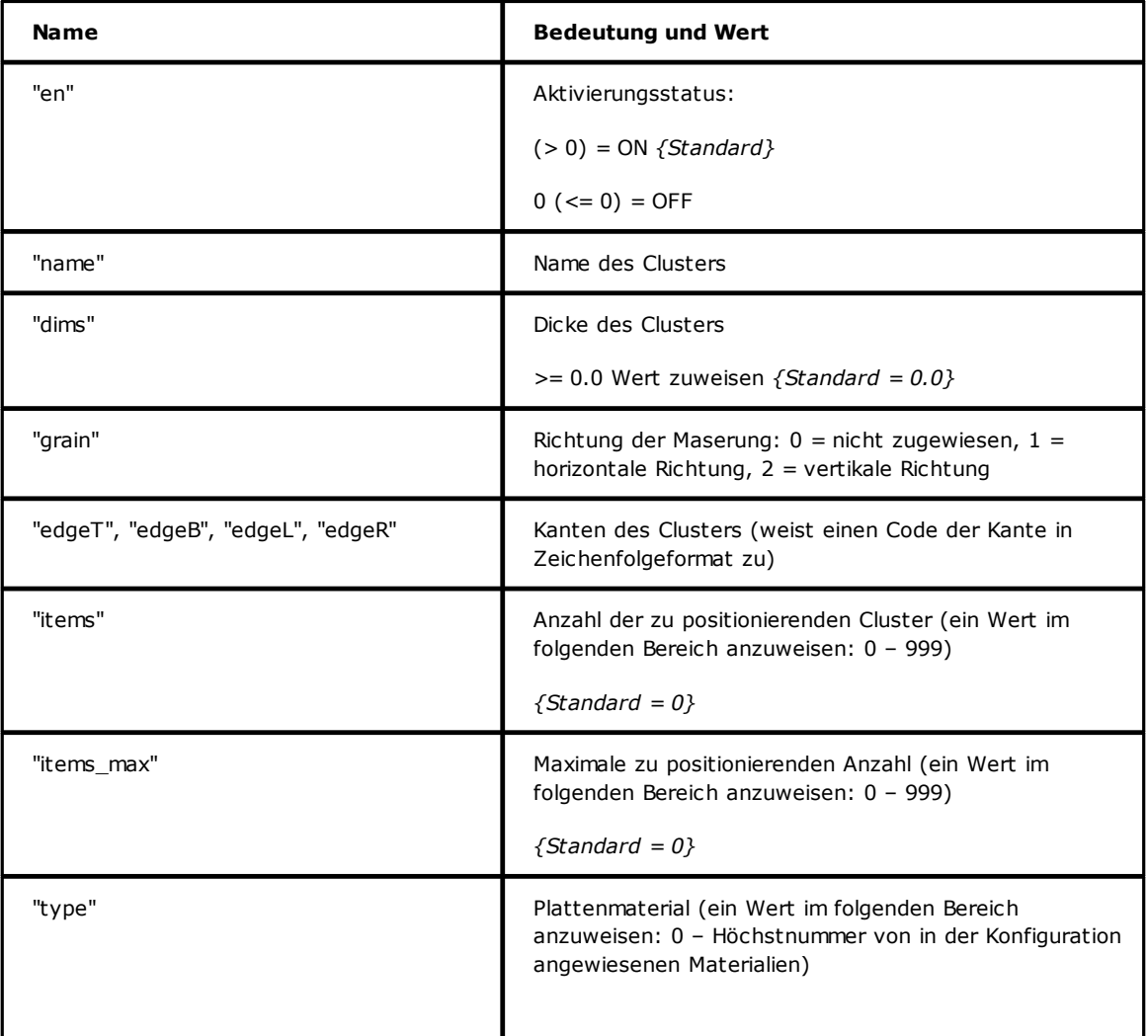

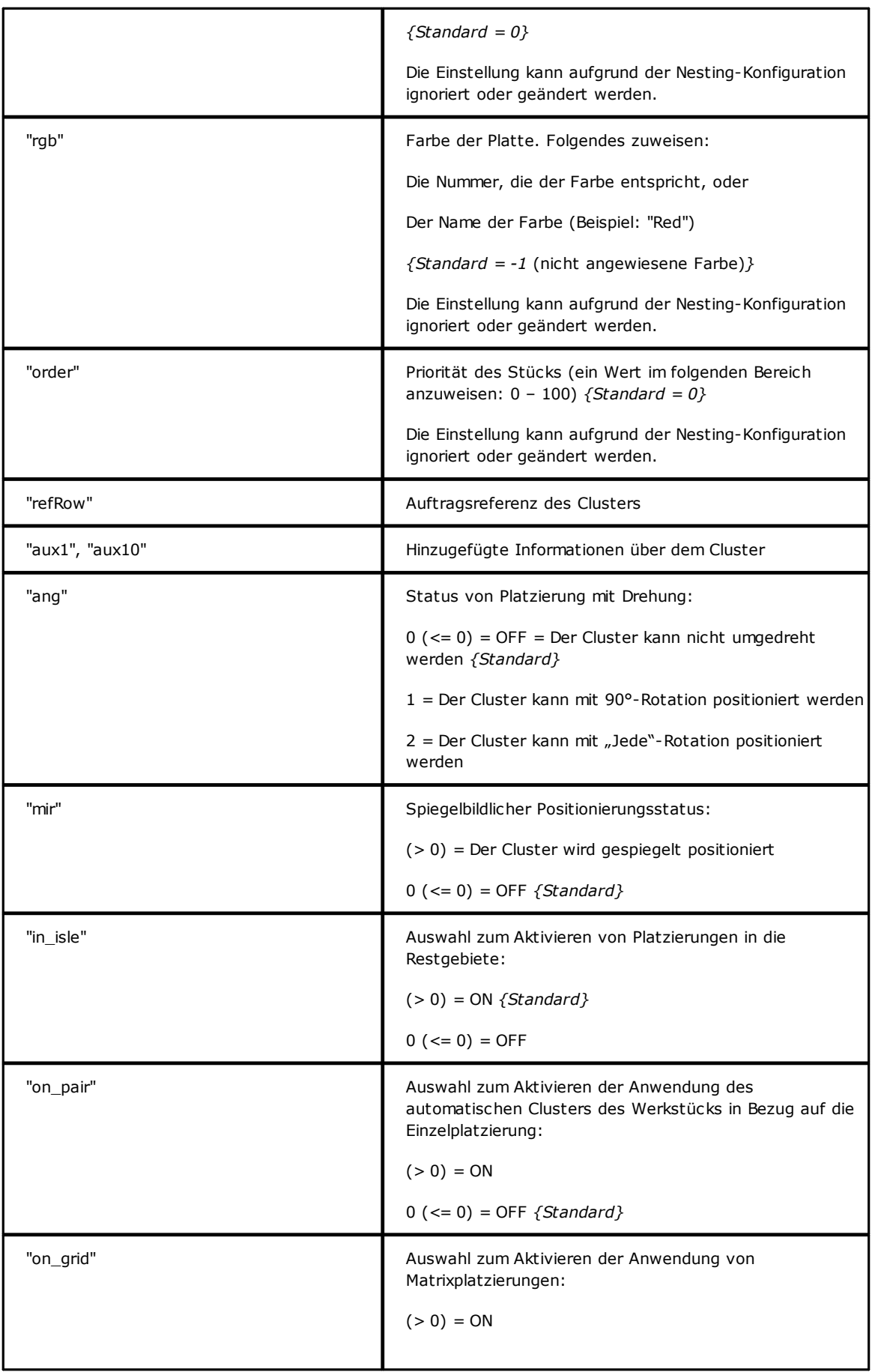

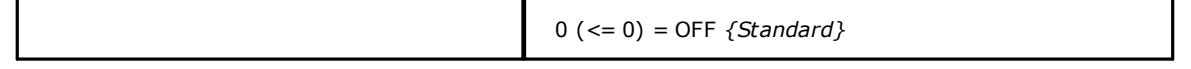

## **13.4 Abschnitt der Platten**

Schauen wir die Details eines Brettanweisungselements. Ein Elementbeispiel ist *<sheet en="1" diml="4200" dimh="2200" dims="80" items="5" type="0" order="0" rgb="16711680" />*

wo:

*<sheet* Elementkopfzeile

*en="1" diml="4200" …* Brettanweisungsfelder: Jedes in folgendes Format angewiesen:

Name="Wert"

*/>* Elementanschluss

Die Feldliste folgt, die das einzelne Brett zuweisen:

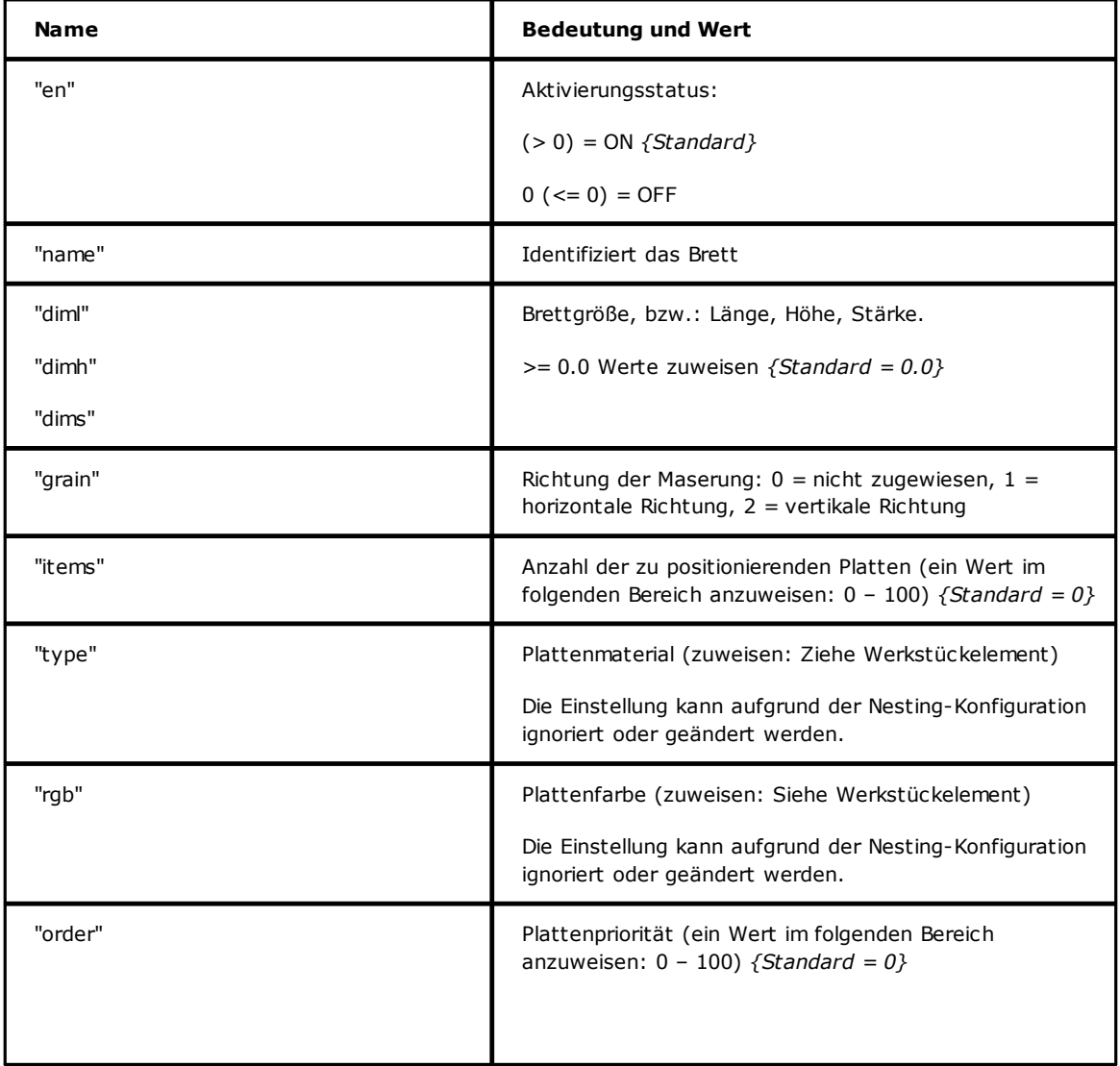

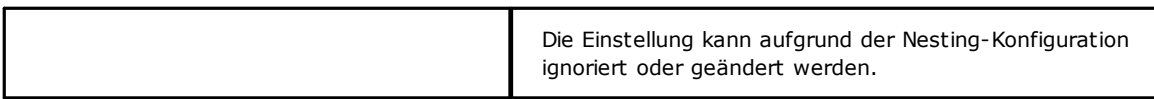

# **Tecnologie e Prodotti per l'Automazione S.r.l.**

Via Carducci, 221 I – 20099 Sesto S.Giovanni (MI) Ph. +393666507029

[www.tpaspa.com](http://www.tpaspa.it)

[info@tpaspa.it](mailto:info@tpaspa.it)